# **Amazon Elastic Compute Cloud**

# Microsoft Windows Guide API Version 2013-10-15

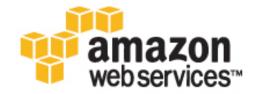

## **Amazon Web Services**

## Amazon Elastic Compute Cloud Microsoft Windows Guide

### **Amazon Elastic Compute Cloud: Microsoft Windows Guide**

Amazon Web Services

Copyright © 2014 Amazon Web Services, Inc. and/or its affiliates. All rights reserved.

The following are trademarks of Amazon Web Services, Inc.: Amazon, Amazon Web Services Design, AWS, Amazon CloudFront, Cloudfront, Amazon DevPay, DynamoDB, ElastiCache, Amazon EC2, Amazon Elastic Compute Cloud, Amazon Glacier, Kindle, Kindle Fire, AWS Marketplace Design, Mechanical Turk, Amazon Redshift, Amazon Route 53, Amazon S3, Amazon VPC. In addition, Amazon.com graphics, logos, page headers, button icons, scripts, and service names are trademarks, or trade dress of Amazon in the U.S. and/or other countries. Amazon's trademarks and trade dress may not be used in connection with any product or service that is not Amazon's, in any manner that is likely to cause confusion among customers, or in any manner that disparages or discredits Amazon.

All other trademarks not owned by Amazon are the property of their respective owners, who may or may not be affiliated with, connected to, or sponsored by Amazon.

# Amazon Elastic Compute Cloud Microsoft Windows Guide

| What is Amazon EC2?                           | 1   |
|-----------------------------------------------|-----|
| Getting Started: Launch and Connect           | 5   |
| Tutorial: Deploy a WordPress Blog             |     |
| Tutorial: Set Up a Windows HPC Cluster        | 16  |
| Basic Infrastructure                          | 26  |
| Controlling Access                            | 33  |
| Windows AMIs                                  | 39  |
| AWS Windows AMIs                              |     |
| Choosing a Windows AMI                        | 43  |
| Shared Windows AMIs                           | 44  |
| Paid Windows AMIs                             |     |
| Creating an Amazon EBS-Backed Windows AMI     | 50  |
| Creating an Instance Store-Backed Windows AMI | 52  |
| Configure Instances                           | 57  |
| Using EC2Config                               | 57  |
| Upgrading PV Drivers                          |     |
| Enabling Enhanced Networking                  |     |
| Configuring a Secondary Private IP Address    |     |
| Troubleshooting                               | 82  |
| AWS Management Pack                           | 86  |
| Downloading                                   |     |
| Deploying                                     |     |
| Step 1: Installing the AWS Management Pack    | 89  |
| Step 2: Configuring the Watcher Node          |     |
| Step 3: Create an AWS Run As Account          |     |
| Step 4: Run the Add Monitoring Wizard         | 93  |
| Using                                         |     |
| Troubleshooting                               |     |
| AWS Diagnostics for Microsoft Windows Server  |     |
| Installing the CLI Tools                      | -   |
| Document History                              | 126 |

# Amazon Elastic Compute Cloud Microsoft Windows Guide Features of Amazon EC2

# What is Amazon EC2?

Amazon Elastic Compute Cloud (Amazon EC2) provides resizable computing capacity in the Amazon Web Services (AWS) cloud. Using Amazon EC2 eliminates your need to invest in hardware up front, so you can develop and deploy applications faster. You can use Amazon EC2 to launch as many or as few virtual servers as you need, configure security and networking, and manage storage. Amazon EC2 enables you to scale up or down to handle changes in requirements or spikes in popularity, reducing your need to forecast traffic.

### **Features of Amazon EC2**

Amazon EC2 provides the following features:

- Virtual computing environments, known as instances.
- Preconfigured templates for your instances, known as *Amazon Machine Images (AMIs)*, that package the bits you need for your server (including the operating system and additional software).
- Various configurations of CPU, memory, storage, and networking capacity for your instances, known as *instance types*.
- Secure login information for your instances using *key pairs* (AWS stores the public key, and you store the private key in a secure place).
- Storage volumes for temporary data that's deleted when you terminate your instance, known as instance store volumes.
- Persistent storage volumes for your data using Amazon Elastic Block Store (Amazon EBS), known as Amazon EBS volumes.
- Multiple physical locations for your resources, such as instances and Amazon EBS volumes, known as *regions* and *Availability Zones*.
- A firewall that enables you to specify the protocols, ports, and source IP ranges that can reach your instances using *security groups*.
- Static IP addresses for dynamic cloud computing, known as Elastic IP addresses.
- Metadata, known as tags, that you can create and assign to your Amazon EC2 resources.
- Virtual networks you can create that are logically isolated from the rest of the AWS cloud, and that you can optionally connect to your own network, known as *virtual private clouds* (VPCs).

For more information about the features of Amazon EC2, see the Amazon EC2 product page.

# Amazon Elastic Compute Cloud Microsoft Windows Guide How to Get Started with Amazon EC2 Windows Instances

# How to Get Started with Amazon EC2 Windows Instances

How do you get up and running on an Amazon EC2 Windows instance? Just complete the Getting Started Tutorial for Amazon EC2 Windows Instances (p. 5). Whenever you need more information about an Amazon EC2 feature, look in the technical documentation.

#### **Get Up and Running**

- Getting Started Tutorial for Amazon EC2 Windows Instances (p. 5)
- Set up a WordPress Blog on an Amazon EC2 Windows Instance (p. 12)

#### **Basics**

- Instances and AMIs
- Differences between Windows Server and an Amazon EC2 Windows Instance (p. 30)
- Designing Your Applications to Run on Amazon EC2 Windows Instances (p. 32)

#### **Working with Amazon EC2 Windows Instances**

- Controlling Access to Amazon EC2 Windows Instances (p. 33)
- Getting Started Guide AWS Web Application Hosting for Microsoft Windows

If you have questions about whether AWS is right for you, contact AWS Sales. If you have technical questions about Amazon EC2, use the Amazon EC2 forum.

### **Related Services in AWS**

You can provision Amazon EC2 resources, such as instances and volumes, directly using Amazon EC2. You can also provision Amazon EC2 resources using other services in AWS. For more information, see the following documentation:

- Auto Scaling Developer Guide
- AWS CloudFormation User Guide
- AWS Elastic Beanstalk Developer Guide
- AWS OpsWorks User Guide

To automatically distribute incoming application traffic across multiple instances, use Elastic Load Balancing. For more information, see Elastic Load Balancing Developer Guide.

To monitor basic statistics for your instances and Amazon EBS volumes, use Amazon CloudWatch. For more information, see Monitoring Your Instances with CloudWatch.

To get a managed relational database in the cloud, use Amazon Relational Database Service (Amazon RDS) to launch a database instance. Although you can set up a database on an EC2 instance, Amazon RDS offers the advantage of handling your database management tasks, such as patching the software, backing up, and storing the backups. For more information, see Amazon Relational Database Service Developer Guide.

# Amazon Elastic Compute Cloud Microsoft Windows Guide Accessing Amazon EC2

# **Accessing Amazon EC2**

Amazon EC2 provides a web-based user interface, the Amazon EC2 console. If you've signed up for an AWS account, you can access the Amazon EC2 console by signing into the AWS Management Console and selecting **EC2** from the console home page.

If you prefer to use a command line interface, you have several options:

#### Amazon EC2 Command Line Interface (CLI) Tools

Provide commands for Amazon EC2, Amazon EBS, and Amazon VPC and is supported on Windows, Mac, and Linux/UNIX. To get started, see Installing the Amazon EC2 Command Line Interface Tools on Windows. For more information about the commands, see Commands (CLI Tools) in the Amazon Elastic Compute Cloud Command Line Reference.

#### **AWS Command Line Interface (CLI)**

Provides commands for a broad set of AWS products and is supported on Windows, Mac, and Linux/UNIX. To get started, see AWS Command Line Interface User Guide. For more information about the commands for Amazon EC2, see ec2.

#### AWS Tools for Windows PowerShell

Provides commands for a broad set of AWS products for those who script in the PowerShell environment. To get started, see AWS Tools for Windows PowerShell User Guide.

Amazon EC2 provides a Query API. These requests are HTTP or HTTPS requests that use the HTTP verbs GET or POST and a Query parameter named Action. For more information about the API actions for Amazon EC2, see Actions in the Amazon Elastic Compute Cloud API Reference.

If you prefer to build applications using language-specific APIs instead of submitting a request over HTTP or HTTPS, AWS provides libraries, sample code, tutorials, and other resources for software developers. These libraries provide basic functions that automate tasks such as cryptographically signing your requests, retrying requests, and handling error responses, making it is easier for you to get started. For more information, see AWS SDKs and Tools.

# **Pricing for Amazon EC2**

When you sign up for AWS, you can get started with Amazon EC2 for free using the AWS Free Usage Tier.

Amazon EC2 provides the following purchasing options for instances:

#### **On-Demand Instances**

Pay for the instances that you use by the hour with no long-term commitments or up-front payments.

#### **Reserved Instances**

Make a low, one-time, up-front payment for an instance, reserve it for a one- or three-year term, and pay a significantly lower hourly rate for these instances.

#### **Spot Instances**

Specify the maximum hourly price that you are willing to pay to run a particular instance type. The Spot price fluctuates based on supply and demand, but you never pay more than the maximum price you specified. If the Spot price moves higher than your maximum price, Amazon EC2 shuts down your Spot Instances.

For a complete list of charges and specific prices for Amazon EC2, see Amazon EC2 Pricing.

To calculate the cost of a sample provisioned environment, see AWS Economics Center.

# Amazon Elastic Compute Cloud Microsoft Windows Guide Pricing for Amazon EC2

To see your bill, go to your AWS Account Activity page. Your bill contains links to usage reports that provide details about your bill. To learn more about AWS account billing, see AWS Account Billing.

If you have questions concerning AWS billing, accounts, and events, contact AWS Support.

# Getting Started with Amazon EC2 Windows Instances

This tutorial provides a hands-on introduction to using Amazon EC2 using the AWS Management Console, a point-and-click web-based interface. We'll launch and connect to a Windows instance.

#### Important

Before you can use Amazon EC2 for the first time, you must sign up for Amazon Web Services (AWS). When you sign up, your AWS account is automatically signed up for all services in AWS, including Amazon EC2. If you haven't created an AWS account already, go to <a href="http://aws.amazon.com">http://aws.amazon.com</a>, and then click **Sign Up**.

### **Overview**

The instance is an Amazon EBS-backed instance (meaning that the root volume is an Amazon EBS volume) running Windows Server. You can either specify the Availability Zone in which your instance runs, or let us select an Availability Zone for you. When you launch your instance, you secure it by specifying a key pair and a security group. When you connect to your instance, you must specify the private key of the key pair that you specified when launching your instance. Your instance looks like a traditional host, and you can interact with it as you would any computer running Windows Server.

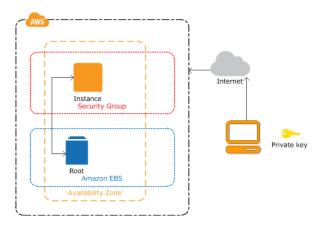

# Amazon Elastic Compute Cloud Microsoft Windows Guide Launch a Windows Instance

#### To complete this tutorial

- 1. Launch a Windows Instance (p. 6)
- 2. Connect to Your Windows Instance (p. 7)
- 3. (Optional) Create a CloudWatch Alarm to Monitor Your Instance (p. 8).
- 4. Clean Up (p. 10)

### **Launch a Windows Instance**

You can launch a Windows instance using the AWS Management Console as described following. An instance is a virtual server in the AWS cloud. With Amazon EC2, you can set up and configure the operating system and applications that run on your instance.

#### To launch an instance

- 1. Sign in to the AWS Management Console and open the Amazon EC2 console.
- From the navigation bar, select the region for the instance. For this tutorial, you can use the default region. Otherwise, this choice is important because some Amazon EC2 resources can be shared between regions, while others can't. For example, if you'd like to connect your instance to an existing Amazon EBS volume, you must select the same region as the volume.

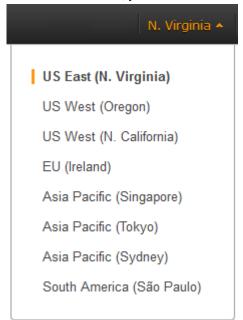

- 3. On the console dashboard, click **Launch Instance**.
- 4. The **Choose an Amazon Machine Image (AMI)** page displays a list of basic configurations called Amazon Machine Images (AMIs) that serve as templates for your instance. Select the 64-bit version of Microsoft Windows Server 2008 R2. Notice that this configuration is marked **Free tier eligible**.
- 5. On the **Choose an Instance Type** page, you can select the hardware configuration for your instance. The **t1.micro** instance is selected by default. Click **Review and Launch** to let the wizard complete other configuration settings for you, so you can get started quickly.
- 6. On the Review Instance Launch page, you can review the settings for your instance.

Under **Security Groups**, you'll see that the wizard created and selected a security group for you. The security group includes basic firewall rules that enable you to connect to your instance. For a Windows instance, you connect through Remote Desktop Protocol (RDP) on port 3389.

# Amazon Elastic Compute Cloud Microsoft Windows Guide Connecting to Windows

#### Caution

The security group the wizard authorizes all IP addresses to access your instance over the specified ports (for example, RDP). This is acceptable for the short exercise in this tutorial, but it's unsafe for production environments. In production, you'll authorize only a specific IP address or range of IP addresses to access your instance.

If you have an existing security group you'd prefer to use, you can click **Edit security groups**, and select your group on the **Configure Security Group** page. When done, click **Review and Launch** to return to the **Review Instance Launch** page.

- 7. Click Launch.
- 8. In the **Select an existing key pair or create a new key pair** dialog box, you can select **Choose an existing key pair**, to select a key pair you already created.

Alternatively, you can create a new key pair. Select **Create a new key pair**, enter a name for the key pair, and then click **Download Key Pair**. This is the only chance for you to save the private key file, so be sure to download it. Save the private key file in a safe place. You'll need to provide the name of your key pair when you launch an instance and the corresponding private key each time you connect to the instance.

#### Caution

Don't select the **Proceed without a key pair** option. If you launch your instance without a key pair, then you can't connect to it.

When you are ready, select the acknowledgement check box, and then click Launch Instances.

- 9. A confirmation page lets you know that your instance is launching. Click **View Instances** to close the confirmation page and return to the console.
- 10. On the **Instances** page, you can view the status of the launch. It takes a short time for an instance to launch. When you launch an instance, its initial state is **pending**. After the instance starts, its state changes to **running** and it receives a public DNS name. (If the **Public DNS** column is hidden, click the Show/Hide icon in the top right corner of the **Instances** page and select **Public DNS**.)
- 11. Record the public DNS name for your instance because you'll need it for the next step.
- 12. (Optional) After your instance is launched, you can view its security group rules. From the Instances page, select the instance. In the **Description** tab, find **Security groups** and click **view rules**.

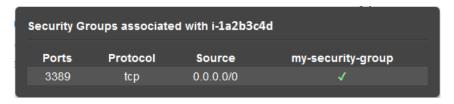

As you can see, if you used the security group the wizard created for you, it contains one rule that allows RDP traffic from any IP source to port 3389. If you launch a Windows instance running IIS and SQL, the wizard creates a security group that contains additional rules to allow traffic to port 80 for HTTP (for IIS) and port 1433 for MS SQL.

### Connect to Your Windows Instance

To connect to a Windows instance, you must retrieve the initial administrator password and then specify this password when you connect to your instance using Remote Desktop.

#### Note

Windows instances are limited to two simultaneous remote connections at one time. If you attempt a third connection, an error will occur. For more information, see Configure the Number of Simultaneous Remote Connections Allowed for a Connection.

# Amazon Elastic Compute Cloud Microsoft Windows Guide

#### Create a CloudWatch Alarm to Monitor Your Instance

#### To connect to your Windows instance

- 1. In the Amazon EC2 console, select the instance, and then click **Connect**.
- 2. In the **Connect To Your Instance** dialog box, click **Get Password** (it will take a few minutes after the instance is launched before the password is available).
- 3. Click **Browse** and navigate to the private key file you created when you launched the instance. Select the file and click **Open** to copy the entire contents of the file into contents box.
- 4. Click **Decrypt Password**. The console displays the default administrator password for the instance in the **Connect To Your Instance** dialog box, replacing the link to **Get Password** shown previously with the actual password.
- 5. Record the default administrator password, or copy it to the clipboard. You need this password to connect to the instance.
- Click Download Remote Desktop File. Your browser prompts you to either open or save the .rdp file. Either option is fine. When you have finished, you can click Close to dismiss the Connect To Your Instance dialog box.
- 7. If you opened the .rdp file, you'll see the **Remote Desktop Connection** dialog box. If you saved the .rdp file, navigate to your downloads directory, and double-click the .rdp file to display the dialog box. You may get a warning that the publisher of the remote connection is unknown. Click **Connect** to connect to your instance. You may get a warning that the security certificate could not be authenticated. Click **Yes** to continue.
- 8. Log in to the instance as prompted, using the default **Administrator** account and the default administrator password that you recorded or copied previously.

After you connect, we recommend that you do the following:

- Change the Administrator password from the default value. You change the password while logged on to the instance itself, just as you would on any other Windows Server.
- Create another user account with administrator privileges on the instance. Another account with administrator privileges is a safeguard if you forget the Administrator password or have a problem with the Administrator account.

# **Create a CloudWatch Alarm to Monitor Your Instance**

With Amazon CloudWatch, you can monitor various aspects of your instance and set up alarms based on criteria you choose. For example, you could configure an alarm to send you an email when an instance's CPU exceeds 70 percent.

Because you just launched your instance, it is unlikely that the CPU will exceed this threshold, so instead, set a CloudWatch alarm to send you an email when your instance's CPU is *lower than* 70 percent for five minutes. For more information about CloudWatch see What is Amazon CloudWatch in the Amazon CloudWatch Developer Guide.

#### To create an alarm to monitor your instance

- 1. Open the Amazon CloudWatch console at https://console.aws.amazon.com/cloudwatch/.
- 2. If necessary, change the region to match the region in which you launched the instance.
- In the navigation pane, click Alarms.
- 4. Click Create Alarm, and then in the CloudWatch Metrics by Category pane, select EC2 Metrics.
- 5. Select a metric using the following procedure, and then click **Next**:

# Amazon Elastic Compute Cloud Microsoft Windows Guide

#### Create a CloudWatch Alarm to Monitor Your Instance

- a. In the list of metrics, select the row that contains CPUUtilization for your instance.
- b. Select Average from the statistic drop-down list.
- c. Select a period from the period drop-down list, for example: 5 Minutes.

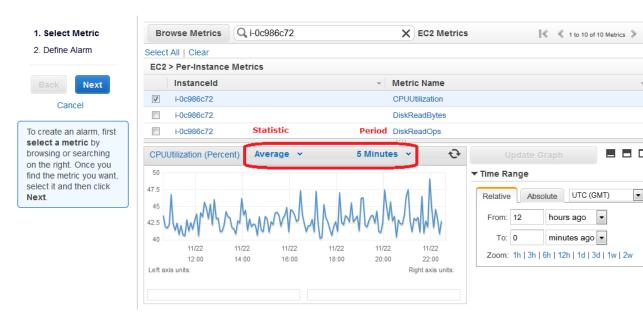

- 6. Define the alarm using the following procedure, and then click **Create Alarm**:
  - Under Alarm Threshold, in the Name box, enter a unique name for the alarm, for example: myTestAlarm.
  - b. In the **Description** field, enter a description of the alarm, for example: CPU usage is lower than 70 percent.
  - c. Under **Whenever**, next to **is**, select < from the list and enter 70 in the box.
  - d. Under Whenever, next to for, enter 5 in the box.
    - We display a graphical representation of the threshold under **Alarm Preview**.
  - e. Under Actions, in the Whenever this alarm drop-down list, select State is ALARM.
  - f. In the Send notification to list, select an existing Amazon SNS topic or create a new one. To create a new Amazon SNS topic, click Create topic. In Send notification to, enter a name for the new Amazon SNS topic. In Email list, enter a comma-separated list of email addresses.

# Amazon Elastic Compute Cloud Microsoft Windows Guide Clean Up

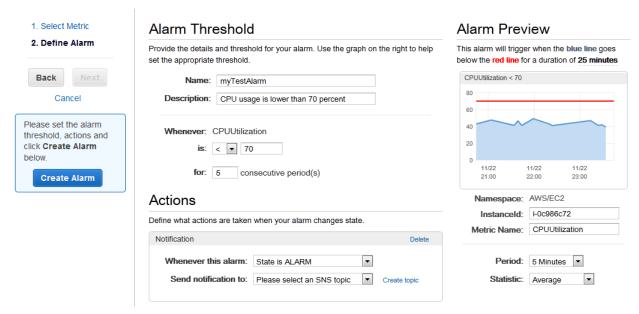

7. We'll send a notification email to the email address you specified with a link to an opt-in confirmation page for your notification. After you opt in, we'll send a notification email when the instance has been running for more than 5 minutes at less than 70 percent CPU utilization.

# Clean Up

Now that you've completed this tutorial, you can clean up the resources that you created. You could also customize your instance to your needs and keep using it.

#### **Important**

Remember, unless you are within the Free Usage Tier, as soon as your instance starts to boot, you're billed for each hour or partial hour that you keep the instance running (even if the instance is idle).

When you've decided that you no longer need the instance, you need to clean up these resources:

- The Amazon CloudWatch alarm
- · The instance

#### To delete your CloudWatch alarm

- 1. Open the Amazon CloudWatch console at https://console.aws.amazon.com/cloudwatch/.
- 2. In the navigation pane, click **Alarms**.
- 3. In the alarms list, select the alarm you created, and then click **Delete**.

Terminating an instance effectively deletes it; you can't reconnect to an instance after you've terminated it.

If you launched an instance that is not within the Free Usage Tier, you'll stop incurring charges for that instance as soon as the instance status changes to shutting down or terminated.

#### Amazon Elastic Compute Cloud Microsoft Windows Guide Clean Up

#### To terminate your instance

- 1. In the navigation pane, click **Instances**. In the list of instances, locate the instance you want to terminate.
- 2. Right-click the instance, and then click **Terminate**.
- 3. Click **Yes, Terminate** when prompted for confirmation.

# Tutorial: Deploying a WordPress Blog on Your Amazon EC2 Windows Instance

This tutorial will help you install and deploy a WordPress blog on an Amazon EC2 Windows instance.

If you'd prefer to host your WordPress blog on a Linux instance, see Tutorial: Hosting a WordPress Blog with Amazon EC2 in the Amazon Elastic Compute Cloud User Guide.

# **Prerequisites**

Before you get started, be sure that you do the following:

- 1. Launch an Amazon EC2 instance from an AMI that has Microsoft Windows Server 2008 R2 and Internet Information Services (IIS) pre-installed. For information about launching an instance, see Getting Started with Amazon EC2 Windows Instances (p. 5).
- 2. Use the AWS free usage tier (if eligible) to launch and use the free Windows t1.micro instance for 12 months. You can use the AWS free usage tier for launching new applications, testing existing applications, or simply gaining hands-on experience with AWS. For more information about eligibility and the highlights, see the AWS Free Usage Tier product page.

#### Important

If you've launched a regular instance and use it to deploy the WordPress website, you will incur the standard Amazon EC2 usage fees for the instance until you terminate it. For more information about Amazon EC2 usage rates, go to the Amazon EC2 product page.

- 3. Ensure that the security group in which you're launching your instance has ports 80 (HTTP) and 3389 (RDP) open for inbound traffic. Port 80 allows computers outside of the instance to connect with HTTP. If port 80 is not open, the WordPress site can't be accessed from outside the instance. Port 3389 allows you to connect to the instance with Remote Desktop Protocol.
- 4. Connect to your instance.

# Amazon Elastic Compute Cloud Microsoft Windows Guide Installing the Microsoft Web Platform Installer

# **Installing the Microsoft Web Platform Installer**

You can use the Microsoft Web Platform Installer to install and configure WordPress on your server. This tool simplifies deployment of Web applications and Web sites to IIS servers. For more information, see Microsoft Web Platform Installer.

- 1. Verify that you've met the conditions in Prerequisites (p. 12).
- 2. Disable Internet Explorer Enhanced Security Configuration.
  - In your Windows instance, click Start, point to Administrative Tools, and then click Server Manager.
  - b. With Server Manager selected in the navigation pane, look for Configure IE ESC in the Security Information section of the main pane. Click Configure IE ESC.
  - c. Under Administrators, click Off and click OK.
  - d. Close the Server Manager window.
- 3. In the Windows instance, open the browser and go to http://www.microsoft.com/web/downloads/platform.aspx.
- 4. Download and install the latest version of the Microsoft Web Platform Installer.

# **Installing WordPress**

Now that the Web Platform Installer is installed, you can use it install and configure WordPress on your server.

#### To install WordPress

- 1. Open the Web Platform Installer and click Applications.
- Select WordPress, click Add, and then click Install.
- On the Prerequisites page, select MySQL for the database to use. Enter the desired administrator
  password for your MySQL database in the Password and Re-type Password boxes, and then click
  Continue.
- 4. Click I Accept for the list of third-party application software, Microsoft products, and components.

  After the Web Platform Installer finishes installing the software, you are prompted to configure your new site.
- Clear the default application name in the 'WordPress' application name: box and leave it blank, then leave the default information in the other boxes and click Continue
- 6. Click Yes to accept that the contents of the folder will be overwritten, and finish the wizard.
- 7. On the WordPress **Welcome** page, enter the following information and click **Install WordPress**.
  - Site Title—Your site title.
  - Username—Leave set to admin.
  - Password, twice—The password for your site. Re-enter the same password in the second box.
  - Your E-mail—Your email address.
  - Privacy—Check to allow search engines to index your site.
- 8. Click Log In.
- On the Log In page, enter admin for Username and the site password you entered previously for Password.

# Amazon Elastic Compute Cloud Microsoft Windows Guide Creating Your First Blog Post

# **Creating Your First Blog Post**

Now you can create your first blog post on your new WordPress site.

#### To create your first blog post

- Open the WordPress dashboard by going to http://localhost/wp-admin. If prompted for your credentials, enter admin for the Username and your site password for Password.
- 2. In the **QuickPress** box, enter the following information:
  - Title—My First Post
  - Content—This is my first post
- Click Publish to publish your blog to your local host. A notification appears in which you can choose to view or edit the post.
- Click View post to see your post.

# Making Your WordPress Site Public

Now that you can see your WordPress blog on your local host, you can publish this website as the default site on your instance so that other people can see it. The next procedure walks you through the process of modifying your WordPress settings to point to your instance instead of your local host.

#### To configure the default settings for your WordPress site

- 1. Open the WordPress dashboard by going to http://localhost/wp-admin. If prompted for your credentials, enter admin for the **Username** and your site password for **Password**.
- In the Dashboard pane, click Settings.
- 3. On the General Settings page, enter the following information and click Save Changes.
  - WordPress address (URL)—The public DNS address of your instance. For example, your URL may look something like http://ec2-203-0-113-25.compute-1.amazonaws.com.

You can get the public DNS for your instance using the Amazon EC2 console (select the instance and check the **Public DNS** column; if this column is hidden, click the **Show/Hide** icon and select **Public DNS**).

- Site address (URL)—The same public DNS address of your instance that you set in WordPress address (URL).
- 4. To see your new site, open a browser on a computer other than the instance hosting WordPress and type the public DNS address of your instance in the web address field. Your WordPress site appears.

If you can't see your new site from another computer, make sure your setup meets the following conditions:

- The specified DNS entry is available.
- A security group rule for port 80 (HTTP) allows traffic from the computer.
- The Windows instance isn't configured to respond only to requests from localhost.
- No Windows firewall rules are blocking port 80.

#### Amazon Elastic Compute Cloud Microsoft Windows Guide Making Your WordPress Site Public

| Congratulations! You have just deployed a WordPress site on a Windows instance. If you no longer need this instance, you can remove it to avoid incurring charges. See Clean Up (p. 10) for instructions. |
|----------------------------------------------------------------------------------------------------|
|                                                                                                    |
|                                                                                                    |
|                                                                                                    |
|                                                                                                    |
|                                                                                                    |
|                                                                                                    |
|                                                                                                    |
|                                                                                                    |
|                                                                                                    |
|                                                                                                    |
|                                                                                                    |
|                                                                                                    |
|                                                                                                    |
|                                                                                                    |

# Tutorial: Setting Up a Windows HPC Cluster on Amazon EC2

You can launch a scalable Microsoft Windows High Performance Computing (HPC) cluster using only Amazon Elastic Compute Cloud (Amazon EC2) instances. A Windows HPC cluster requires an Active Directory domain controller and a DNS server, a head node, and one or more compute nodes. By following the steps in this section, you can assemble each of these components and launch a Windows HPC cluster. For more information on High Performance Computing, see High Performance Computing (HPC) on AWS.

The process for setting up a Windows HPC cluster on Amazon EC2 involves the following tasks:

- Task 1: Set Up Your Active Directory Domain Controller (p. 17)
- Task 2: Configure Your Head Node (p. 18)
- Task 3: Set Up the Compute Node (p. 20)
- Task 4: Scale Your HPC Compute Nodes (Optional) (p. 22)

# **Prerequisites**

Before you begin to configure the instances for your Windows HPC cluster, make sure that you meet the following requirements:

- Open an AWS account, if you haven't already.
- Before you begin the configuration in a specific region, check the Amazon EC2 pricing page and select the drop-down list for that region to see if Cluster Compute Instances are available in that region.
- Install the Amazon EC2 command line tools. For more information, go to Installing the Amazon EC2 Command Line Interface Tools on Windows (p. 119).
- (Optional) Download the HPC Pack 2008 R2. You can also download HPC Pack 2008 R2 Express directly to your AMI instance later.

### Amazon Elastic Compute Cloud Microsoft Windows Guide

Task 1: Set Up Your Active Directory Domain Controller

# Task 1: Set Up Your Active Directory Domain Controller

The Active Directory domain controller provides authentication and centralized resource management of the HPC environment and is required for the installation. Setting up your Active Directory involves three steps:

- 1. Create security groups for Active Directory.
- Launch an instance for your domain controller.
- 3. Configure your domain controller for your HPC cluster.

### **Setting Up Security Groups for Active Directory**

Run the security group script <code>create-AD-sec-groups.bat</code> to create the rules for the domain controller and domain members. If you have not installed the command line tools, manually create a security group with the port requirements for Windows Server 2008/Windows Server 2008 R2. For more information, go to How to configure a firewall for domains and trusts on the Microsoft website.

#### To create the required security groups for Active Directory

- 1. Using a text editor, copy the contents of the create\_AD\_security.bat (p. 23), and save the file with the name create-AD-sec-groups.bat to a computer configured with the Amazon EC2 command line tools from which you connect to Amazon Web Services.
- 2. Run the file as a local administrator.
- Log in to the AWS Management Console and verify that the following security groups appear: SG -Domain Controller and SG - Domain Member.

### **Launch an Instance for Your Domain Controller**

Configure your domain controller by launching an instance from AWS and then configuring the instance as a domain controller for your HPC cluster.

#### To launch an instance for your domain controller

- Launch an m1.large Amazon EC2 instance type from Microsoft Windows Server 2008 R2 Base (you could use another instance type depending on your anticipated usage) with the name Domain Controller and assign it to the SG Domain Controller security group.
- 2. Create an Elastic IP address and associated this IP address with the Domain Controller instance.
  - a. In the navigation pane, click Elastic IPs.
  - b. Click Allocate New Address.
  - c. When prompted, click Yes, Allocate, and then close the confirmation dialog box.
  - d. Select the Elastic IP address you created, and then click Associate Address.
  - e. In the Instance list, select the domain controller instance and then click Associate.

# Amazon Elastic Compute Cloud Microsoft Windows Guide Configure Your Domain Controller for Your HPC Cluster

# **Configure Your Domain Controller for Your HPC Cluster**

Next, log in to the instance you created and configure the server as a domain controller for the HPC cluster.

#### To configure your instance as a domain controller

- 1. Connect to your instance.
- Open Server Manager, and add the Active Directory Domain Services role.
- 3. Promote the server to a domain controller using Server Manager or by running DCPromo.exe.
- 4. Create a new domain in a new forest.
- 5. Enter hpc.local as the fully qualified domain name (FQDN).
- Select Forest Functional Level as Windows Server 2008 R2.
- 7. Ensure that the DNS Server option is selected, and then click Next.
- 8. Select Yes, the computer will use an IP address automatically assigned by a DHCP server (not recommended).
- 9. In the warning box, click **Yes** to continue.
- 10. Complete the wizard and then select **Reboot on Completion**.
- 11. Log in to the instance as hpc.local\administrator.
- 12. Create a domain user hpc.local\hpcuser.

# Task 2: Configure Your Head Node

HPC clients all connect to the head node. The head node facilitates the scheduled jobs. You configure your head node by doing the following:

- 1. Create security groups for your HPC cluster.
- 2. Launch an instance for your head node.
- 3. Install the HPC Pack.
- 4. Configure your cluster.

### Creating Security Groups for Your HPC Cluster

Run the security group script <code>create-HPC-sec-group.bat</code> to create a security group named <code>SG-Windows HPC Cluster</code> with the rules for the HPC cluster nodes. If you have not installed the command line tools, manually create a security group configure with the port requirements for HPC cluster members to communicate only within this security group. For more information, see <code>Windows Firewall</code> on the Microsoft website.

#### To create the required security groups for your HPC cluster

- 1. Using a text editor, copy the contents of the create-HPC-sec-group.bat (p. 24), and save the file with the name create-HPC-sec-group.bat to a computer configured with the EC2 command line tools from which you connect to Amazon Web Services.
- Run the file as a local administrator.

## Amazon Elastic Compute Cloud Microsoft Windows Guide

#### Launch an Instance for the HPC Head Node

Log in to AWS Management Console and verify that the security group SG - Windows HPC Cluster appears.

### Launch an Instance for the HPC Head Node

Configure your head node by launching a cluster instance from AWS and then configuring the instance as a domain member of the hpc.local and with the necessary user accounts.

#### To configure an instance for your head node

- Launch an instance from Microsoft Windows 2008 R2 64-bit for Cluster Instances with the name HPC-Head and assign the instance to both the SG - Windows HPC Cluster and SG - Domain Member security groups.
- 2. Log in to the instance and get the existing DNS server address from HPC-Head using IPConfig /all.
- Update the TCP/IPv4 properties of the HPC-Head NIC to include the Domain Controller Elastic IP address as the primary DNS and then add the additional DNS IP address from the previous step.
- 4. Join the machine to the hpc.local domain using hpc.local\administrator credentials (the domain administrator account).
- Add hpc.local\hpcuser as the local administrator. When prompted for credentials, use hpc.local\administrator, and then restart.
- 6. Log back in to HPC-Head as hpc.local\hpcuser.

### Install the HPC Pack

This section explains how to download and install the HPC Pack.

#### To install the HPC Pack

- 1. Connect to your **HPC-Head** instance using the hpc.local\hpcuser account.
- Using Server Manager, turn off Internet Explorer Enhanced Security Configuration (IE ESC) for Administrators.
  - a. In Server Manager, under Security Information, click Configure IE ESC.
  - b. Turn off IE ESC for administrators.
- 3. Install the HPC Pack 2008 R2 Express on HPC-Head.
  - Download HPC Pack 2008 R2 Express onto HPC-Head from http://go.microsoft.com/fwlink/?LinkID=198084.
  - b. Extract the files to a folder, open the folder, and double-click **setup.exe**.
  - Select HPC Pack 2008 R2 Express, and then click Next.
  - d. Accept the licensing agreement if you agree, and then click **Next**.
  - e. On the Installation page, select Create a new HPC cluster by creating a head node, and then click Next.
  - Accept the default settings to install all the databases on the Head Node, and then click Next.
  - g. Complete the wizard.

# Amazon Elastic Compute Cloud Microsoft Windows Guide Configure Your HPC Cluster on the Head Node

### **Configure Your HPC Cluster on the Head Node**

This section explains how to configure your HPC cluster on the head node.

#### To configure your HPC cluster on the head node

- 1. Start HPC Cluster Manager.
- In the Deployment To-Do List, select Configure your network.
  - a. In the wizard, select the default option (5), and then click Next.
  - Complete the wizard accepting default values on all screens, and choose how you want to update the server and participate in customer feedback.
  - c. Click Configure.
- Select Provide Network Credentials, then supply the hpc.local\hpcuser credentials.
- 4. Select Configure the naming of new nodes, and then click OK.
- Select Create a node template.
  - a. Select the Compute node template, and then click Next.
  - b. Select Without operating system, and then continue with the defaults.
  - c. Click Create.

## **Task 3: Set Up the Compute Node**

Setting up the compute node involves the following steps:

- 1. Launch an instance for your compute node.
- 2. Install the HPC Pack on the instance.
- 3. Add the compute node to your cluster.

### Launch an Instance for the HPC Compute Node

Configure your compute node by launching a cluster instance from AWS, and then configuring the instance as a domain member of hpc.local with the necessary user accounts.

#### To configure an instance for your compute node

- Launch an instance from Microsoft Windows 2008 R2 64-bit for Cluster Instances with the name HPC-Compute and assign the instance to both SG - Windows HPC Cluster and SG - Domain Member security groups.
- 2. Log in to the instance and get the existing DNS server address from **HPC-Compute** using **IPConfig**
- 3. Update the TCP/IPv4 properties of the **HPC-Compute** NIC to include the Domain Controller Elastic IP address as the primary DNS. Then add the additional DNS IP address from the previous step.
- Join the machine to the hpc.local domain using hpc.local\administrator credentials (the domain administrator account).

# Amazon Elastic Compute Cloud Microsoft Windows Guide

#### Install the HPC Pack on the Compute Node

- Add hpc.local\hpcuser as the local administrator. When prompted for credentials, use hpc.local\administrator, and then restart.
- 6. Log back in to HPC-Compute as hpc.local\hpcuser.

### Install the HPC Pack on the Compute Node

This section explains how to download and install the HPC Pack on the compute node for your HPC cluster.

#### To install the HPC Pack on the compute node

- 1. Connect to your **HPC-Compute** instance using the hpc.local\hpcuser account.
- Using Server Manager, turn off Internet Explorer Enhanced Security Configuration (IE ESC) for Administrators.
  - In Server Manager, under Security Information, click Configure IE ESC.
  - b. Turn off IE ESC for administrators.
- 3. Install the HPC Pack 2008 R2 Express on HPC-Compute.
  - Download HPC Pack 2008 R2 Express onto HPC-Compute from http://go.microsoft.com/fwlink/?LinkID=198084.
  - b. Extract the files to a folder, open the folder, and double-click **setup.exe**.
  - c. Select HPC Pack 2008 R2 Express, and then click Next.
  - d. Accept the licensing agreement if you agree, and then click Next.
  - e. On the Installation page, select Join an existing HPC cluster by creating a new compute node. Then click Next.
  - f. Specify the machine name FQDN of the **HPC-Head** instance, and then choose the defaults.
  - g. Complete the wizard.

### Add the Compute Node to Your HPC Cluster

To complete your cluster configuration, from the head node, add the compute node to your cluster.

#### To add the compute node to your cluster

- 1. Log in to the **HPC-Head** as hpc.local\hpcuser.
- 2. On HPC-Head, open HPC Cluster Manager.
- Select Node Management in the bottom-left pane.
- 4. If the compute node displays in the **Unapproved** bucket, then right-click the node that is listed and select **Add Node**.
  - a. Select Add compute nodes or broker nodes that have already been configured.
  - b. Select the check box next to the node and click Add.
- Right-click the node and click Bring Online.

# Task 4: Scale Your HPC Compute Nodes (Optional)

If desired, you can scale your HPC compute nodes.

#### To scale your compute nodes

- 1. Log in to HPC-Compute as hpc.local\hpcuser.
- Delete any files you downloaded locally from the HP Pack 2008 R2 Express installation package. (You have already run setup and created these files on your image so they do not need to be cloned for an AMI.)
- 3. From C:\Program Files\Amazon\Ec2ConfigService open the file sysprep2008.xml.
- 4. At the bottom of <settings pass="specialize">, add the following section. Make sure to replace hpc.local, password and hpcuser to match your environment.

- 5. Save sysprep2008.xml.
- 6. Click Start, point to All Programs, and then click EC2ConfigService Settings.
  - a. Click the General tab, and clear the Set Computer Name check box.
  - b. Click the **Bundle** tab, and then click **Run Sysprep and Shutdown Now**.
- 7. Sign in to the AWS Management Console and open the Amazon EC2 console at https://console.aws.amazon.com/ec2/.
- 8. In the navigation pane, click Instances.
- 9. Wait for the instance status to show **stopped**.
- 10. Right-click the instance, and select Create Image.
- 11. Specify an image name and image description, and then click **Create Image** to create an AMI from the instance.
- 12. Start the original **HPC-Compute** node that was shut down.
- 13. Connect to the head node using the hpc.local\hpcuser account.
- 14. From HPC Cluster Manager, delete the old node that now appears in an error state.
- 15. In the AWS Management Console, in the navigation pane, click AMIs.

### Amazon Elastic Compute Cloud Microsoft Windows Guide

### Running the Lizard Performance Measurement

**Application** 

16. Use the AMI you created to add additional nodes to the cluster.

Any number of additional compute nodes can now be launched from the AMI that was created. The nodes are automatically joined to the domain, but you must add them to the cluster as already configured nodes in **HPC Cluster Manager** using the head node and then bring them online.

# Running the Lizard Performance Measurement Application

If you choose, you can run the Lizard application, which measures the computational performance and efficiency that can be achieved by your HPC cluster. Go to

http://www.microsoft.com/download/en/details.aspx?id=8433, download the lizard\_x64.msi installer and run it directly on your head node as hpc.local\hpcuser.

## create\_AD\_security.bat

The following .bat file creates two security groups for your Active Directory environment: one group for Active Directory domain controllers and one for Active Directory domain member servers.

```
set DC="SG - Domain Controller"
set DM="SG - Domain Member"
set CIDR="your-address-range"
:: -----
:: Creates Security groups Prior to Adding Rules
call ec2addgrp %DM% -d "Active Directory Domain Member"
call ec2addgrp %DC% -d "Active Directory Domain Controller"
:: -----
:: Security group for Domain Controller
:: For LDAP and related services. Details at link below
:: http://support.microsoft.com/kb/179442
call ec2auth %DC% -o %DM% -P UDP -p 123
call ec2auth %DC% -o %DM% -P TCP -p 135
call ec2auth %DC% -o %DM% -P UDP -p 138
call ec2auth %DC% -o %DM% -P TCP -p "49152-65535"
call ec2auth %DC% -o %DM% -P TCP -p 389
call ec2auth %DC% -o %DM% -P UDP -p 389
call ec2auth %DC% -o %DM% -P TCP -p 636
call ec2auth %DC% -o %DM% -P TCP -p 3268
call ec2auth %DC% -o %DM% -P TCP -p 3269
call ec2auth %DC% -o %DM% -P TCP -p 53
call ec2auth %DC% -o %DM% -P UDP -p 53
call ec2auth %DC% -o %DM% -P TCP -p 88
call ec2auth %DC% -o %DM% -P UDP -p 88
call ec2auth %DC% -o %DM% -P TCP -p 445
call ec2auth %DC% -o %DM% -P UDP -p 445
```

# Amazon Elastic Compute Cloud Microsoft Windows Guide create-HPC-sec-group.bat

## create-HPC-sec-group.bat

The following .bat file creates a security group for your HPC cluster nodes. Run this .bat file from the client computer from which you are connecting to Amazon Web Services.

```
set HPC="SG - Windows HPC Cluster"
set CIDR="your-address-range"
:: Creates Security groups Prior to Adding Rules
:: ------
call ec2addgrp %HPC% -d "Windows HPC Server 2008 R2 Cluster Nodes"
:: Security group for Windows HPC Cluster
:: ------
:: For HPC related services. Details at link below
:: http://technet.microsoft.com/en-us/library/ff919486(WS.10).aspx#BKMK_Firewall
call ec2auth %HPC% -o %HPC% -P TCP -p 80
call ec2auth %HPC% -o %HPC% -P TCP -p 443
call ec2auth %HPC% -o %HPC% -P TCP -p 1856
call ec2auth %HPC% -o %HPC% -P TCP -p 5800
call ec2auth %HPC% -o %HPC% -P TCP -p 5801
call ec2auth %HPC% -o %HPC% -P TCP -p 5969
call ec2auth %HPC% -o %HPC% -P TCP -p 5970
call ec2auth %HPC% -o %HPC% -P TCP -p 5974
call ec2auth %HPC% -o %HPC% -P TCP -p 5999
call ec2auth %HPC% -o %HPC% -P TCP -p 6729
call ec2auth %HPC% -o %HPC% -P TCP -p 6730
call ec2auth %HPC% -o %HPC% -P TCP -p 7997
```

# Amazon Elastic Compute Cloud Microsoft Windows Guide create-HPC-sec-group.bat

```
call ec2auth %HPC% -o %HPC% -P TCP -p 8677
call ec2auth %HPC% -o %HPC% -P TCP -p 9087
call ec2auth %HPC% -o %HPC% -P TCP -p 9090
call ec2auth %HPC% -o %HPC% -P TCP -p 9091
call ec2auth %HPC% -o %HPC% -P TCP -p 9092
call ec2auth %HPC% -o %HPC% -P TCP -p "9100-9163"
call ec2auth %HPC% -o %HPC% -P TCP -p "9200-9263"
call ec2auth %HPC% -o %HPC% -P TCP -p 9794
call ec2auth %HPC% -o %HPC% -P TCP -p 9892
call ec2auth %HPC% -o %HPC% -P TCP -p 9893
call ec2auth %HPC% -o %HPC% -P UDP -p 9893
:: For HPC related services, these are NOT in the first table but are there in
the third table at link below
:: \ \texttt{http://technet.microsoft.com/en-us/library/ff919486(WS.10).aspx\#BKMK\_Firewall} \\
call ec2auth %HPC% -o %HPC% -P TCP -p 6498
call ec2auth %HPC% -o %HPC% -P TCP -p 7998
call ec2auth %HPC% -o %HPC% -P TCP -p 8050
call ec2auth %HPC% -o %HPC% -P TCP -p 5051
:: For RDP for connecting to desktop remotely
call ec2auth %HPC% -s %CIDR% -P TCP -p 3389
```

# **Amazon EC2 Basic Infrastructure for Windows**

As you get started with Amazon EC2, you'll benefit from understanding the components of its basic infrastructure and how they compare or contrast with your own data centers.

#### **Topics**

- Amazon Machine Images and Instances (p. 26)
- Regions and Availability Zones (p. 27)
- Storage (p. 28)
- Networking and Security (p. 30)
- AWS Identity and Access Management (p. 30)
- Differences between Windows Server and an Amazon EC2 Windows Instance (p. 30)
- Designing Your Applications to Run on Amazon EC2 Windows Instances (p. 32)

# **Amazon Machine Images and Instances**

An *Amazon Machine Image (AMI)* is a template that contains a software configuration (for example, an operating system, an application server, and applications). From an AMI, you launch *instances*, which are copies of the AMI running as virtual servers in the cloud.

Amazon publishes many AMIs that contain common software configurations for public use. In addition, members of the AWS developer community have published their own custom AMIs. You can also create your own custom AMI or AMIs; doing so enables you to quickly and easily start new instances that have everything you need. For example, if your application is a website or web service, your AMI could include a web server, the associated static content, and the code for the dynamic pages. As a result, after you launch an instance from this AMI, your web server starts, and your application is ready to accept requests.

You can launch different types of instances from a single AMI. An *instance type* essentially determines the hardware of the host computer used for your instance. Each instance type offers different compute and memory facilities. Select an instance type based on the amount of memory and computing power that you need for the applications or software that you plan to run on the instance. For more information about the hardware specifications for each Amazon EC2 instance type, see Instance Type Details. You can also launch multiple instances from an AMI, as shown in the following figure.

# Amazon Elastic Compute Cloud Microsoft Windows Guide Regions and Availability Zones

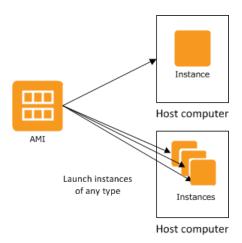

Your Windows instances keep running until you stop or terminate them, or until they fail. If an instance fails, you can launch a new one from the AMI.

Your AWS account has a limit on the number of instances that you can have running. For more information about this limit, and how to request an increase, see How many instances can I run in Amazon EC2 in the Amazon EC2 General FAQ.

# **Regions and Availability Zones**

Amazon has data centers in different areas of the world (for example, North America, Europe, and Asia). Correspondingly, Amazon EC2 is available to use in different *regions*. By launching instances in separate regions, you can design your application to be closer to specific customers or to meet legal or other requirements. Prices for Amazon EC2 usage vary by region (for more information about pricing by region, go to the Amazon EC2 Pricing).

Each region contains multiple distinct locations called *Availability Zones*. Each Availability Zone is engineered to be isolated from failures in other Availability Zones, and to provide inexpensive, low-latency network connectivity to other zones in the same region. By launching instances in separate Availability Zones, you can protect your applications from the failure of a single location.

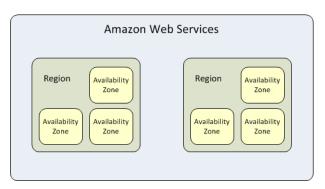

For more information about the available regions and Availability Zones, see Using Regions and Availability Zones.

# **Storage**

When using Amazon EC2, you may have data that you need to store. Amazon EC2 offers the following storage options:

- Amazon Elastic Block Store (Amazon EBS)
- Amazon EC2 Instance Store
- Amazon Simple Storage Service (Amazon S3)

The following figure shows the relationship between these types of storage.

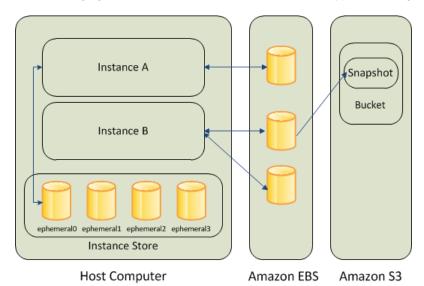

### **Amazon EBS Volumes**

Amazon EBS volumes are the recommended storage option for the majority of use cases. Amazon EBS provides your instances with persistent, block-level storage. Amazon EBS volumes are essentially hard disks that you can attach to a running instance.

Amazon EBS is especially suited for applications that require a database, a file system, or access to raw block-level storage.

As illustrated in the previous figure, you can attach multiple volumes to an instance. Also, to keep a backup copy of your data, you can create a *snapshot* of an EBS volume, which is stored in Amazon S3. You can create a new Amazon EBS volume from a snapshot, and attach it to another instance. You can also detach a volume from an instance and attach it to a different instance. The following figure illustrates the life cycle of an EBS volume.

# Amazon Elastic Compute Cloud Microsoft Windows Guide Instance Store

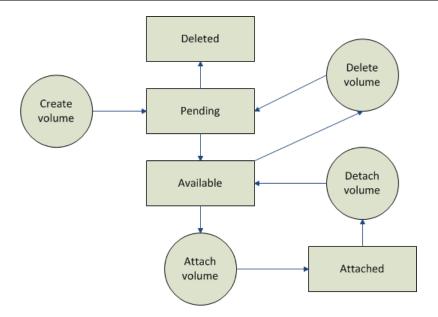

For more information about Amazon EBS volumes, see Amazon Elastic Block Store.

#### **Instance Store**

All instance types, with the exception of Micro instances, offer *instance store*, which provides your instances with temporary, block-level storage. This is storage that is physically attached to the host computer. The data on an instance store volume doesn't persist when the associated instance is stopped or terminated. For more information about instance store volumes, see Amazon EC2 Instance Store.

Instance store is an option for inexpensive temporary storage. You can use instance store volumes if you don't require data persistence.

### **Amazon S3**

Amazon S3 is storage for the Internet. It provides a simple web service interface that enables you to store and retrieve any amount of data from anywhere on the web. For more information about Amazon S3, see the Amazon S3 product page.

### **Root Device Storage**

When you launch an Amazon EC2 instance, the root device contains the image used to boot the instance.

All AMIs are categorized as either *backed by Amazon EBS*, which means that the root device for an instance launched from the AMI is an Amazon EBS volume, or *backed by instance store*, which means that the root device for an instance launched from the AMI is an instance store volume created from a template stored in Amazon S3.

The description of an AMI indicates the type of root device (either ebs or instance store). This is important because there are significant differences in what you can do with each type of AMI. For more information about these differences, see Root Device Storage on Windows AMIs (p. 41).

# Amazon Elastic Compute Cloud Microsoft Windows Guide Networking and Security

# **Networking and Security**

You can launch instances in one of two platforms: EC2-Classic and EC2-VPC. An instance that's launched into EC2-Classic is assigned a public IP address. An instance that's launched into EC2-VPC is assigned public IP address only if it's launched into a default VPC. An instance that's launched into a nondefault VPC must be specifically assigned a public IP address at launch. For more information about EC2-Classic and EC2-VPC, see Supported Platforms in the *Amazon Elastic Compute Cloud User Guide*.

Instances can fail or terminate for reasons outside of your control. If one fails and you launch a replacement instance, the replacement has a different public IP address than the original. However, if your application needs a static IP address, Amazon EC2 offers *Elastic IP addresses*. For more information, see Using Instance IP Addresses in the *Amazon Elastic Compute Cloud User Guide*.

You can use *security groups* to control who can access your instances. These are analogous to an inbound network firewall that enables you to specify the protocols, ports, and source IP ranges that are allowed to reach your instances. You can create multiple security groups and assign different rules to each group. You can then assign each instance to one or more security groups, and we use the rules to determine which traffic is allowed to reach the instance. You can configure a security group so that only specific IP addresses or specific security groups have access to the instance. For more information about security groups, see Amazon EC2 Security Groups (p. 34).

## **AWS Identity and Access Management**

AWS Identity and Access Management (IAM) enables you to do the following:

- Create users and groups under your AWS account
- Assign unique security credentials to each user under your AWS account
- Control each user's permissions to perform tasks using AWS resources
- Allow the users in another AWS account to share your AWS resources
- Create roles for your AWS account and define the users or services that can assume them
- Use existing identities for your enterprise to grant permissions to perform tasks using AWS resources

By using IAM with Amazon EC2, you can control whether users in your organization can perform a task using specific Amazon EC2 API actions and whether they can use specific AWS resources.

For more information about IAM, see the following:

- · Creating an IAM Group and Users
- IAM Policies for Amazon EC2
- IAM Roles for Amazon EC2
- Identity and Access Management (IAM)
- Using IAM

# Differences between Windows Server and an Amazon EC2 Windows Instance

After you launch your Amazon EC2 Windows instance, it behaves like a traditional server running Windows Server. For example, both Windows Server and an Amazon EC2 instance can be used to run your web applications, conduct batch processing, or manage applications requiring large-scale computations.

### Amazon Elastic Compute Cloud Microsoft Windows Guide

# Differences between Windows Server and an Amazon EC2 Windows Instance

However, there are important differences between the server hardware model and the cloud computing model. The way an Amazon EC2 instance runs is not the same as the way a traditional server running Windows Server runs.

Before you begin launching Amazon EC2 Windows instances, you should be aware that the architecture of applications running on cloud servers can differ significantly from the architecture for traditional application models running on your hardware. Implementing applications on cloud servers requires a shift in your design process.

The following table describes some key differences between Windows Server and an Amazon EC2 Windows instance.

| Windows Server                                                                                                    | Amazon EC2 Windows Instance                                                                                                    |
|----------------------------------------------------------------------------------------------------|----------------------------------------------------------------------------------------------------|
| Resources and capacity are physically limited.                                                                                                    | Resources and capacity are scalable.                                                                                                    |
| You pay for the infrastructure, even if you don't use it.                                                                                                    | You pay for the usage of the infrastructure. We stop charging you for the instance as soon as you stop or terminate it.                                                                                                    |
| Occupies physical space and must be maintained on a regular basis.                                                                                                    | Doesn't occupy physical space and does not require regular maintenance.                                                                                                    |
| Starts with push of the power button (known as cold booting).                                                                                                    | Starts with the launch of the instance.                                                                                                    |
| You can keep the server running until it is time to shut it down, or put it in a sleep or hibernation state (during which the server is powered down).                                                                                                    | You can keep the server running, or stop and restart it (during which the instance is moved to a new host computer).                                                                                                    |
| When you shut down the server, all resources remain intact and in the state they were in when you switched it off. Information you stored on the hard drives persists and can be accessed whenever it's needed. You can restore the server to the running state by powering it on. | When you terminate the instance, its infrastructure is no longer available to you. You can't connect to or restart an instance after you've terminated it. However, you can create an image from your instance while it's running, and launch new instances from the image at any time. |

A traditional server running Windows Server goes through the states shown in the following diagram.

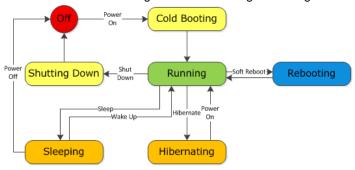

An Amazon EC2 Windows instance is similar to the traditional Windows Server, as you can see by comparing the following diagram with the previous diagram for Windows Server. After you launch an instance, it briefly goes into the pending state while registration takes place, then it goes into the running state. The instance remains active until you stop or terminate it. You can't restart an instance after you terminate it. You can create a backup image of your instance while it's running, and launch a new instance from that backup image.

### Amazon Elastic Compute Cloud Microsoft Windows Guide

# Designing Your Applications to Run on Amazon EC2 Windows Instances

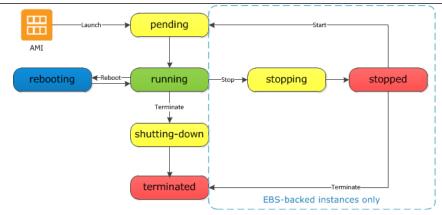

# Designing Your Applications to Run on Amazon EC2 Windows Instances

It is important that you consider the differences mentioned in the previous section when you design your applications to run on Amazon EC2 Windows instances.

Applications built for Amazon EC2 use the underlying computing infrastructure on an as-needed basis. They draw on necessary resources (such as storage and computing) on demand in order to perform a job, and relinquish the resources when done. In addition, they often dispose of themselves after the job is done. While in operation, the application scales up and down elastically based on resource requirements. An application running on an Amazon EC2 instance can terminate and recreate the various components at will in case of infrastructure failures.

When designing your Windows applications to run on Amazon EC2, you can plan for rapid deployment and rapid reduction of compute and storage resources, based on your changing needs.

When you run an Amazon EC2 Windows instance, you don't need to provision the exact system package of hardware, software, and storage, the way you do with Windows Server. Instead, you can focus on using a variety of cloud resources to improve the scalability and overall performance of your Windows application.

With Amazon EC2, designing for failure and outages is an integral and crucial part of the architecture. As with any scalable and redundant system, architecture of your system should account for computing, network, and storage failures. You have to build mechanisms in your applications that can handle different kinds of failures. The key is to build a modular system with individual components that are not tightly coupled, can interact asynchronously, and treat one another as black boxes that are independently scalable. Thus, if one of your components fails or is busy, you can launch more instances of that component without breaking your current system.

Another key element to designing for failure is to distribute your application geographically. Replicating your application across geographically distributed regions improves high availability in your system. For more information, see Regions and Availability Zones.

Amazon EC2 infrastructure is programmable and you can use scripts to automate the deployment process, to install and configure software and applications, and to bootstrap your virtual servers.

You should implement security in every layer of your application architecture running on an Amazon EC2 Windows instance. If you are concerned about storing sensitive and confidential data within your Amazon EC2 environment, you should encrypt the data before uploading it.

# **Controlling Access to Amazon EC2 Windows Instances**

Your security credentials identify you to services in AWS and grant you unlimited use of your AWS resources, such as your Amazon EC2 resources. You can use features of Amazon EC2 and AWS Identity and Access Management to allow other users, services, and applications to use your Amazon EC2 resources without sharing your security credentials. You can choose to allow full use or limited use of your Amazon EC2 resources.

#### **Topics**

- Security Credentials (p. 33)
- AWS Identity and Access Management (IAM) (p. 34)
- Amazon EC2 Permission Attributes (p. 34)
- Amazon EC2 Security Groups (p. 34)
- Passwords for a Windows Server Instance (p. 35)

## **Security Credentials**

| If you want to                                  | Use this                                              |
|-------------------------------------------------|-------------------------------------------------------|
| Connect to an instance                          | Key pair (used to decrypt the Administrator password) |
| Use the Amazon EC2 console                      | Email address (or IAM user name) and password         |
| Use the Amazon EC2 CLI                          | Access keys                                           |
| Use the Amazon EC2 API                          | Access keys                                           |
| Share an AMI or an Amazon EBS snapshot          | AWS account ID (without the hyphens)                  |
| Bundle a Windows AMI and upload it to Amazon S3 | Access keys                                           |

## Amazon Elastic Compute Cloud Microsoft Windows Guide

**AWS Identity and Access Management (IAM)** 

| If you want to                                               | Use this                                     |
|--------------------------------------------------------------|----------------------------------------------|
| Allow your instance to use other services, such as Amazon S3 | Access keys (located on the instance itself) |

For more information, see AWS Security Credentials.

## **AWS Identity and Access Management (IAM)**

You can use features of IAM to allow other users, services, and applications to use your Amazon EC2 resources without sharing the security credentials for your AWS account. You can choose to allow full use or limited use of your Amazon EC2 resources.

For more information, see Controlling Access in the Amazon Elastic Compute Cloud User Guide.

## **Amazon EC2 Permission Attributes**

Your organization might have multiple AWS accounts. Amazon EC2 enables you to specify additional AWS accounts that can use your Amazon Machine Images (AMIs) and Amazon EBS snapshots. These permissions work at the AWS account level only; you can't restrict permissions for specific users within the specified AWS account. All users in the AWS account that you've specified can use the AMI or snapshot.

Each AMI has a LaunchPermission attribute that controls which AWS accounts can access the AMI. For more information, see Sharing an AMI (p. 45).

Each Amazon EBS snapshot has a createVolumePermission attribute that controls which AWS accounts can use the snapshot. For more information, see Sharing Snapshots in the Amazon Elastic Compute Cloud User Guide.

## **Amazon EC2 Security Groups**

A *security group* acts as a virtual firewall that controls the traffic allowed to reach one or more instances. When you launch an instance, you can assign it one or more security groups. You add rules to each security group that control traffic for the instance. You can modify the rules for a security group at any time; the new rules are automatically applied to all instances to which the security group is assigned.

For more information about security groups, see Amazon EC2 Security Groups in the Amazon Elastic Compute Cloud User Guide.

## Restricting Access to an IP Address Range

When you create a security group rule, the default source is 0.0.0.0/0. This default value allows any IP address to connect to your instance. You might want to use this setting for a web server so that anyone can see your web pages. However, for Remote Desktop Protocol (RDP) access, you need to control who can access your instance, so you should use that security group rule to restrict access to a specific IP address or range of IP addresses. You can get the public IP address of your local computer using a service. For example, we provide the following service: http://checkip.amazonaws.com/. To locate another service that provides your IP address, use "what is my IP address" as your search phrase. If you are

## Amazon Elastic Compute Cloud Microsoft Windows Guide

#### **Restricting Access to a Specific Security Group**

connecting through an ISP or from behind your firewall without a static IP address, you need to find out the range of IP addresses used by client computers.

## Restricting Access to a Specific Security Group

When you create a security group rule, you can specify a security group as the source. This allows instances associated with the source security group to access instances associated with this security group. (Note that this does not add rules from the source security group to this security group.)

For example, suppose that your application uses two instances:

- A web server running IIS
- · A database server running SQL Server

The only source you want to be able to connect to your database server is the web server, which was launched in security group sg-edcd9784.

When you create the security group for your database server instance, add a rule opening port 1433 (MS SQL) and specify the source as sg-edcd9784. The database server will only accept MS SQL traffic from members of the sg-edcd9784 security group. In this example, only the instance running your web server can connect to your database instance on this port.

For our database server, suppose that 203.0.113.19 is the static IP address of the only client computer that you want to allow to connect to the database server using RDP. You can specify the IP address as 203.0.113.19/32. Because this CIDR block uses the entire IPv4 address range, it allows in only a single host.

For more information, see Adding Rules to a Security Group.

## Passwords for a Windows Server Instance

When you connect to a Windows instance, you must specify the name of a user account with permissions to access the instance along with the password for the account. The first time that you connect to your instance, you specify the Administrator account and the default administrator password. We recommend that you change the Administrator password from its default value; then create another user account with administrative privileges on the instance.

If you've lost the password for the Administrator account for your Windows Server instance, or if the password has expired, you can reset the password using the Amazon EC2 configuration service.

#### **Important**

If you have disabled the local Administrator account, you cannot reset the password using this method.

In this section, the instance whose password you need to reset is referred to as the reset instance.

## Prerequisites for Resetting a Password

You need the following prerequisites to reset the password for a Windows Server instance using the Amazon EC2 configuration service.

• The Amazon EC2 configuration service is installed on the instance whose password is to be reset. This service is available by default on all Amazon Windows AMIs, or you can download it. For more information, see Installing the Latest Version of EC2Config (p. 67).

## Amazon Elastic Compute Cloud Microsoft Windows Guide

#### Resetting the Administrator Password on a Windows Server Instance

A running Windows Server 2003 instance that you can log into in the same Availability Zone as the
instance that needs the password reset. In the following instructions, this instance is referred to as the
recovery instance. Note that we recommend Windows Server 2003 instances because they use an
older boot loader that does not try to modify the boot files.

# Resetting the Administrator Password on a Windows Server Instance

The Amazon EC2 configuration service can reset the administrator password for you if you modify a configuration file on the boot volume of the reset instance. However, this file can only be modified on a volume that is not currently the root volume, so you must first detach the root volume from the reset instance, attach the volume to a recovery instance, change the configuration settings, and reattach the root volume to the reset instance.

#### To reset the administrator password

1. Sign in to the AWS Management Console and open the Amazon EC2 console at https://console.aws.amazon.com/ec2/.

#### 2. Stop the reset instance

- a. In the navigation pane, click Instances.
- b. Right-click the reset instance and click Stop.
- c. In the **Stop Instances** dialog box, click **Yes, Stop**. After the instance has stopped, proceed with the next step.

#### 3. Detach the root volume

- a. In the navigation pane, click **Volumes**.
- b. In the list of volumes, right-click the root volume of the reset instance, and then click **Detach Volume**. After the volume's status changes to **available**, proceed with the next step.

#### 4. Attach the volume to the recovery instance

- a. Right-click the volume and click Attach Volume.
- b. In the **Attach Volume** dialog box, start typing the name or ID of your recovery instance in the **Instances** field, and then select it from the list of suggested options.

#### Note

If you're using the old design of this page, select the instance from the drop-down list.

- c. In the **Device** box, type **xvdf** (if it isn't already there), and then click **Attach**.
- d. Log in to the recovery instance and set the volume as online. For more information, see Make the Volume Available on Windows.

#### 5. Modify the configuration file for the reset volume

- a. On the recovery instance, open the \Program Files\Amazon\Ec2ConfigService\Settings\config.xml file from the volume using a text editor, such as Notepad.
- b. At the top of the file, under <Plugin>, <Name>Ec2SetPassword</Name>, change <State>Disabled</State> to <State>Enabled</State>, and then save the file.

## Amazon Elastic Compute Cloud Microsoft Windows Guide

#### Resetting the Administrator Password on a Windows Server Instance

```
📙 config.xml - Notepad
                                                                                                                                                                 <u>File Edit Format View Help</u>
 <?xml version="1.0" standalone="yes'
<Ec2ConfigurationSettings>
                                                                                                                                                                            •
               <Name>Ec2SetPassword</Name>
             <State>Disabled</State>
/Plugin>
          <PTugins
<Name>Ec2SetComputerName</Name>
<State>Disabled</State>
             /Plugin>
          <Pluqin>
              <Name>Ec2InitializeDrives</Name>
<State>Enabled</State>
          </Plugin>

<
          <Pluain>
              <Name>Ec2ConfigureRDP</Name>
<State>Disabled</state>
         <state>bisabled
</plugins
<Plugins
<Name>Ec2outputRDPCert</Name>
<State>Enabled</state>

<
          </Plugin>
```

#### 6. Detach the volume from the recovery instance

- a. In the recovery instance, set the volume to offline. (You can use the **diskpart** utility or select the volume in Disk Management, right-click, and select **Offline**.)
- b. Return to the Amazon EC2 console. In the navigation pane, click Volumes.
- c. In the list of volumes, right-click the volume and click **Detach Volume**. After the volume's status changes to **available**, proceed with the next step.

#### 7. Reattach the volume to the reset instance

- a. Right-click the volume and click Attach Volume.
- In the Attach Volume dialog box, start typing the name or ID of your reset instance in the Instances field, then select it from the list of suggested options.

#### Note

If you're using the old design of this page, select the instance from the drop-down list.

c. In the **Device** box, type /dev/sda1, and then click **Yes, Attach**.

#### 8. Restart the reset instance

- a. In the navigation pane, click Instances.
- b. Right-click the reset instance and click **Start**.
- c. In the Start Instances dialog box, click Yes, Start.

#### **Important**

The instance will get a new IP address and DNS name.

d. Update your Remote Desktop Protocol connection with the new DNS name.

## Amazon Elastic Compute Cloud Microsoft Windows Guide

#### Resetting the Administrator Password on a Windows Server Instance

#### 9. Retrieve the new default password

- a. In the navigation pane, click **Instances**.
- b. Right-click the reset instance and click **Get Windows Password**.
- c. In the **Retrieve Default Windows Administrator Password** dialog box, click **Browse**, and then select the appropriate private key (.pem) file.
- d. Click **Decrypt Password** and use the decrypted password to log in to the reset instance as administrator.

# Windows Amazon Machine Images (AMI)

A Windows Amazon Machine Image (AMI) is a template with all the information necessary to boot an Amazon EC2 Windows instance. When you are connected to a Windows instance, you can use it just like you use any computer running Windows Server. For information about launching, connecting, and using your Windows instance, see Amazon EC2 Instances in the Amazon Elastic Compute Cloud User Guide.

An AMI is similar to a snapshot of the boot partition that contains Windows Server and other required software to run on your server. You specify an AMI when you launch your Windows instances, which are virtual servers running in the cloud. For more information about AWS Windows AMIs, see AWS Windows AMIs (p. 40).

#### Finding a Windows AMI

You can search for a Windows AMI that meets the criteria for your Windows instance. For example, you can search for Windows AMIs provided by AWS or the Windows AMIs provided by the community. For more information about choosing a Windows AMI, see Choosing a Windows AMI (p. 43).

#### **Creating Your Own Windows AMI**

You can customize the Windows instance that you launch from a public AMI and then save that configuration as a custom AMI for your own use. Your Windows instance comes with a configuration tool, the EC2Config service. You can use EC2Config to configure your instance. For more information see Configuring a Windows Instance Using the EC2Config Service (p. 57). Instances that you launch from your AMI use all the customizations that you've made.

The root storage device of the Windows instance determines the process you follow to create an AMI. The root volume of an instance is either an Amazon EBS volume or an instance store volume. For information, see Root Device Storage on Windows AMIs (p. 41).

To create an Amazon EBS-backed Windows AMI, see Creating an Amazon EBS-Backed Windows AMI (p. 50). To create an instance store-backed Windows AMI, see Creating an Instance Store-Backed Windows AMI (p. 52).

To help categorize and manage your AMIs, you can assign custom *tags* to them. For more information, see Tagging Your Resources in the *Amazon Elastic Compute Cloud Microsoft Windows Guide*.

#### Buying, Sharing, and Selling AMIs

# Amazon Elastic Compute Cloud Microsoft Windows Guide AWS Windows AMIs

After you create an AMI, you can keep it private so that only you can use it, or you can share it with a specified list of AWS accounts. You can also make your custom AMI public so that the community can use it. Building a safe, secure, usable AMI for public consumption is a fairly straightforward process, if you follow a few simple guidelines. For information about how to create and use shared AMIs, see Shared Windows AMIs (p. 44).

You can purchase an AMIs from a third party, including AMIs that come with service contracts from organizations such as Red Hat. You can also create an AMI and sell it to other Amazon EC2 users. For more information about buying or selling AMIs, see Paid Windows AMIs (p. 47).

## **AWS Windows AMIs**

Amazon Web Services (AWS) provides a set of publicly available AMIs that contain software configurations specific to the Windows platform. Using these AMIs, you can quickly start building and deploying your applications using Amazon EC2. First choose the AMI that meets your specific requirements; then launch an instance using that AMI. You connect to the instance using Remote Desktop Connection, just as you would with any other Windows server.

AWS currently provides AMIs based on the following versions of Windows:

- Microsoft Windows Server 2012 (64-bit)
- Microsoft Windows Server 2008 R2 (64-bit)
- Microsoft Windows Server 2008 (64-bit)
- · Microsoft Windows Server 2008 (32-bit)
- Microsoft Windows Server 2003 (64-bit)
- · Microsoft Windows Server 2003 (32-bit)

AWS also provides a set of publicly available AMIs that include SQL Server, SQL Server Express, Internet Information Services (IIS), and ASP.NET to help you get started quickly. You can use one or more of these AMIs to deploy your applications. For example, you can use an AWS Windows AMI with SQL Server Express, IIS, and ASP.NET to launch an instance that runs web and ASP.NET applications. Launching an instance from an AWS Windows AMI with SQL Server offers you the flexibility to run the instance as a database server. Or you can launch an instance from one of the basic Windows AMIs, customize the instance by installing the software and applications of your choice, and then register the customized instance as an AMI. You can then use this customized AMI to launch additional instances that include your chosen software and applications.

AWS updates the AWS Windows AMIs several times a year. Updating involves deprecating the previous AMI and replacing it with a new AMI and AMI ID. To find an AMI after it's been updated, use the name instead of the ID. The basic structure of the AMI name is usually the same, with a new date added to the end. You can use a query or script to search for an AMI by name, confirm that you've found the correct AMI, and then launch your instance.

In addition to the public AMIs provided by AWS, AMIs published by the AWS developer community are available for your use. We highly recommend that you use only those Windows AMIs that AWS or other reputable sources provide.

To learn how to find a list of Microsoft Windows AMIs approved by Amazon, see Choosing a Windows AMI (p. 43).

## **Root Device Storage on Windows AMIs**

You can launch an Amazon EC2 Windows instance using an AMI backed either by instance store or by Amazon Elastic Block Store (Amazon EBS). It is important to consider the differences between these two types before you choose an AMI:

- Instances launched from an AMI backed by instance store use an instance store volume as the root device. The image of the root device volume of an instance store-backed AMI is initially stored in Amazon S3. When an instance is launched using an instance store-backed AMI, the image of its root device is copied from Amazon S3 to the root partition of the instance. The root device volume is then used to boot the instance.
- Instances launched from an AMI backed by Amazon EBS use an Amazon EBS volume as the root device. The root device volume of an Amazon EBS-backed AMI is an Amazon EBS snapshot. When an instance is launched using an Amazon EBS-backed AMI, a root EBS volume is created from the EBS snapshot and attached to the instance. The root device volume is then used to boot the instance.

When you select **AMIs** in the navigation pane of the Amazon EC2 console, the **Root Device Type** column indicates whether the AMI is backed by instance store (instance-store) or Amazon EBS (ebs).

The following table provides a summary of the differences between instance store-backed AMIs and Amazon EBS-backed AMIs.

| Characteristic   | Amazon EBS Backed                                                                                | Amazon Instance Store Backed                              |
|------------------|--------------------------------------------------------------------------------------------------|-----------------------------------------------------------|
| Boot time        | Usually less than 1 minute                                                                       | Usually less than 5 minutes                               |
| Size limit       | 1 TiB                                                                                            | 10 GiB                                                    |
| Root device      | Amazon EBS volume                                                                                | Instance store volume                                     |
| Data persistence | Persists on instance failure and can persist on instance termination                             | Persists for the life of the instance                     |
| Upgrading        | The instance type, kernel, RAM disk, and user data can be changed while the instance is stopped. | Instance attributes are fixed for the life of an instance |
| Charges          | Instance usage, Amazon EBS volume usage, and Amazon EBS snapshot (AMI storage)                   | Instance usage and Amazon S3 (AMI storage)                |
| Stopped state    | Can be placed in the stopped state (the instance is not running, but is persisted in Amazon EBS) | Cannot be placed in the stopped state                     |

## Configuration of an AWS Windows AMI

The AWS Windows AMIs are, as much as possible, configured the same way as the Windows Server you install from Microsoft-issued media. There are however, a few differences in the installation defaults. An Amazon EC2 Windows AMI comes with an additional service installed, the EC2Config service.

The EC2Config service runs in the local system account and is primarily used during the initial setup. For information about the tasks that EC2Config performs, see Overview of EC2Config Tasks (p. 58).

# Amazon Elastic Compute Cloud Microsoft Windows Guide Xen Drivers

After you launch your Windows instance with its initial configuration, you can use the EC2Config service to change the configuration settings as part of the process of customizing and creating your own AMIs. Instances launched from your customized AMI are launched with the new configuration.

#### **Xen Drivers**

AWS Windows AMIs contain a set of drivers to permit access to Xen virtualized hardware. These drivers are used by Amazon EC2 to map the instance store and Amazon EBS volumes to the devices.

The source files for the RedHat drivers are in the <code>%ProgramFiles%\RedHat</code> (32-bit instances) or <code>%ProgramFiles(x86)%\RedHat</code> (64-bit instances) directory. The two drivers are <code>rhelnet</code>, the RedHat Paravirtualized network driver, and <code>rhelscsi</code>, the RedHat SCSI miniport driver.

Citrix drivers are stored in the <code>%ProgramFiles%\Citrix</code> (32-bit instances) and <code>%ProgramFiles(x86)%\Citrix</code> (64-bit instances) directories.

Citrix has a few more driver components, which are listed in the Windows Registry under HKEY LOCAL MACHINE\SYSTEM\CurrentControlSet\services. They are

- · xenevtchn
- xeniface
- xennet
- xennet6
- xensvc
- xenvbd
- xenvif

Citrix also has a driver component named XenGuestAgent, which runs as a Windows service. It handles tasks such as time synchronization at boot, and shutdown and restart events from the API. You can access and manage services by typing services.msc at the command line.

For more information about upgrading your RedHat drivers on an existing AMI to Citrix drivers, see Upgrading PV Drivers on Your Windows AMI (p. 68).

If you are encountering networking errors while performing certain workloads, you may need to disable the TCP offloading feature for the Citrix PV driver. For more information, see TCP Offloading (p. 72).

## **Keeping Your Instances Updated**

At their initial launch, your Windows instances contain all the latest security updates. However, after you launch an instance, you are responsible for managing future updates, including the updates issued after you built the AMI. You can use the Windows Update service, or the Automatic Updates tool available on your instance to deploy the Microsoft updates. Any third-party software you deploy must also be kept up-to-date using whatever mechanisms are appropriate for that software. We recommend that you run the Windows Update service as a first step after every Windows instance that you launch.

#### Note

You can reboot a Windows instance after the updates take place. Rebooting works the same way for both instance store-backed instances and Amazon EBS-backed instances. For more information, see Root Device Storage on Windows AMIs (p. 41).

## Amazon Elastic Compute Cloud Microsoft Windows Guide Choosing a Windows AMI

## **Choosing a Windows AMI**

Amazon Machine Images (AMIs) are the foundation of Amazon EC2. Before you accomplish anything with Amazon EC2, you must first choose an AMI. The AMI can be provided by AWS or the community, or you can create your own AMIs. To create your own AMI, you must start by using one of the base AMIs provided.

After finding and selecting an AMI, record its AMI ID. You'll use the AMI ID when you launch your instance and then connect to it. For information about launching your instance, see Launch a Windows Instance (p. 6). For information about connecting to your Windows instance, see Connect to Your Windows Instance (p. 7).

# Listing Windows AMIs Using the Amazon EC2 Console

The Amazon EC2 console provides one way to see available Windows AMIs.

#### To view a list of available Windows AMIs

- 1. Open the Amazon EC2 console.
- 2. From the navigation bar, select the region in which you plan to launch your instances.
- 3. In the navigation pane, click AMIs.
- (Optional) Use the Filter options to refine the list of displayed AMIs. For example, to list all Windows
  AMIs provided by Amazon, select Public images, Amazon images, and then Windows from the
  Filter lists.
- (Optional) Click the Show/Hide Columns icon to select which image attributes to display, such as the root device type. Alternatively, you can select an AMI from the list and view its properties in the Details tab.
- 6. Before you select an AMI, it's important to check whether it's backed by instance store or by Amazon EBS and that you are aware of the effects of this difference. For more information, see Root Device Storage on Windows AMIs (p. 41).

## **Listing Windows AMIs Using AWS Marketplace**

To find a list of AWS Windows AMIs on AWS Marketplace, open AWS Marketplace, enter Windows in the search box, and click **Go**. Each product is labeled with its product type: either AMI or Software as a Service.

To limit the results to a particular version of Windows, use the **Operating System** filter.

## Listing Windows AMIs Using the Amazon EC2 CLI

Amazon EC2 provides a set of Java-based command line interface (CLI) tools. You must install the CLI tools before you can try the example commands in this section. For more information, see Installing the Amazon EC2 Command Line Interface Tools on Windows (p. 119).

Use the ec2-describe-images command to list the AMIs that you're interested in.

The following command lists all AWS-owned Windows AMIs.

C:\> ec2-describe-images -o amazon --filter "platform=windows"

# Amazon Elastic Compute Cloud Microsoft Windows Guide Shared Windows AMIs

The example output shown here consists of a few entries from the list of all AWS Windows AMIs.

```
IMAGE ami-c94lefa0 amazon/Windows_Server-2008-SP2-English-64Bit-Base-2013.05.15
 amazon available public x86_64
machine windows ebs hvm xen
BLOCKDEVICEMAPPING EBS /dev/sda1 snap-b81a74c9 30 true standard
IMAGE ami-2b41ef42 amazon/Windows_Server-2008-R2_SP1-English-64Bit-Base-
2013.05.15 amazon available public x86_64
machine windows ebs hvm xen
BLOCKDEVICEMAPPING EBS /dev/sda1 snap-f00e6081 30 true standard
IMAGE ami-b340eeda amazon/Windows_Server-2008-R2_SP1-English-64Bit-
SQL_2008_R2_SP1_Express-2012.07.11 amazon available public x86_64
machine windows ebs hvm xen
BLOCKDEVICEMAPPING EBS /dev/sda1 snap-0e2d437f 30 true standard
IMAGE ami-a8e705c1 ec2-paid-ibm-images/ibm-infosphere-is-winclient.mani
          amazon available public [devpay: EC129708]
i386 machine windows instance-store hvm xen
      ami-df20c3b6 ec2-public-windows-images/Server2003r2-i386-Win-
v1.07.manifest.xml
                     amazon available public i386
machine windows instance-store hvm xen
IMAGE ami-dd20c3b4 ec2-public-windows-images/Server2003r2-x86_64-Win-
v1.07.manifest.xml amazon available public x86_64
machine windows instance-store hvm xen
```

You can filter the list to return only certain types of AMIs that interest you. For more information about how to filter the results, see ec2-describe-images in the *Amazon Elastic Compute Cloud Command Line Reference*.

## **Shared Windows AMIs**

A *shared AMI* is an AMI that a developer created and made available for others to use. One of the easiest ways to get started with Amazon EC2 is to use a shared AMI that has the components you need and then add custom content.

Use a shared AMI at your own risk. Amazon can't vouch for the integrity or security of AMIs shared by other Amazon EC2 users. Treat shared AMIs as you would any foreign code that you might consider deploying in your own data center and perform the appropriate due diligence.

We recommend that you get an AMI from a trusted source. If you have questions or observations about a shared AMI, use the AWS forums.

#### **Topics**

- Guidelines for Shared Windows AMIs (p. 44)
- Sharing an AMI (p. 45)
- Finding Shared Windows AMIs (p. 47)

## **Guidelines for Shared Windows AMIs**

Creating a Windows AMI that is safe for public consumption is a fairly straightforward process. If you follow these guidelines, it produces a better user experience, makes your users' instances less vulnerable to security issues, and helps protect you.

1. Launch and connect to a Windows instance. For more information, see Getting Started with Amazon EC2 Windows Instances (p. 5).

#### Amazon Elastic Compute Cloud Microsoft Windows Guide Sharing an AMI

- 2. Customize the instance by installing the software and applications to share.
- 3. Do the following to make your AMI safe and reliable for sharing:
  - Always delete the shell history before bundling. The shell history may contain sensitive information.
  - b. If you have saved your instance credentials, such as your key pair, remove them or move them to a location that is not going to be included in the AMI.
  - c. Ensure that the administrator password and passwords on any other accounts are set to an appropriate value for sharing. These passwords are available for anyone who launches your shared AMI.
  - d. Make sure to test your AMI before you share it.
- 4. Run Sysprep to prepare the instance and enable new password generation when instances are launched from the AMI. The instance shuts down.
- Create the AMI. For more information, see Creating an Amazon EBS-Backed Windows AMI (p. 50) or Creating an Instance Store-Backed Windows AMI (p. 52).

## **Sharing an AMI**

Each AMI has a launchPermission property that controls which AWS accounts, besides the owner's, are allowed to use that AMI to launch instances. By modifying the launchPermission property of an AMI, you can make the AMI public (which grants launch permissions to all AWS accounts) or share it with only the AWS accounts that you specify.

You can add or remove account IDs from the list of accounts that have launch permissions for an AMI. To make the AMI public, specify the all launch group. You can specify both public and explicit launch permissions.

#### Note

If an AMI has a product code, you can't make it public. You must share the AMI with specific AWS accounts.

## Making an AMI Public

You can make an AMI public using the Amazon EC2 console or command line interface.

#### To make an AMI public using the Amazon EC2 console

- Open the Amazon EC2 console.
- 2. In the navigation pane, click AMIs.
- 3. Select your AMI, click the **Permissions** tab, and then click **Publics**.

#### To make an AMI public using the Amazon EC2 CLI

 Use the ec2-modify-image-attribute command as follows to add the all group to the launchPermission list for the specified AMI.

```
C:\> ec2-modify-image-attribute ami-2bb65342 --launch-permission -a all launchPermission ami-2bb65342 ADD group all
```

2. To verify the launch permissions of the AMI, use the following ec2-describe-image-attribute command.

# Amazon Elastic Compute Cloud Microsoft Windows Guide Sharing an AMI

```
C:\> ec2-describe-image-attribute ami-2bb65342 -1 launchPermission ami-2bb65342 group all
```

3. (Optional) To make the AMI private again, remove the all group from the launchPermission list.

```
C:\> ec2-modify-image-attribute ami-2bb65342 -l -r all launchPermission ami-2bb65342 REMOVE group all
```

## **Sharing an AMI with Specific AWS Accounts**

You can share an AMI with specific AWS accounts without making the AMI public. All you need are the AWS account IDs.

#### To share an AMI with specific AWS accounts using the console

- Open the Amazon EC2 console.
- 2. In the navigation pane, click AMIs.
- 3. Select your AMI in the list, and then click the **Permissions** tab.
- Click Edit and enter the AWS account number of the user with whom you want to share the AMI in the AWS Account Number box. Then click Save.

To share this AMI with multiple users, click **Add Permission** and repeat the above step until you have added all the required users.

5. To allow create volume permissions for snapshots, check **Add "create volume" permissions to** the following associated snapshots when creating permissions.

#### Note

You do not need to share the Amazon EBS snapshots other than as AMI references in order to share the AMI. Only the AMI itself needs to be shared; the system automatically provides the instance access to the referenced Amazon EBS snapshots for the launch.

#### To share an AMI with specific AWS accounts using the Amazon EC2 CLI

The following command grants launch permissions for the specified AMI to the specified AWS account:

```
C:\> ec2-modify-image-attribute ami-2bb65342 -1 -a 123456789012
launchPermission ami-2bb65342 ADD userId 123456789012
```

The following command removes launch permissions for the specified AMI from the specified AWS account:

```
C:\> ec2-modify-image-attribute ami-2bb65342 -l -r 123456789012
launchPermission ami-2bb65342 REMOVE userId 123456789012
```

The following command removes all launch permissions for the specified AMI. Note that the owner of the AMI always has launch permissions and is therefore unaffected by this command.

```
C:\> ec2-reset-image-attribute ami-2bb65342 -1
launchPermission ami-2bb65342 RESET
```

## **Finding Shared Windows AMIs**

You can use the Amazon EC2 console, Amazon EC2 CLI, or the Amazon EC2 API to find shared Windows AMIs.

Note that Amazon's public AMIs have an aliased owner, which appears as amazon in the userId field. This enables you to find AMIs from Amazon easily. Other users can't alias their AMIs.

#### To find a shared AMI using the Amazon EC2 console

- 1. Open the Amazon EC2 console.
- 2. In the navigation pane, click AMIs.
- 3. Use filters to list only the types of AMIs that interest you. Select Windows from the third filter to list only Windows AMIs. To limit the list to Windows AMIs that have been shared with you explicitly, select Private images from the first filter. To limit the list to all public Windows AMIs, select Public images from the first filter.

#### To find a shared AMI using the Amazon EC2 CLI

Use the ec2-describe-images command to list AMIs. You can refine the list to only the types of AMIs that interest you, as shown in the following examples.

The following command lists all public AMIs using the -x all option. This list includes any public AMIs that you own.

```
C:\> ec2-describe-images -x all
```

The following command lists the AMIs for which you have explicit launch permissions. This list excludes any such AMIs that you own.

```
C:\> ec2-describe-images -x self
```

The following command lists the AMIs owned by Amazon.

```
C:\> ec2-describe-images -o amazon
```

The following command lists the AMIs owned by the specified AWS account.

```
C:\> ec2-describe-images -o 123456789012
```

To reduce the number of displayed AMIs, use a filter to list only the types of AMIs that interest you. For example, use --filter "platform=windows" to display only Windows-based AMIs.

## Paid Windows AMIs

A paid AMI is an AMI that you can purchase from a developer.

Amazon EC2 integrates with Amazon DevPay and AWS Marketplace, enabling developers to charge other Amazon EC2 users for the use of their AMIs or to provide support for instances. For more information about Amazon DevPay, see the Amazon DevPay site.

# Amazon Elastic Compute Cloud Microsoft Windows Guide Creating a Paid AMI

The AWS Marketplace is an online store where you can buy software that runs on AWS, including AMIs that you can use to launch your EC2 instance. The AWS Marketplace AMIs are organized into categories, such as Developer Tools, to enable you to find products to suit your requirements. For more information about AWS Marketplace, see the AWS Marketplace site.

After you purchase a paid AMI, you can launch instances from it. Launching an instance from a paid AMI is the same as launching an instance from any other AMI. No additional parameters are required. The instance is charged according to the rates set by the owner of the AMI. The owner of the paid AMI can confirm whether a specific instance was launched using that paid AMI.

#### **Important**

All paid AMIs from Amazon DevPay are backed by instance store. AWS Marketplace supports AMIs back by Amazon EBS.

## **Creating a Paid AMI**

You can sell your AMI using either AWS Marketplace or Amazon DevPay. Both help customers buy software that runs on AWS, but AWS Marketplace offers a better shopping experience, making it easier for customers to find your AMI. AWS Marketplace also supports AWS features that Amazon DevPay doesn't support, such as Amazon EBS-backed AMIs, Reserved Instances, and Spot Instances.

For information about how to sell your AMI on AWS Marketplace, see Selling on AWS Marketplace.

For information about how to sell your AMI on Amazon DevPay, see Using DevPay with Your Amazon EC2 AMI.

## Finding a Paid AMI

There are several ways that you can find a paid AMI. For example, you can use AWS Marketplace or the Amazon EC2 console. Alternatively, developers might let you know about a paid AMI themselves.

#### To find a list of Windows AMIs on AWS Marketplace

- Open AWS Marketplace.
- 2. Enter Windows in the search box, and click Go.
- 3. To limit the results to a particular version of Windows, use the **Operating System** filter.
- 4. Each product is labeled with its product type: either AMI or Software as a Service.

#### To find a paid Windows AMI using the Amazon EC2 console

- 1. Open the Amazon EC2 console.
- 2. In the navigation pane, click AMIs.
- Select Public images from the first filter, Marketplace images from the second filter, and Windows from the third filter.

#### To find a paid Windows AMI using the Amazon EC2 CLI

You can also find a paid Windows AMI using the ec2-describe-images command as follows.

C:\> ec2-describe-images --filter "platform=windows"

This command returns numerous details that describe each AMI. If a product code is present in the output for an AMI, it is a paid AMI. The following example output from ec2-describe-images for a paid AMI. The product code is ACD42B6F.

# Amazon Elastic Compute Cloud Microsoft Windows Guide Purchasing a Paid AMI

IMAGE ami-a5bf59cc image\_source 123456789012 available public ACD42B6F x86\_64 machine windows instance-store

## **Purchasing a Paid AMI**

You must sign up for (purchase) a paid AMI before you can launch an instance using the AMI.

Typically, a seller of a paid AMI presents you with information about the AMI, including its price and a link where you can buy it. When you click the link, you're first asked to log into AWS, and then you can purchase the AMI.

#### **Important**

You don't get the discount from Reserved Instances if you use a paid AMI from Amazon DevPay. That is, if you purchase Reserved Instances, you don't get the lower price associated with them when you launch a paid AMI. You always pay the price that's specified by the seller of the paid AMI.

### **Purchasing a Paid AMI Using the Console**

You can purchase a paid AMI by using the Amazon EC2 launch wizard. For more information, see Launching an AWS Marketplace Instance.

### Subscribing to a Product Using AWS Marketplace

To use the AWS Marketplace, you must have an AWS account. To launch instances from AWS Marketplace products, you must be signed up to use the Amazon EC2 service, and you must be subscribed to the product from which to launch the instance. You have two ways to subscribe to products in the AWS Marketplace:

- The AWS Marketplace website: You can launch preconfigured software quickly with the 1-Click deployment feature.
- The EC2 launch wizard: You can search for an AMI and launch an instance directly from the wizard. For more information, see Launching an AWS Marketplace Instance.

## **Using Paid Support**

Amazon EC2 also enables developers to offer support for software (or derived AMIs). Developers can create support products that you can sign up to use. During sign-up for the support product, the developer gives you a product code, which you must then associate with your own AMI. This enables the developer to confirm that your instance is eligible for support. It also ensures that when you run instances of the product, you are charged according to the developer's terms for the product.

#### **Important**

You can't use supported AMIs with Reserved Instances. You always pay the price that's specified by the seller of the support product.

To associate a product code with your AMI, use the ec2-modify-image-attribute command as follows, where ami\_id is the ID of the AMI and product\_code is the product code:

C:\> ec2-modify-image-attribute ami\_id --product-code product\_code

After you set the product code attribute on a Windows AMI, you can't change or remove it.

## Amazon Elastic Compute Cloud Microsoft Windows Guide Billing for Paid and Supported AMIs

## Billing for Paid and Supported AMIs

At the end of each month, you receive an email with the amount your credit card has been charged for using any paid or supported AMIs during the month. This bill is separate from your regular Amazon EC2 bill.

## **Managing Your AWS Marketplace Subscriptions**

On the AWS Marketplace website, you can check your subscription details, view the vendor's usage instructions, manage your subscriptions, and more.

#### To check your subscription details

- 1. Log in to the AWS Marketplace.
- 2. Click Your Account.
- 3. Click Manage Your Software Subscriptions.
- 4. All your current subscriptions are listed. Click **Usage Instructions** to view specific instructions for using the product, such as a user name for connecting to your running instance.

#### To cancel an AWS Marketplace subscription

- 1. Ensure that you have terminated any instances running from the subscription.
  - a. Open the Amazon EC2 console.
  - b. In the navigation pane, click **Instances**.
  - Select the instance, and select **Terminate** from the **Actions** menu. When prompted, click **Yes**,
     Terminate.
- Log in to the AWS Marketplace, and click Your Account, then Manage Your Software Subscriptions.
- 3. Click **Cancel subscription**. You are prompted to confirm your cancellation.

#### Note

After you've canceled your subscription, you are no longer be able to launch any instances from that AMI. To use that AMI again, you need to resubscribe to it, either on the AWS Marketplace website, or through the launch wizard in the Amazon EC2 console.

## Creating an Amazon EBS-Backed Windows AMI

To create an Amazon EBS-backed Windows AMI, you launch and customize a Windows instance, then you create the AMI.

If you'd prefer to create an Amazon EBS-backed Linux AMI, see Creating an Amazon EBS-Backed Linux AMI in the Amazon Elastic Compute Cloud User Guide.

The AMI creation process is different for instance store-backed AMIs. For more information about the differences between Amazon EBS-backed and instance store-backed instances, see Root Device Storage on Windows AMIs (p. 41). To learn how to create an instance store-backed Windows AMI, see Creating an Instance Store-Backed Windows AMI (p. 52).

#### **Topics**

• Creating an AMI from an Instance (p. 51)

# Amazon Elastic Compute Cloud Microsoft Windows Guide Creating an AMI from an Instance

• Deleting an AMI and Snapshot (p. 52)

## Creating an AMI from an Instance

#### To create an Amazon EBS-backed AMI from an instance using the console

- If you don't have a running instance that uses an Amazon EBS volume for the root device, you must launch one.
  - a. Open the Amazon EC2 console.
  - b. In the navigation pane, click AMIs. Select an Amazon EBS-backed AMI that is similar to the AMI that you want to create. To view the Amazon EBS-backed Windows AMIs, select the following options from the Filter lists: Public images, EBS images, and then Windows.
    - You can select any public AMI that uses the version of Windows Server that you want for your AMI. However, you must select an Amazon EBS-backed AMI; don't start with an instance store-backed AMI.
  - c. Click **Launch** to launch an instance of the Amazon EBS-backed AMI that you've selected. Accept the default values as you step through the wizard.
- 2. While the instance is running, connect to it and customize it. For example, you can perform any of the following actions on your instance:
  - · Install software and applications.
  - · Copy data.
  - Reduce start time by deleting temporary files, defragmenting your hard drive, and zeroing out free space.
  - Create a new user account and add it to the Administrators group.
  - Configure the settings using EC2Config. For more information, see Configuring a Windows Instance Using the EC2Config Service (p. 57).
- If the instance uses RedHat drivers to access Xen virtualized hardware, upgrade to Citrix drivers before you create an AMI. For more information, see Upgrading PV Drivers on Your Windows AMI (p. 68).
- 4. (Optional) When the instance is set up the way you want it, it is best to stop the instance before you create the AMI, to ensure data integrity. You can use EC2Config to stop the instance, or select the instance in the Amazon EC2 console, click **Actions**, and then click **Stop Instance**.
- 5. On the **Instances** page of the Amazon EC2 console, select your instance. Click **Actions** and then click **Create Image**.

#### Tip

If this option is disabled, your instance isn't an Amazon EBS-backed instance.

- 6. In the **Create Image** dialog box, specify a unique name and an optional description for the AMI (up to 255 characters).
- 7. To add an Amazon EBS volume, click **Add New Volume**, and select EBS from the **Type** list. Fill in the other information as required.
  - When you launch an instance from your new AMI, these additional volumes are automatically attached to the instance. Empty volumes must be formatted and mounted. Volumes based on a snapshot must be mounted.
- 8. To add an instance store volume, click **Add New Volume**, and select Instance Store from the **Type** list. Fill in the other information as required.

# Amazon Elastic Compute Cloud Microsoft Windows Guide Deleting an AMI and Snapshot

When you launch an instance from your new AMI, these additional volumes are automatically initialized and mounted. These volumes don't contain data from the instance store volumes of the running instance from which you based your AMI.

9. Click Create Image to start creating the AMI.

To view the status of your AMI, go to the **AMIs** page. While your AMI is being created, its status is pending. It takes a few minutes to complete the AMI creation process. When the process has completed, the status of your AMI is available. If you go to the **Snapshots** page, you'll see that we created a snapshot that's used to create the root device volume of any instance that you launch using your new AMI.

#### To create an Amazon EBS-backed AMI from an instance using the command line

You can use one of the following commands. For more information about these command line interfaces, see Accessing Amazon EC2 (p. 3).

- create-image (AWS CLI)
- ec2-create-image (Amazon EC2 CLI)
- New-EC2Image (AWS Tools for Windows PowerShell)

## **Deleting an AMI and Snapshot**

When you are ready to delete your AMI and snapshot, you can do so using the console as follows.

#### To delete an AMI and a snapshot using the console

- 1. Open the Amazon EC2 console.
- Go to the AMIs page. Select the AMI, click Actions, and select Deregister. When asked for confirmation, click Continue.
- 3. Go to the **Snapshots** page. Select the snapshot and click **Delete**. When asked for confirmation, click **Yes, Delete**.

#### To delete an AMI and a snapshot using the command line

You can use one of the following commands. For more information about these command line interfaces, see Accessing Amazon EC2 (p. 3).

- deregister-image, delete-snapshot (AWS CLI)
- ec2-deregister, ec2-delete-snapshot (Amazon EC2 CLI)
- Unregister-EC2Image, Remove-EC2Snapshot (AWS Tools for Windows PowerShell)

# Creating an Instance Store-Backed Windows AMI

To create an instance store-backed Windows AMI, first launch and customize a Windows instance, then bundle the instance, and register an AMI from the manifest that's created during the bundling process.

If you'd prefer to create an instance store-backed Linux AMI, see Creating an Instance Store-Backed Linux AMI in the *Amazon Elastic Compute Cloud User Guide*.

## Amazon Elastic Compute Cloud Microsoft Windows Guide Overview of Instance Store-Backed Windows AMIs

The AMI creation process is different for Amazon EBS-backed AMIs. For more information about the differences between Amazon EBS-backed and instance store-backed instances, see Root Device Storage on Windows AMIs (p. 41). To learn how to create an Amazon EBS-backed Windows AMI, see Creating an Amazon EBS-Backed Windows AMI (p. 50).

#### **Topics**

- · Overview of Instance Store-Backed Windows AMIs (p. 53)
- Preparing to Create an Instance Store-Backed Windows AMI (p. 54)
- Bundling an Instance Store-Backed Windows Instance (p. 54)
- Registering an Instance Store-Backed Windows AMI (p. 55)

### **Overview of Instance Store-Backed Windows AMIs**

Instances launched from an AMI backed by instance store use an instance store volume as the root device volume. The image of the root device volume of an instance store-backed AMI is initially stored in Amazon S3. When an instance is launched using an instance store-backed AMI, the image of its root device volume is copied from Amazon S3 to the root partition of the instance. The root device volume is then used to boot the instance.

When you create an instance store-backed AMI, it must be uploaded to Amazon S3. Amazon S3 stores data objects in buckets, which are similar in concept to directories. Buckets have globally unique names and are owned by unique AWS accounts.

## **Bundling Process**

The bundling process comprises the following tasks:

- Compress the image to minimize bandwidth usage and storage requirements.
- Encrypt and sign the compressed image to ensure confidentiality and authenticate the image against its creator.
- Split the encrypted image into manageable parts for upload.
- Run Sysprep to strip computer-specific information (for example, the MAC address and computer name) from the Windows AMI to prepare it for virtualization.
- Create a manifest file that contains a list of the image parts with their checksums.
- Put all components of the AMI in the Amazon S3 bucket that you specify when making the bundle request.

### **Storage Volumes**

It is important to remember the following details about the storage for your instance when you create an instance store-backed AMI:

- The root device volume (C:) is automatically attached when a new instance is launched from your new AMI. The data on any other instance store volumes is deleted when the instance is bundled.
- The instance store volumes other than the root device volume (for example, D:) are temporary and should be used only for short-term storage.
- You can add Amazon EBS volumes to your instance store-based instance. Amazon EBS volumes are stored within Amazon S3 buckets and remain intact when the instance is bundled. Therefore, we recommend that you store all the data that must persist on Amazon EBS volumes, not instance store volumes.

For more information about Amazon EC2 storage options, see Storage.

#### **Amazon Elastic Compute Cloud Microsoft Windows** Guide **Preparing to Create an Instance Store-Backed Windows**

## **Preparing to Create an Instance Store-Backed** Windows AMI

When you create an AMI, you start by basing it on an instance. You can customize the instance to include the data and software that you need. As a result, any instance that you launch from your AMI has everything that you need.

#### To launch an instance store-backed Windows instance

- Open the Amazon EC2 console.
- 2. In the navigation pane, click AMIs. Select an instance store-backed AMI that is similar to the AMI that you want to create. To view the instance store-backed Windows AMIs, select the following options from the Filter lists: Public images, Instance store images, and then Windows.

You can select any public AMI that uses the version of Windows Server that you want for your AMI. However, you must select an instance store-backed AMI; don't start with an Amazon EBS-backed AMI.

- 3. Click Launch to launch an instance of the instance store-backed AMI that you've selected. Accept the default values as you step through the wizard.
- 4. While the instance is running, connect to it and customize it. For example, you can perform any of the following on your instance:
  - Install software and applications.
  - · Copy data.
  - Reduce start time by deleting temporary files, defragmenting your hard drive, and zeroing out free
  - Create a new user account and add it to the Administrators group.
  - Configure settings using EC2Config. For more information, see Configuring a Windows Instance Using the EC2Config Service (p. 57).
- 5. If the instance uses RedHat drivers to access Xen virtualized hardware, upgrade to Citrix drivers before you create an AMI. For more information, see Upgrading PV Drivers on Your Windows AMI (p. 68).

## **Bundling an Instance Store-Backed Windows** Instance

Now that you've customized your instance, you can bundle the instance to create an AMI, using either the AWS Management Console or the command line.

#### To bundle an instance store-backed Windows instance using the console

- Determine whether you'll use an existing Amazon S3 bucket for your new AMI or create a new one. To create a new Amazon S3 bucket, use the following steps:
  - a. Open the Amazon S3 console.
  - b. Click Create Bucket.
  - Specify a name for the bucket and click **Create**.
- 2. Open the Amazon EC2 console at https://console.aws.amazon.com/ec2/.

## Amazon Elastic Compute Cloud Microsoft Windows Guide

#### Registering an Instance Store-Backed Windows AMI

- 3. In the navigation pane, click **Instances**. Right-click the instance you set up in the previous procedure, and select **Bundle Instance (instance store AMI)**.
- 4. In the **Bundle Instance** dialog box, fill in the requested information, and then click **OK**:
  - Amazon S3 bucket name: Specify the name of an S3 bucket that you own. The bundle files and manifest will be stored in this bucket.
  - Amazon S3 key name: Specify a prefix for the files that are generated by the bundle process.

The **Bundle Instance** dialog box confirms that the request to bundle the instance has succeeded, and also provides the ID of the bundle task. Click **Close**.

To view the status of the bundle task, click **Bundle Tasks** in the navigation pane. The bundle task progresses through several states, including waiting-for-shutdown, bundling, and storing. If the bundle task can't be completed successfully, the status is failed.

#### To bundle an instance store-backed Windows instance using the command line

You can use one of the following commands. For more information about these command line interfaces, see Accessing Amazon EC2 (p. 3).

- bundle-instance (AWS CLI)
- ec2-bundle-instance (Amazon EC2 CLI)
- New-EC2InstanceBundle (AWS Tools for Windows PowerShell)

# Registering an Instance Store-Backed Windows AMI

Finally, you must register your AMI so that Amazon EC2 can locate it and launch instances from it.

Your new AMI is stored in Amazon S3. You'll incur charges for this storage until you deregister the AMI and delete the bundle in Amazon S3.

If you make any changes to the source AMI stored in Amazon S3, you must deregister and reregister the AMI before the changes take effect.

#### To register an instance store-backed Windows AMI from the AMI page in the console

- 1. Open the Amazon EC2 console.
- 2. In the navigation pane, click AMIs. By default, the console displays the AMIs that you own.
- 3. Click Actions and select Register new AMI.
- In the Register Image dialog box, provide the AMI Manifest Path and then click Register.

## To register an instance store-backed Windows AMI from the Bundle Tasks page in the console

- 1. On the navigation pane, click **Bundle Tasks**.
- 2. Select the bundle task, and click Register as an AMI.
- A dialog displays the AMI manifest path. Click Register, and then click Close in the confirmation dialog box.

#### Amazon Elastic Compute Cloud Microsoft Windows Guide Registering an Instance Store-Backed Windows AMI

#### To register an instance store-backed Windows AMI using the command line

You can use one of the following commands. For more information about these command line interfaces, see Accessing Amazon EC2 (p. 3).

- register-image (AWS CLI)
- ec2-register (Amazon EC2 CLI)
- Register-EC2Image (AWS Tools for Windows PowerShell)

To view your new AMI, click **AMIs** in the navigation pane, and ensure the **Owned by me** filter option is selected.

# **Configuring Your Windows Instance**

A Windows instance is a virtual server running Microsoft Windows Server in the cloud.

After you have successfully launched and logged into your instance, you can make changes to it so that it's configured to meet the needs of a specific application. The following are some common examples.

#### **Topics**

- Configuring a Windows Instance Using the EC2Config Service (p. 57)
- Upgrading PV Drivers on Your Windows AMI (p. 68)
- Enabling Enhanced Networking on Windows Instances in a VPC (p. 74)
- Configuring a Secondary Private IP Address for Your Windows Instance in a VPC (p. 77)

# Configuring a Windows Instance Using the EC2Config Service

AWS Windows AMIs contain an additional service installed by Amazon Web Services, the EC2Config service. Although optional, this service provides access to advanced features that aren't otherwise available. This service runs in the LocalSystem account and performs tasks on the instance. Its binaries and additional files are contained in the %ProgramFiles%\Amazon\EC2ConfigService directory.

The EC2Config service is started when the instance is booted. It performs tasks during initial instance startup and each time you stop and start the instance. It can also perform tasks on demand. Some of these tasks are automatically enabled, while others must be enabled manually. EC2Config uses settings files to control its operation. You can update these settings files using either a graphical tool or by directly editing XML files.

The EC2Config service runs Sysprep, a Microsoft tool that enables you to create a customized Windows AMI that can be reused. For more information about Sysprep, see Sysprep Technical Reference.

When EC2Config calls Sysprep, it uses the settings files in EC2ConfigService\Settings to determine which operations to perform. You can edit these files indirectly using the Ec2 Service Properties dialog box, or directly using an XML editor or a text editor. However, there are some advanced settings that aren't available in the Ec2 Service Properties dialog box, so you must edit those entries directly.

#### Amazon Elastic Compute Cloud Microsoft Windows Guide Overview of EC2Config Tasks

If you create an AMI from an instance after updating its settings, the new settings are applied to any instance that's launched from the new AMI. For information about creating an AMI, see Creating an Amazon EBS-Backed Windows AMI (p. 50).

#### **Topics**

- Overview of EC2Config Tasks (p. 58)
- Ec2 Service Properties (p. 58)
- EC2Config Settings Files (p. 63)
- Installing the Latest Version of EC2Config (p. 67)
- Stopping, Deleting, or Uninstalling EC2Config (p. 67)

## Overview of EC2Config Tasks

EC2Config runs initial startup tasks when the instance is first started and then disables them. To run these tasks again, you must explicitly enable them prior to shutting down the instance, or by running Sysprep manually. These tasks are as follows:

- · Set a random, encrypted password for the administrator account.
- Generate and install the host certificate used for Remote Desktop Connection.
- Dynamically extend the operating system partition to include any unpartitioned space.
- Execute the specified user data (and Cloud-Init, if it's installed).

EC2Config performs the following tasks every time the instance starts:

- Set the computer host name to match the private DNS name (this task is disabled by default and must be enabled in order to run at instance start).
- Configure the key management server (KMS), check for Windows activation status, and activate Windows as necessary.
- Format and mount any Amazon EBS volumes and instance store volumes, and map volume names to drive letters.
- Write event log entries to the console to help with troubleshooting (this task is disabled by default and must be enabled in order to run at instance start).
- · Write to the console that Windows is ready.
- Add a custom route to the primary network adapter to enable the following IP addresses when multiple NICs are attached: 169.254.169.250, 169.254.169.251, and 169.254.169.254. These addresses are used by Windows Activation and when you access instance metadata.

EC2Config performs the following task every time a user logs in:

• Display wallpaper information to the desktop background.

While the instance is running, you can request that EC2Config perform the following task on demand:

• Run Sysprep and shut down the instance so that you can create an AMI from it. For more information, see Creating an Amazon EBS-Backed Windows AMI (p. 50).

## **Ec2 Service Properties**

The following procedure describes how to use the **Ec2 Service Properties** dialog box to enable or disable settings.

## Amazon Elastic Compute Cloud Microsoft Windows Guide

#### **Ec2 Service Properties**

#### To change settings using the Ec2 Service Properties dialog box

- 1. Launch and connect to your Windows instance.
- From the Start menu, click All Programs, and then click EC2ConfigService Settings.
- On the General tab of the Ec2 Service Properties dialog box, you can enable or disable the following settings.

#### **Set Computer Name**

If this setting is enabled (it is disabled by default), the host name is compared to the current internal IP address at each boot; if the host name and internal IP address do not match, the host name is reset to contain the internal IP address and then the system reboots to pick up the new host name. To set your own host name, or to prevent your existing host name from being modified, do not enable this setting.

#### **User Data**

User data execution enables you to inject scripts into the instance metadata during the first launch. From an instance, you can read user data at http://169.254.169.254/latest/user-data/. This information remains static for the life of the instance, persisting when the instance is stopped and started, until it is terminated.

If you use a large script, we recommend that you use user data to download the script, and then execute it.

For EC2Config to execute user data, you must enclose the lines of the script within one of the following special tags:

#### <script></script>

Run any command that you can run at the cmd.exe prompt.

Example: <script>dir > c:\test.log</script>

#### <powershell></powershell>

Run any command that you can run at the Windows PowerShell prompt.

If you use an AMI that includes the AWS Tools for Windows PowerShell, you can also use those cmdlets. If you specify an IAM role when you launch your instance, then you don't need to specify credentials to the cmdlets, as applications that run on the instance can use the role's credentials to access AWS resources such as Amazon S3 buckets.

```
Example: <powershell>Read-S3Object -BucketName myS3Bucket -Key
myFolder/myFile.zip -File c:\destinationFile.zip/powershell>
```

You can separate the commands in a script using line breaks.

If EC2Config finds script or powershell tags, it saves the script to a batch or PowerShell file in its /Scripts folder. It runs these files when the instance starts. If both script and powershell tags are present, it runs the batch script first and the PowerShell script next, regardless of the order in which they appear.

The /Logs folder contains output from the standard output and standard error streams.

EC2Config expects the user data to be available in base64 encoding. If the user data is not available in base64 encoding, EC2Config logs an error about being unable to find script or powershell tags to execute. If your encoding is not correct, the following is an example that sets the encoding using PowerShell.

```
$UserData = [System.Convert]::ToBase64String([System.Text.Encoding]::AS
CII.GetBytes($Script))
```

#### **Initial Boot**

## Amazon Elastic Compute Cloud Microsoft Windows Guide

#### **Ec2 Service Properties**

By default, all Amazon AMIs have user data execution enabled for the initial boot. If you click **Shutdown with Sysprep** in EC2Config, user data execution is enabled, regardless of the setting of the **User Data** check box.

User data execution happens under the local administrator user only when a random password is generated. This is because EC2Config generates the password and is aware of the credentials briefly (prior to sending to the console). EC2Config doesn't store or track password changes, so when you don't generate a random password, user data execution is performed by the EC2Config service account.

#### **Subsequent Boots**

Because the we automatically disable user data execution after initial boot, you must do one of the following to make user data persist across reboots:

- Programmatically create a scheduled task to run at system start using schtasks.exe /Create, and point the scheduled task to the user data script (or another script) at C:\Program Files\Amazon\Ec2ConfigServer\Scripts\UserScript.ps1.
- Programmatically enable the user data plug-in in Settings.xml using a script similar to the following:

```
<powershell>
$EC2SettingsFile="C:\Program Files\Amazon\Ec2ConfigService\Settings\Con
fig.xml"
$xml = [xml](get-content $EC2SettingsFile)
$xmlElement = $xml.get_DocumentElement()
$xmlElementToModify = $xmlElement.Plugins

foreach ($element in $xmlElementToModify.Plugin)
{
    if ($element.name -eq "Ec2SetPassword")
    {
        $element.State="Enabled"
    }
    elseif ($element.name -eq "Ec2HandleUserData")
    {
        $element.State="Enabled"
    }
}
$xml.Save($EC2SettingsFile)
```

• Starting with EC2Config version 2.1.10, you can use <persist>true</persist> to enable the plug-in after user data execution.

#### **Event Log**

Use this setting to display event log entries on the console during boot for easy monitoring and debugging.

Click **Settings** to specify filters for the log entries sent to the console. By default, the three most recent error entries from the system event log are sent to the console.

#### **Wallpaper Information**

Use this setting to display system information on the desktop background. The following is an example of the information displayed on the desktop background.

## Amazon Elastic Compute Cloud Microsoft Windows Guide

#### **Ec2 Service Properties**

```
Hostname
                       WIN-00J3EXAMPLE
      Instance ID
                       i-2cdbaa52
 Public IP Address
                       203.0.113.17
Private IP Address
                       10.204.22.250
 Availability Zone
                       us-east-1d
    Instance Size
                       m1.large
                       AMD 64
     Architecture
     Total Memory
                       7.5 GB
  Processing Power
                       4 ECUs
  I/O Performance
                       High
```

The information displayed on the desktop background is controlled by the settings file EC2ConfigService\Settings\WallpaperSettings.xml.

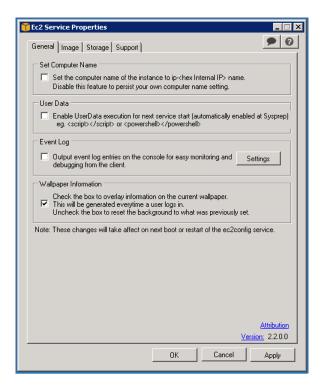

4. Click the **Storage** tab. You can enable or disable the following settings.

#### **Root Volume**

This setting dynamically extends Disk 0/Volume 0 to include any unpartitioned space. This can be useful when the instance is booted from a root device volume that has a custom size.

#### **Initialize Drives**

This setting formats and mounts all instance store volumes attached to the instance during start.

#### **Drive Letter Mapping**

The system maps the volumes attached to an instance to drive letters. For Amazon EBS volumes, the default is to assign drive letters going from D: to Z:. For instance store volumes, the default depends on the driver. Citrix PV drivers assign instance store volumes drive letters going from Z: to A:. RedHat drivers assign instance store volumes drive letters going from D: to Z:.

To choose the drive letters for your volumes, click **Mappings**. In the **DriveLetterSetting** dialog box, specify the **Volume Name** and **Drive Letter** values for each volume, and then click **OK**. We recommend that you select drive letters that avoid conflicts with drive letters that are likely to be in use, such as drive letters in the middle of the alphabet.

## Amazon Elastic Compute Cloud Microsoft Windows Guide

#### **Ec2 Service Properties**

After you specify a drive letter mapping and attach a volume with same label as one of the volume names that you specified, EC2Config automatically assigns your specified drive letter to that volume. However, the drive letter mapping fails if the drive letter is already in use. Note that EC2Config doesn't change the drive letters of volumes that were already mounted when you specified the drive letter mapping.

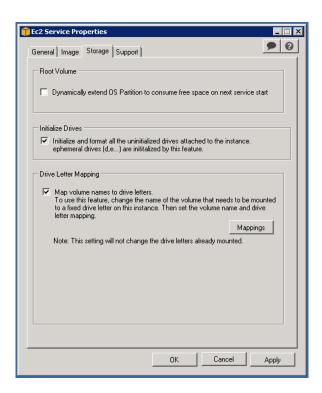

5. To save your settings and continue working on them later, click **OK** to close the **Ec2 Service Properties** dialog box.

Otherwise, if you have finished customizing your instance and are ready to create your AMI from this instance, click the **Image** tab. Select an option for the Administrator password, and then click **Shutdown with Sysprep** or **Shutdown without Sysprep**. EC2Config edits the settings files based on the password option that you selected.

- Random—EC2Config generates a password, encrypts it with user's key, and displays the encrypted
  password to the console. We disable this setting after the first launch so that this password persists
  if the instance is rebooted or stopped and started.
- **Specify**—The password is stored in the Sysprep answer file in unencrypted form (clear text). When Sysprep runs next, it sets the Administrator password. If you shut down now, the password is set immediately. When the service starts again, the Administrator password is removed. It's important to remember this password, as you can't retrieve it later.
- **Keep Existing**—The existing password for the Administrator account doesn't change when Sysprep is run or EC2Config is restarted. It's important to remember this password, as you can't retrieve it later.

## Amazon Elastic Compute Cloud Microsoft Windows Guide

#### **EC2Config Settings Files**

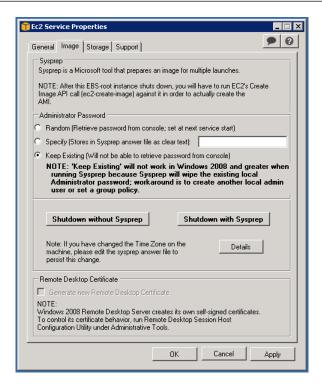

When you are asked to confirm that you want to run Sysprep and shut down the instance, click **Yes**. You'll notice that EC2Config runs Sysprep. Next, you are logged off the instance, and the instance is shut down. If you check the **Instances** page in the Amazon EC2 console, the instance state changes from running to stopping, and then finally to stopped. At this point, it's safe to create an AMI from this instance.

You can manually invoke the Sysprep tool from the command line using the following command:

%ProgramFiles%\Amazon\Ec2ConfigService\ec2config.exe -sysprep

However, you must be very careful that the XML file options specified in the <code>Ec2ConfigService\Settings</code> folder are correct; otherwise, you might not be able to connect to the instance. For more information about the settings files, see <code>EC2Config Settings Files</code> (p. 63). For an example of configuring and then running Sysprep from the command line, see <code>Ec2ConfigService\Scripts\InstallUpdates.ps1</code>.

## **EC2Config Settings Files**

The settings files control the operation of the EC2Config service. These files are located in the Ec2ConfigService\Settings directory:

- ActivationSettings.xml—Controls product activation using a key management server (KMS).
- BundleConfig.xml—Controls how EC2Config prepares an instance for AMI creation.
- Config.xml—Controls the primary settings.
- DriveLetterConfig.xml—Controls drive letter mappings.
- EventLogConfig.xml—Controls the event log information that's displayed on the console while the instance is booting.
- WallpaperSettings.xml—Controls the information that's displayed on the desktop background.

# Amazon Elastic Compute Cloud Microsoft Windows Guide EC2Config Settings Files

#### ActivationSettings.xml

Settings that control product activation. When Windows boots, EC2Config service checks whether Windows is already activated. If Windows is not already activated, it attempts to activate Windows by searching for the specified KMS server.

- SetAutodiscover—Indicates whether to automatically detect a KMS.
- TargetKMSServer—Stores the private IP address of a KMS. The KMS must be in the same region as your instance.
- DiscoverFromZone—Discovers the KMS server from the specified DNS zone.
- ReadFromUserData—Gets the KMS server from UserData.
- LegacySearchZones—Discovers the KMS server from the specified DNS zone.
- DoActivate—Attempts activation using the specified settings in the section. This value can be true
  or false.
- LogResultToConsole—Displays the result to the console.

#### BundleConfig.xml

Settings that control how EC2Config prepares an instance for AMI creation.

- AutoSysprep—Indicates whether to use Sysprep automatically. Change the value to Yes to use Sysprep.
- SetRDPCertificate—Sets a self-signed certificate to the Remote Desktop server running on a Windows 2003 instance. This enables you to securely RDP into the instances. Change the value to Yes if the new instances should have the certificate.

This setting is not used with Windows Server 2008 or Windows Server 2012 instances because they can generate their own certificates.

• SetPasswordAfterSysprep—Sets a random password on a newly launched instance, encrypts it with the user launch key, and outputs the encrypted password to the console. Change the value of this setting to No if the new instances should not be set to a random encrypted password.

#### Config.xml

Plug-ins

Ec2SetPassword—Generates a random encrypted password each time you launch an instance. This
feature is disabled by default after the first launch so that reboots of this instance don't change a
password set by the user. Change this setting to Enabled to continue to generate passwords each
time you launch an instance.

This setting is important if you are planning to create an AMI from your instance.

- Ec2SetComputerName—Sets the host name of the instance to a unique name based on the IP address of the instance and reboots the instance. To set your own host name, or prevent your existing host name from being modified, you must disable this setting.
- Ec2InitializeDrives—Initializes and formats all instance store volumes during startup. This feature is enabled by default and initializes and mounts the instance store volumes as drives D:, E:, and so on. For more information about instance store volumes, see Amazon EC2 Instance Store in the Amazon Elastic Compute Cloud User Guide.
- Ec2EventLog—Displays event log entries in the console. By default, the three most recent error entries from the system event log are displayed. To specify the event log entries to display, edit the EventLogConfig.xml file located in the Ec2ConfigService\Settings directory. For information about the settings in this file, see Eventlog Key in the MSDN Library.

# Amazon Elastic Compute Cloud Microsoft Windows Guide EC2Config Settings Files

- Ec2ConfigureRDP—Sets up a self-signed certificate on the instance, so users can securely access
  the instance using Remote Desktop. This feature is disabled on Windows Server 2008 and Windows
  Server 2012 instances because they can generate their own certificates.
- Ec20utputRDPCert—Displays the Remote Desktop certificate information to the console so that the user can verify it against the thumbprint.
- Ec2SetDriveLetter—Sets the drive letters of the mounted volumes based on user-defined settings. By default, when an Amazon EBS volume is attached to an instance, it can be mounted using the drive letter on the instance. To specify your drive letter mappings, edit the DriveLetterConfig.xml file located in the Ec2ConfigService\Settings directory.
- Ec2WindowsActivate—Indicates whether to search through the DNS Suffix List for appropriate KMS entries. When the appropriate KMS entries are found, the plug-in sets your activation server to the first server to respond to the request successfully. Starting with Windows Server 2008 R2, Windows Server is able to search the suffix list automatically. Otherwise, the plug-in performs this search manually.

To modify the KMS settings, edit the ActivationSettings.xml file located in the EC2ConfigService\Settings directory.

- Ec2DynamicBootVolumeSize—Extends Disk 0/Volume 0 to include any unpartitioned space.
- Ec2HandleUserData—Creates and executes scripts created by the user on the first launch of an
  instance after Sysprep is run. Commands wrapped in script tags are saved to a batch file, and commands
  wrapped in PowerShell tags are saved to a .ps1 file.

#### Global Settings

- ManageShutdown—Ensures that instances launched from instance store-backed AMIs do not terminate
  while running Sysprep.
- SetDnsSuffixList—Sets the DNS suffix of the network adapter for Amazon EC2. This allows DNS resolution of servers running in Amazon EC2 without providing the fully qualified domain name.
- WaitForMetaDataAvailable—Ensures that the EC2Config service will wait for metadata to be accessible and the network available before continuing with the boot. This check ensures that EC2Config can obtain information from metadata for activation and other plug-ins.
- ShouldAddRoutes—Adds a custom route to the primary network adapter to enable the following IP addresses when multiple NICs are attached: 169.254.169.250, 169.254.169.251, and 169.254.169.254. These addresses are used by Windows Activation and when you access instance metadata.
- RemoveCredentialsfromSyspreponStartup—Removes the administrator password from Sysprep.xml the next time the service starts. To ensure that this password persists, edit this setting.

#### DriveLetterConfig.xml

These settings control drive letter mappings. By default, a volume can be mapped to any available drive letter. You can mount a volume to a particular drive letter as follows.

# Amazon Elastic Compute Cloud Microsoft Windows Guide EC2Config Settings Files

- VolumeName—The volume label. For example, My Volume. To specify a mapping for an instance storage volume, use the label Temporary Storage X, where X is a number from 0 to 25.
- DriveLetter—The drive letter. For example, M:. The mapping fails if the drive letter is already in use.

#### EventLogConfig.xml

These settings console the event log information that's displayed on the console while the instance is booting. By default, we display the three most recent error entries from the System event log.

- Category—The event log key to monitor.
- ErrorType—The event type (for example, Error, Warning, Information.)
- NumEntries—The number of events stored for this category.
- LastMessageTime—To prevent the same message from being pushed repeatedly, the service updates this value every time it pushes a message.
- AppName—The event source or application that logged the event.

#### WallpaperSettings.xml

These settings control the information that's displayed on the desktop background. The following information is displayed by default.

- Hostname—Displays the computer name.
- Instance ID—Displays the ID of the instance.
- Public IP Address—Displays the public IP address of the instance.
- Private IP Address—Displays the private IP address of the instance.
- Availability Zone—Displays the Availability Zone in which the instance is running.
- $\bullet$  Instance Size—Displays the type of instance.
- Architecture—Displays the setting of the PROCESSOR\_ARCHITECTURE environment variable.
- AddMemory—Displays the system memory, in GB.
- AddECU—Displays the processing power, in ECU.
- AddIO—Displays the I/O performance.

You can remove any of the information that's displayed by default by deleting its entry. You can add additional instance metadata to display as follows.

```
<WallpaperInformation>
  <name>display_name</name>
  <source>metadata</source>
  <identifier>meta-data/path</identifier>
</WallpaperInformation>
```

You can add additional System environment variables to display as follows.

```
<WallpaperInformation>
  <name>display_name</name>
  <source>EnvironmentVariable</source>
  <identifier>variable-name</identifier>
</WallpaperInformation>
```

## Amazon Elastic Compute Cloud Microsoft Windows Guide

Installing the Latest Version of EC2Config

## Installing the Latest Version of EC2Config

By default, the EC2Config service is included in each AWS Windows AMI. When we release an updated version, we update all AWS Windows AMIs with the latest version. However, you'll need to update your own Windows AMIs and instances with the latest version.

To find notifications of updates to EC2Config, go to the Amazon EC2 forum.

#### To verify the version of EC2Config included with your Windows AMI

- 1. Launch an instance from your AMI and connect to it.
- 2. In Control Panel, select Programs and Features.
- 3. In the list of installed programs, look for Ec2ConfigService. Its version number appears in the **Version** column.

#### To install the latest version of EC2Config

- 1. Go to Amazon Windows EC2Config Service.
- Click Download.
- 3. Download and unzip the file.
- Run EC2Install.exe. The setup program stops the service, uninstalls it, and reinstalls the new version.
- 5. Reboot your instance.
- Connect to your instance, run the Services administrative tool, and verify that the status of EC2Config service is Started.

For more information about the changes in each version, see the What's New section on the download page.

## Stopping, Deleting, or Uninstalling EC2Config

You can manage the EC2Config service just as you would any other service.

To apply updated settings to your instance, you can stop and restart the service. If you're manually installing EC2Config, you must stop the service first.

#### To stop the EC2Config service

- 1. Launch and connect to your Windows instance.
- 2. On the **Start** menu, point to **Administrative Tools**, and then click **Services**.
- In the list of services, right-click EC2Config, and select Stop.

If you don't need to update the configuration settings or create your own AMI, you can delete the service. Deleting a service removes its registry subkey.

#### To delete the EC2Config service

- Start a command prompt window.
- 2. Run the following command:

sc delete ec2config

## Amazon Elastic Compute Cloud Microsoft Windows Guide Upgrading PV Drivers

If you don't need to update the configuration settings or create your own AMI, you can uninstall EC2Config. Uninstalling a service removes the files, the registry subkey, and any shortcuts to the service.

#### To uninstall EC2Config

- 1. Launch and connect to your Windows instance.
- 2. On the Start menu, click Control Panel.
- 3. Double-click Programs and Features.
- 4. On the list of programs, select **EC2ConfigService**, and click **Uninstall**.

## **Upgrading PV Drivers on Your Windows AMI**

Amazon Windows AMIs contain a set of drivers to permit access to Xen virtualized hardware. These drivers are used by Amazon EC2 to map the instance store and Amazon Elastic Block Store (Amazon EBS) volumes to the devices.

If your Windows AMI uses RedHat drivers, you can upgrade to Citrix drivers, or, if you are already using Citrix drivers, you can upgrade the Citrix paravirtualized (PV) guest agent driver.

#### **Topics**

- Upgrading PV Drivers on Your Windows Server 2003 Instance (p. 68)
- Upgrading PV Drivers on Your Windows Server 2008 and 2008 R2 Instances (p. 70)
- Upgrading Your Citrix PV Guest Agent Driver (p. 72)
- Troubleshooting (p. 72)

## **Upgrading PV Drivers on Your Windows Server 2003 Instance**

Before you start upgrading your RedHat drivers to Citrix drivers, make sure you do the following:

- Back up your important information on the instance, or create an AMI from the instance. For more
  information about creating an AMI, see Creating an Amazon EBS-Backed Windows AMI (p. 50). If you
  create an AMI, make sure you do the following:
  - Do not enable the Sysprep tool in the EC2Config service.
  - · Write down your password.
  - · Set your Ethernet adapter to DHCP.
- Install the latest version of EC2Config by going to Amazon Windows EC2Config Service. For more
  information about the EC2Config service, see Configuring a Windows Instance Using the EC2Config
  Service (p. 57).

#### To upgrade a Windows Server 2003 AMI

- 1. Connect to your instance and log in as the local administrator. For more information about connecting to your instance, see Connecting to Windows Instances.
- In your instance, download the Citrix upgrade package by going to Amazon EC2 Windows Paravirtual Driver Upgrade Script.
- 3. Extract the contents of the upgrade package to a location of your choice.
- 4. Double-click the **Upgrade.bat** file. If you get a security warning, click **Run**.

### Amazon Elastic Compute Cloud Microsoft Windows Guide Upgrading PV Drivers on Your Windows Server 2003 Instance

- 5. In the **Upgrade Drivers** dialog box, review the information and click **Yes** if you're ready to start the upgrade.
- 6. In the Red Hat Paravirtualized Xen Drivers for Windows ® uninstaller dialog box, click Yes to remove the RedHat software. Your instance will be rebooted.

#### Note

If you do not see the uninstaller dialog box, click **Red Hat Paravirtualiz...** in the Windows taskbar.

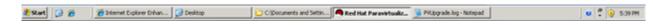

- 7. Check that the instance has been rebooted and is ready to be used.
  - a. Open the Amazon EC2 console at https://console.aws.amazon.com/ec2/.
  - b. On the Instances page, right-click your instance and select Get System Log.
  - c. Check the end of the log message. It should read Windows is Ready to use.
- Connect to your instance and log in as the local administrator. The upgrade will continue by opening four applications: PowerShell, RedHat uninstaller, PVUpgrade.log and the Windows Device Manager.
- Uninstall the PCI BUS.
  - a. In the Device Manager window, expand System devices, right-click PCI bus and click Uninstall.

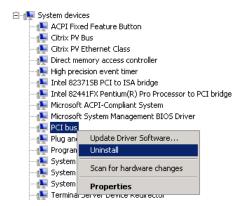

- b. When prompted, click **OK**.
- In the System Settings Change dialog, click No as you do not want to restart your instance immediately.
- d. Close **Device Manager**. The upgrade script reboots your instance.
- 10. Check that the instance is ready by repeating the procedure in step 7. After you've confirmed it is ready, log in as the administrator.
- 11. Confirm that the installation is complete. Navigate to the Citrix-WIN\_PV folder that you extracted earlier, open the PVUpgrade.log file, and then check for the text INSTALLATION IS COMPLETE.

Upgrading PV Drivers on Your Windows Server 2008 and 2008 R2 Instances

# Upgrading PV Drivers on Your Windows Server 2008 and 2008 R2 Instances

Before you start upgrading your RedHat drivers to Citrix drivers, make sure you do the following:

- Install the latest version of EC2Config by going to Amazon Windows EC2Config Service. For more
  information about the EC2Config service, see Configuring a Windows Instance Using the EC2Config
  Service (p. 57).
- Back up your important information on the instance, or create an AMI from the instance. For more
  information about creating an AMI, see Creating an Amazon EBS-Backed Windows AMI (p. 50). If you
  create an AMI, make sure you do the following:
  - Do not enable the Sysprep tool in the EC2Config service.
  - · Write down your password.
  - · Set your Ethernet adapter to DHCP.

### To upgrade a Windows Server 2008 or Windows Server 2008 R2 AMI

- Connect to your instance and log in as the local administrator. For more information about connecting to your instance, see Connecting to Windows Instances.
- In your instance, download the Citrix upgrade package by going to Amazon EC2 Windows Paravirtual Driver Upgrade Script.
- 3. Extract the contents of the upgrade package to a location of your choice.
- 4. Double-click the **Upgrade.bat** file. If you get a security warning, click **Run**.
- In the Upgrade Drivers dialog box, review the information and click Yes if you are ready to start the upgrade.
- In the Red Hat Paravirtualized Xen Drivers for Windows ® uninstaller dialog box, click Yes to remove the RedHat software. Your instance will be rebooted.

#### Note

If you do not see the uninstaller dialog box, click **Red Hat Paravirtualiz...** in the Windows taskbar.

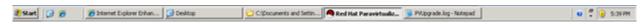

# Upgrading PV Drivers on Your Windows Server 2008 and 2008 R2 Instances

- 7. Check that the instance has rebooted and is ready to be used.
  - a. Open the Amazon EC2 console at https://console.aws.amazon.com/ec2/.
  - b. On the **Instances** page, right-click your instance and select **Get System Log**.
  - c. The upgrade operations should have restarted the server 3 or 4 times. You can see this in the log file by the number of times Windows is Ready to use is displayed.

```
Microsoft Windows NT 6.0.6002 Service Pack 2 (en-US)
Ec2Config service v2.1.9.0
RedHat FV NIC Driver v1.3.10.0
2013/03/15 17:11:012: Waiting for meta-data accessibility...
2013/03/15 17:11:021: Waiting for meta-data accessibility...
2013/03/15 17:11:021: Waiting for meta-data accessibility...
2013/03/15 17:11:022: Watta-data is now available.

RNPCERTIFICATE>
CHRUMBPRINT>DBBED64F21359516C781CA7DF2821CSEFC35648A
//RDPCERTIFICATE>
CJBCTARMEDAMINISTRATORT
//BSSWORD
L79ThJPF8LyIL381ZhtOFBFjet3vnT2csTiU/XGVMRCH7kQtBnznAnXrKd1sirXlx19BwVMsd9b38jFJqv01IUpgNNJRZoCDc7IbUwd
//Password>
2013/03/15 17:11:302: Message: Windows is Ready to use
Microsoft Windows NT 6.0.6002 Service Pack 2 (en-US)
Ec2Config service v2.1.9.0
2013/03/15 21:04:242: There was an exception writing driver information to console: System.Exception: a
Ec2Config service v2.1.9.0
2013/03/15 21:04:242: There was an exception writing driver information to console: System.Exception: a
Ec2Config service (so()
2013/03/15 21:04:242: There was an exception writing driver information to console: System.Exception: a
Ec2Config Service (so()
2013/03/15 21:04:242: There was an exception writing driver information to console: System.Exception: a
Ec2Config Service (so()
2013/03/15 21:04:242: There was an exception writing driver information to console: System.Exception: a
Ec2Config Service (so()
2013/03/15 21:05:082: Waiting for meta-data accessibility...
2013/03/15 21:05:082: Product activation was successful.
2013/03/15 21:05:082: Message: Windows is Ready to use
Microsoft Windows NT 6.0.6002 Service Pack 2 (en-US)
Ec2Config service v2.1.9.0
Citrix FV Ethernet Adapter v5.9.960.4919
2013/03/15 21:07:212: Meta-data is now available.
CRDPCERTIFICATE>
CRDPCERTIFICATE>
CRDPCERTIFICATE>
CRDPCERTIFICATE>
CRDPCERTIFICATE>
CRDPCERTIFICATE>
CRDPCERTIFICATE>
CRDPCERTIFICATE>
CRDPCERTIFICATE>
CRDPCERTIFICATE>
CRDPCERTIFICATE>
CRDPCERTIFICATE>
CRDPCERTIFICATE>
CRDPCERTIFICATE>
CRDPCERTIFICATE>
CRDPCERTIFICATE>
CRDPCERTIFICATE>
CRDPCERTIFICATE>
CRDPCERTIFICATE>
```

- 8. Connect to your instance and log in as the local administrator.
- 9. Close the Red Hat Paravirtualized Xen Drivers for Windows ® uninstaller dialog box.
- 10. Confirm that the installation is complete. Navigate to the Citrix-WIN\_PV folder that you extracted earlier, open the PVUpgrade.log file, and then check for the text INSTALLATION IS COMPLETE.

# **Upgrading Your Citrix PV Guest Agent Driver**

If you are using Citrix drivers on your Windows server, you can upgrade the Citrix PV guest agent driver. This driver runs as a Windows service, and handles tasks such as time synchronization at boot as well as shutdown and restart events from the API. You can run this upgrade package on any version of Windows Server, including Windows Server 2012.

Before you start upgrading your drivers, make sure you back up your important information on the instance, or create an AMI from the instance. For more information about creating an AMI, see Creating an Amazon EBS-Backed Windows AMI (p. 50). If you create an AMI, make sure you do the following:

- Do not enable the Sysprep tool in the EC2Config service.
- · Write down your password.
- · Set your Ethernet adapter to DHCP.

### To upgrade your Citrix PV guest driver

- Connect to your instance and log in as the local administrator. For more information about connecting to your instance, see Connecting to Windows Instances.
- In your instance, download the Citrix upgrade package by going to Amazon EC2 Windows Paravirtual Driver Upgrade Script.
- 3. Extract the contents of the upgrade package to a location of your choice.
- 4. Double-click the **Upgrade.bat** file. If you get a security warning, click **Run**.
- 5. In the **Upgrade Drivers** dialog box, review the information and click **Yes** if you are ready to start the upgrade.
- 6. When the upgrade is complete, the PVUpgrade.log file will open and contain the text UPGRADE IS COMPLETE.
- 7. Reboot your instance.

### **Troubleshooting**

This topic addresses issues you may encounter with the Citrix PV driver on your Windows AMI.

### **TCP Offloading**

By default, TCP offloading is enabled for the Citrix PV drivers in Windows AMIs. If you encounter transport-level errors or packet transmission errors (as visible on the Windows Performance Monitor)—for example, when you're running certain SQL workloads—you may need to disable this feature.

#### Note

Disabling TCP offloading may reduce the network performance of your instance.

### To disable TCP offloading for Windows Server 2012 and 2008

- 1. Connect to your instance and log in as the local administrator.
- 2. If you're using Windows Server 2012, press **Ctrl+Esc** to access the **Start** screen, and then click **Control Panel**. If you're using Windows Server 2008, click **Start** and select **Control Panel**.
- 3. Click Network and Internet, then Network and Sharing Center.
- Click Change adapter settings.
- 5. Right-click Citrix PV Ethernet Adapter #0 and select Properties.

# Amazon Elastic Compute Cloud Microsoft Windows Guide Troubleshooting

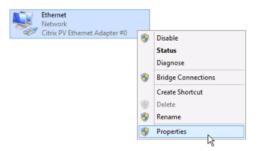

- In the Local Area Connection Properties dialog box, click Configure... to open the Citrix PV Ethernet Adapter #0 Properties dialog box.
- 7. On the **Advanced** tab, disable each of the following properties by selecting them in the **Property** list, and selecting **Disabled** from the **Value** list:
  - IPv4 Checksum Offload
  - Large Receive Offload (IPv4)
  - Large Send Offload Version 2 (IPv4)
  - TCP Checksum Offload (IPv4)

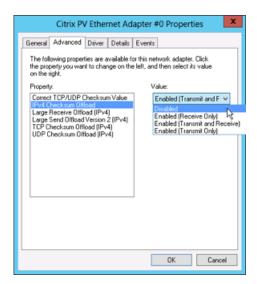

8. Click OK.

### To disable TCP offloading for Windows Server 2003

- 1. Connect to your instance and log in as the local administrator.
- Click Start, and select Control Panel, then Network Connections, and then Local Area Connection
   3.
- 3. Click Properties.
- 4. In the Local Area Connection 3 dialog box, click Configure... to open the Citrix PV Ethernet Adapter #0 Properties dialog box.
- 5. On the **Advanced** tab, disable each of the following properties by selecting them in the **Property** list, and selecting **Disabled** from the **Value** list:
  - IPv4 Checksum Offload

- Large Send Offload Version 1 (IPv4)
- TCP Checksum Offload (IPv4)

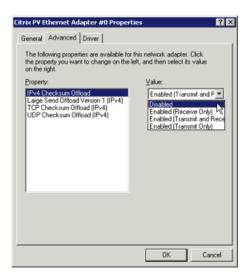

6. Click OK.

# **Enabling Enhanced Networking on Windows Instances in a VPC**

With C3 and I2 instances, you can enable enhanced networking capabilities. Amazon EC2 supports enhanced networking capabilities using single root I/O virtualization (SR-IOV). Enabling enhanced networking on your instance results in higher performance (packets per second), lower latency, and lower litter.

For more information about C3 and I2 instances, see Amazon EC2 Instances.

### **Topics**

- Requirements (p. 74)
- Enabling Enhanced Networking (p. 75)
- Testing Whether Enhanced Networking is Enabled (p. 76)

Note that you can get directions for Linux from Enabling Enhanced Networking on Linux Instances in a VPC in the *Amazon Elastic Compute Cloud User Guide*.

### Requirements

Before enabling enhanced networking, make sure you do the following:

- Launch the instance from a 64-bit English HVM AMI for Windows Server 2012 or Windows Server 2008
   R2. (You can't enable enhanced networking on Windows Server 2008 and Windows Server 2003.)
- Launch the instance in a VPC. (You can't enabled enhanced networking if the instance is in EC2-Classic.)
- Install version 1.6.12.0 or later of the Amazon EC2 CLI tools on your computer (see Installing the Amazon EC2 Command Line Interface Tools on Windows (p. 119)). You can use the ec2-version command to verify the version of your CLI tools.

### **Enabling Enhanced Networking**

To enable enhanced networking on your instance, you must install an Intel network driver on the instance and set the sriovNetSupport attribute for the instance.

### To enable enhanced networking

- Connect to your instance and log in as the local administrator. For more information about connecting to your instance, see Connecting to Windows Instances.
- 2. From the instance, install the driver as follows:
  - a. Download the Intel driver.
  - b. In the **Download** folder, locate the PROWinx64.exe file. Rename this file PROWinx64.zip.
  - c. Right-click PROWinx64.zip and then click Extract All. Specify a destination path and click Extract.
  - Open a Command Prompt window, go to the folder with the extracted files, and run the following command.

### Windows Server 2012

```
C:\> pnputil -a PROXGB\Winx64\NDIS63\vxn63x64.inf
```

### Windows Server 2008 R2

```
C:\> pnputil -a PROXGB\Winx64\NDIS62\vxn62x64.inf
```

- 3. From your computer, stop the instance using the Amazon EC2 console or one of the following commands: stop-instances (AWS CLI) or ec2-stop-instances (Amazon EC2 CLI).
- From a command prompt your computer, enable the enhanced networking attribute using one of the following commands. Note that there is no way to disable the networking attribute after you've enabled it.
  - modify-instance-attribute (AWS CLI)

```
\$ aws ec2 modify-instance-attribute --instance-id instance\_id --sriov-net-support Value=simple
```

• ec2-modify-instance-attribute (Amazon EC2 CLI)

```
$ ec2-modify-instance-attribute instance_id --sriov simple
```

- 5. (Optional) Create an AMI from the instance, as described in Creating an Amazon EBS-Backed Windows AMI (p. 50). The AMI inherits the enhanced networking attribute from the instance. Therefore, you can use this AMI to launch another C3 or I2 instance with enhanced networking enabled by default.
- 6. From your computer, start the instance using the Amazon EC2 console or one of the following commands: start-instances (AWS CLI) or ec2-start-instances (Amazon EC2 CLI).

### **Testing Whether Enhanced Networking is Enabled**

### **Testing Whether Enhanced Networking is Enabled**

To test whether enhanced networking is enabled, verify that the driver is installed on your instance and that the sriovNetSupport attribute is set.

#### Driver

To verify that the driver is installed, connect to your instance and open Device Manager. You should see "Intel(R) 82599 Virtual Function" listed under **Network adapters**.

### **Attribute**

To check whether an instance has the enhanced networking attribute set, use one of the following commands.

describe-instance-attribute (AWS CLI)

```
$ aws ec2 describe-instance-attribute --instance-id instance_id --attribute
sriovNetSupport
```

If the enhanced networking attribute isn't set, SriovNetSupport is empty. Otherwise, SriovNetSupport is set as follows:

ec2-describe-instance-attribute (Amazon EC2 CLI)

```
$ ec2-describe-instance-attribute instance_id --sriov
```

If the enhanced networking attribute isn't set, you'll see no output for this command. Otherwise, you'll see the following output.

```
sriovNetSupport instance_id simple
```

To check whether an AMI already has the enhanced networking attribute set, use one of the following commands.

• describe-image-attribute (AWS CLI)

```
$ aws ec2 describe-image-attribute --image-id ami_id --attribute sriovNetSup
port
```

If the enhanced networking attribute isn't set, <code>SriovNetSupport</code> is empty. Otherwise, <code>SriovNetSupport</code> is set as follows:

```
"SriovNetSupport": {
    "Value": "simple"
},
```

# Amazon Elastic Compute Cloud Microsoft Windows Guide Configuring a Secondary Private IP Address

ec2-describe-image-attribute (Amazon EC2 CLI)

```
$ ec2-describe-image-attribute ami_id --sriov
```

If the enhanced networking attribute isn't set, you'll see no output for this command. Otherwise, you'll see the following output.

sriovNetSupport ami\_id simple

# Configuring a Secondary Private IP Address for Your Windows Instance in a VPC

In EC2-VPC, you can specify multiple private IP addresses for your instances. After you assign a secondary private IP address to an instance in a VPC, you must configure the operating system on the instance to recognize the secondary private IP address.

Configuring the operating system on a Windows instance to recognize a secondary private IP address requires the following:

- Step 1: Configure Static IP Addressing on Your Windows Instance (p. 77)
- Step 2: Configure a Secondary Private IP Address for Your Windows Instance (p. 79)
- Step 3: Configure Applications to Use the Secondary Private IP Address (p. 80)

#### Note

These instructions are based on Windows Server 2008 R2. The implementation of these steps may vary based on the operating system of the Windows instance.

### **Prerequisites**

Before you begin, make sure you meet the following requirements:

- As a best practice, launch your Windows instances using the latest AMIs. If you are using an older Windows AMI, ensure that it has the Microsoft hot fix referenced in http://support.microsoft.com/kb/2582281.
- After you launch your instance in your VPC, add a secondary private IP address. For more information, see Multiple Private IP Addresses in the Amazon Elastic Compute Cloud User Guide.
- To allow Internet requests to your website after you complete the tasks in these steps, you must configure an Elastic IP address and associate it with the secondary private IP address. For more information, see Assigning a Elastic IP Address to the Secondary Private IP Address in the Amazon Elastic Compute Cloud User Guide.

# Step 1: Configure Static IP Addressing on Your Windows Instance

To enable your Windows instance to use multiple IP addresses, you must configure your instance to use static IP addressing rather than a DHCP server.

# Step 1: Configure Static IP Addressing on Your Windows Instance

### **Important**

When you configure static IP addressing on your instance, the IP address must match exactly what is shown in the AWS console, CLI, or API. If you enter these IP addresses incorrectly, the instance could become unreachable.

### To configure static IP addressing on a Windows instance

- 1. Connect to your instance.
- Find the IP address, subnet mask, and default gateway addresses for the instance by performing the following steps:
  - a. Click Start. In the Search field, type cmd to open a command prompt window, and then press Enter.
  - b. At the command prompt, run the following command: ipconfig. Review the following section in your output, and note the IPv4 Address, Subnet Mask, and Default Gateway values for the network interface.

3. Open the **Network and Sharing Center** by running the following command from the command prompt:

```
%SystemRoot%\system32\control.exe ncpa.cpl
```

- 4. Right-click the network interface (Local Area Connection) and select **Properties**.
- 5. Select Internet Protocol Version 4 (TCP/IPv4) and click Properties.
- In the Internet Protocol Version 4 (TCP/IPv4) Properties dialog box, select Use the following IP address, enter the following values, and click OK.

| Field                | Value                                                 |
|----------------------|-------------------------------------------------------|
| IP address           | The IPv4 address obtained in step 2 above.            |
| Subnet mask          | The subnet mask obtained in step 2 above.             |
| Default gateway      | The default gateway address obtained in step 2 above. |
| Preferred DNS server | Leave blank.                                          |
| Alternate DNS server | Leave blank.                                          |

### **Important**

If you set the IP address to any value other than the current IP address, you will lose connectivity to the instance.

# Step 2: Configure a Secondary Private IP Address for Your Windows Instance

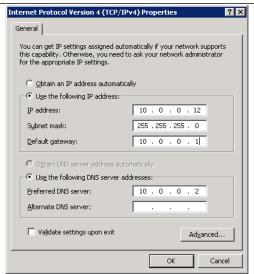

You will lose RDP connectivity to the Windows instance for a few seconds while the instance converts from using DHCP to static addressing. The instance retains the same IP address information as before, but now this information is static and not managed by DHCP.

# Step 2: Configure a Secondary Private IP Address for Your Windows Instance

After you have set up static IP addressing on your Windows instance, you are ready to prepare a second private IP address.

### To configure a secondary IP address for a Windows instance

- 1. Open the Amazon EC2 console at https://console.aws.amazon.com/ec2/.
- 2. In the navigation pane, click Instances.
- 3. Select your instance.
- 4. On the **Description** tab, note the secondary IP address.
- 5. Connect to your instance.
- 6. On your Windows instance, click **Start**, and then click **Control Panel**.
- 7. Click Network and Internet, and then click Network and Sharing Center.
- 8. Click the network interface (Local Area Connection).
- Click Properties.
- In the Local Area Connection Properties page, click Internet Protocol Version 4 (TCP/IPv4), click Properties, and then click Advanced.
- 11. Click Add.
- 12. In the **TCP/IP Address** dialog box, type the secondary private IP address in the **IP address** box. In the **Subnet mask** box, type the same subnet mask that you entered for the primary private IP address in Step 1: Configure Static IP Addressing on Your Windows Instance (p. 77), and then click **Add**.

### Step 3: Configure Applications to Use the Secondary Private IP Address

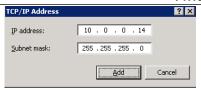

13. Verify the IP address settings, and then click **OK**.

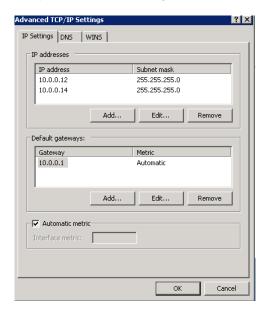

- 14. Click OK again, and then click Close.
- 15. To confirm that the secondary IP address has been added to the operating system, at a command prompt, run the command **ipconfig /all**.

# Step 3: Configure Applications to Use the Secondary Private IP Address

You can configure any applications to use the secondary private IP address. For example, if your instance is running a website on IIS, you can configure IIS to use the secondary private IP address.

### To configure IIS to use the secondary private IP address

- 1. Connect to your instance.
- 2. Open Internet Information Services (IIS) Manager.
- 3. In the Connections pane, expand Sites.
- 4. Right-click your website, and then click Edit Bindings.
- 5. In the Site Bindings dialog box, under Type, click http, and then click Edit.
- 6. In the **Edit Site Binding** dialog box, in the **IP address** box, click the secondary private IP address. (By default, each website accepts HTTP requests from all IP addresses.)

# Step 3: Configure Applications to Use the Secondary Private IP Address

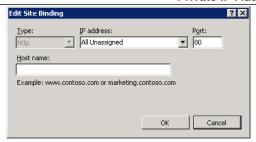

7. Click **OK**, and then click **Close**.

# Troubleshooting Windows Instances

The following are common error messages that you might receive when a Windows instance starts, or when connecting to the Windows instance fails.

### **Topics**

- Your password is not ready (p. 82)
- Remote Desktop can't connect to the remote computer (p. 83)
- Unable to activate Windows (p. 84)
- Windows is not genuine (0x80070005) (p. 85)
- Waiting for the metadata service (p. 85)
- No Terminal Server License Servers available to provide a license (p. 85)

If you need additional help, you can post a question to the Amazon EC2 forum. Be sure to post the ID of your instance and any error messages, including error messages available through console output.

For Windows instances, the instance console output displays the last three system event log errors. The posted output is not continuously updated; only when it is likely to be of the most value, such as shortly after instance boot, after reboot, and during instance termination. You can get the console output for your instance using the Amazon EC2 console by selecting the instance, clicking **Actions**, and then clicking **Get System Log**. To get console output using the command line, use one of the following commands: get-console-output (AWS CLI) or ec2-get-console-output (Amazon EC2 CLI).

To get additional information for troubleshooting problems with your instance, use AWS Diagnostics for Microsoft Windows Server - Beta (p. 114).

# Your password is not ready

To connect to a Windows instance, you must retrieve the initial administrator password and then specify this password when you connect to your instance using Remote Desktop.

Try the following to resolve issues with the Windows password for your instance:

• Verify that you specified a key pair when you launched the instance.

### Remote Desktop can't connect to the remote computer

- Verify that the AMI that you used to launch the instance was not created with password generation disabled. If password generated is disabled, you should terminate the new instance, enable password generation on the source instance, and create another AMI. For more information about configuring password generation, see Ec2 Service Properties (p. 58).
- If you retrieve your password, copy it, and it doesn't work, try typing the password manually when
  prompted. It's possible that you missed a character or got an extra whitespace character when you
  copied the password.

# Remote Desktop can't connect to the remote computer

Try the following to resolve issues connecting to your instance:

- Verify that you're using the correct public DNS hostname. (In the Amazon EC2 console, select the
  instance and check **Public DNS** in the details pane.) If your instance is in a VPC and you do not see
  a public DNS name, you must enable DNS hostnames. For more information, see Using DNS with
  Your VPC in the Amazon Virtual Private Cloud User Guide.
- Verify that your security group has a rule that allows RDP access. For more information, see Amazon EC2 Security Groups (p. 34).
- Verify that the instance has passed status checks. For more information, see Monitoring Instances with Status Checks and Troubleshooting Instances with Failed Status Checks in the Amazon Elastic Compute Cloud User Guide.
- [EC2-VPC] Verify that the route table for the subnet has a route that sends all traffic destined outside the VPC (0.0.0.0/0) to the Internet gateway for the VPC. For more information, see Creating a Custom Route Table (Internet Gateways) in the Amazon Virtual Private Cloud User Guide.
- Verify that Windows Firewall, or other firewall software, is not blocking RDP traffic to the instance. We
  recommend that you disable Windows Firewall and control access to your instance using security group
  rules.

# To disable Windows Firewall on an Amazon EBS-backed instance that you can't connect to

- 1. Stop the affected instance and detach its root volume.
- 2. Launch a temporary tl.micro instance in the same Availability Zone as the affected instance. Attach the root volume from the affected instance to this temporary instance. From the temporary instance, open the **Disk Management** utility and bring the drive online.
- 3. Open Regedit and select HKEY\_LOCAL\_MACHINE. From the File menu, click Load Hive. Select the drive, open the file Windows\System32\config\SYSTEM, and specify a key name when prompted (you can use any name).
- 4. Select the key you just loaded and navigate to ControlSet001\Services\SharedAccess\Parameters\FirewallPolicy. For each key with a name of the form xxxxProfile, select the key and change EnableFirewall from 1 to 0. Select the key again, and from the File menu, click Unload Hive.
- 5. Open the **Disk Management** utility and bring the drive offline. Detach the volume from the temporary instance. You can terminate the temporary instance if you have no further use for it.
- 6. Restore the root volume of the affected instance by attaching it as /dev/sda1.
- 7. Start the instance.
- Verify that the password has not expired. If the password has expired, you can reset it. For more information, see Passwords for a Windows Server Instance (p. 35).

### **Unable to activate Windows**

- If you attempt to connect using a user account that you created on the instance and receive the error The user cannot connect to the server due to insufficient access privileges, verify that you granted the user the right to log on locally. For more information, see <a href="http://technet.microsoft.com/en-us/library/ee957044.aspx">http://technet.microsoft.com/en-us/library/ee957044.aspx</a>.
- If you attempt more than the maximum allowed concurrent RDP sessions, your session is terminated with the message Your Remote Desktop Services session has ended. Another user connected to the remote computer, so your connection was lost. By default, you are allowed two concurrent RDP sessions to your instance.

### **Unable to activate Windows**

Windows instances use KMS for activation. You can receive this message, or A problem occurred when Windows tried to activate. Error Code 0xC004F074, if your instance can't reach the KMS server. Windows must be activated every 180 days. EC2Config attempts to contact the KMS server before the activation period expires to ensure that Windows remains activated.

Try the following to resolve issues activating Windows:

- Download and install the latest version of EC2Config. For more information, see Installing the Latest Version of EC2Config (p. 67).
- Verify that you are using the Amazon DNS server in addition to any other DNS servers you're using, or that the Amazon DNS server (172.16.0.23) is listed as a DNS forwarder.
- Verify that you have routes to the KMS servers. Open C:\Program
   Files\Amazon\Ec2ConfigService\Settings\ActivationSettings.xml and locate the
   TargetKMSServer elements. Run the following command and check whether the addresses for these
   KMS servers are listed.

route print

· Verify that the KMS client key is set.

### To check the KMS client key and set it if necessary

1. Run the following command and check the output.

C:\Windows\System32\slmgr.vbs /dlv

- 2. If the output contains Error: product key not found, the KMS client key isn't set. Look up the client key in this article: http://technet.microsoft.com/en-us/library/jj612867.aspx.
- 3. Run the following command to set the KMS client key, if it isn't already set.

C:\Windows\System32\slmgr.vbs /ipk client\_key

- Verify that the system has the correct time and time zone. If you are using Windows Server 2008 or Windows Server 2012 and a time zone other than UTC, add the following registry key and set it to 1 to ensure that the time is correct:
  - HKEY LOCAL MACHINE\SYSTEM\CurrentControlSet\Control\TimeZoneInformation\RealTimelsUniversal.
- If Windows Firewall is enabled, temporarily disable it using the following command.

Windows is not genuine (0x80070005)

netsh advfirewall set allprofiles state off

# Windows is not genuine (0x80070005)

Windows instances use KMS for activation. If an instance is unable to complete the activation process, it reports that the copy of Windows is not genuine.

Try the suggestions for Unable to activate Windows (p. 84).

# Waiting for the metadata service

A Windows instance must obtain information from its instance metadata before it can activate itself. By default, the WaitForMetaDataAvailable setting ensures that the EC2Config service waits for the instance metadata to be accessible before continuing with the boot process.

Try the following to resolve issues contacting the metadata service:

- Download and install the latest version of EC2Config. For more information, see Installing the Latest Version of EC2Config (p. 67).
- Check whether the Windows instance is running RedHat PV drivers. If so, update to Citrix PV drivers. For more information, see Upgrading PV Drivers on Your Windows AMI (p. 68).
- Verify that the firewall, IPSec, and proxy settings do not block outgoing traffic to the metadata service (169.254.169.254) or the KMS servers (the addresses are specified in TargetKMSServer elements in C:\Program Files\Amazon\Ec2ConfigService\Settings\ActivationSettings.xml).
- Verify that you have a route to the metadata service (169.254.169.254) using the following command.

route print

 Check for network issues that might affect the Availability Zone for your instance. Go to http://status.aws.amazon.com.

# No Terminal Server License Servers available to provide a license

By default, Windows Server is licensed for two simultaneous users through Remote Desktop. If you need to provide more than two users with simultaneous access to your Windows instance through Remote Desktop, you can purchase a Remote Desktop Services client access license (CAL) and install the Remote Desktop Session Host and Remote Desktop Licensing Server roles.

Check for the following issues:

- You've exceeded the maximum number of concurrent RDP sessions.
- You've installed the Windows Remote Desktop Services feature.
- Licensing has expired. If the licensing has expired, you can't connect to your Windows instance. You
  can stop the instance, detach its Amazon EBS volumes, and attach them to another instance in the
  same Availability Zone to recover your data.

# AWS Management Pack for Microsoft System Center Operations Manager

Amazon Web Services (AWS) offers a complete set of infrastructure and application services for running virtually everything in the cloud—from enterprise applications and big data projects to social games and mobile apps. The AWS Management Pack for Microsoft System Center Operations Manager provides availability and performance monitoring capabilities for your applications running in AWS.

The AWS Management Pack links Amazon EC2 instances and the Microsoft Windows or Linux operating systems running inside them. The AWS Management Pack is an extension to Microsoft System Center Operations Manager. It uses a designated computer in your data center (called a watcher node) and the Amazon Web Services APIs to remotely discover and collect information about your AWS resources. You configure the AWS Management Pack to discover information about your AWS resources by running the Operations Manager Add Monitoring Wizard.

The AWS Management Pack uses Amazon CloudWatch metrics and alarms to monitor AWS resources. Amazon CloudWatch metrics appear in Microsoft System Center as performance counters, while Amazon CloudWatch alarms appear as alerts. You can use the AWS Management Pack to monitor the following AWS resources:

- · Amazon Elastic Compute Cloud (Amazon EC2) instances
- · Amazon Elastic Block Store (Amazon EBS) volumes
- · Elastic Load Balancing
- · AWS Elastic Beanstalk
- AWS CloudFormation stacks
- Auto Scaling groups and Availability Zones

### **Topics**

- Downloading the AWS Management Pack (p. 87)
- Deploying the AWS Management Pack (p. 87)
- Using the AWS Management Pack (p. 95)
- Troubleshooting the AWS Management Pack (p. 112)

# **Downloading the AWS Management Pack**

Before you can monitor your AWS resources, you must download the AWS Management Pack. The AWS Management Pack is free. You only pay for the AWS resources that you choose to monitor (for example, Amazon EC2 instances, Elastic Load Balancing, or Amazon CloudWatch metrics and alarms).

### **System Requirements**

Before downloading the AWS Management Pack, you must ensure that your systems meet the following requirements:

- System Center Operations Manager 2007 R2 or System Center Operations Manager 2012 SP1
- For System Center 2012, the Amazon Web Services Management Pack requires Microsoft.Unix.Library MP version 7.3.2026.0 or above.
- For System Center 2007 R2, the Amazon Web Services Management Pack requires Microsoft.Unix.Library MP version 6.1.7000.256 or above.
- For System Center Operations Manager 2012, Cumulative Update 1 or above is required. The update
  must at least be deployed to the management servers participating in Amazon Web Services monitoring,
  as well as agents running the watcher nodes and agents that will be monitored by the AWS Management
  Pack. We recommend that you run the latest publicly available Operations Manager updates on all
  computers participating in Amazon Web Services monitoring.

### **Prerequisites**

Before downloading the AWS Management Pack, you must ensure that your systems meet the following prerequisites:

- Your data center must have a designated agent-managed computer that you designate as the watcher node with the Agent Proxy option, Allow this agent to act as a proxy and discover managed objects on other computers, enabled.
- The action account for the watcher node must have local administrator privileges on the watcher node.
- The watcher node must have Internet connectivity so that it can make AWS API calls.
- The Microsoft .NET Framework version 3.5.1 or later must be installed on the watcher node.
- The Amazon CloudWatch service must be enabled for your AWS account.
- The Amazon EC2 instances you want to manage must be running Microsoft System Center Operations
  Manager agents for linkage between Amazon EC2 instances and the Windows or Linux operating
  system running inside them to work. If you use this feature, you must ensure that the agents are
  deployed, running, and can communicate with the management servers in your data center.

### To download the AWS Management Pack

- On the AWS Management Pack for Microsoft System Center website, click Download AWS MP for SCOM 2007 R2 or Download AWS MP for SCOM 2012.
- When prompted, save Amazon. AmazonWebServices.mpb or the AWS MP Setup.msi file to your computer.

# **Deploying the AWS Management Pack**

Before using the following steps to import and deploy the AWS Management Pack, you should familiarize yourself with the various components for monitoring your AWS resources and choose the computer that

will serve as the watcher node. You also must determine the AWS credentials that you want to require for monitoring your AWS resources. The main components are shown in the following diagram.

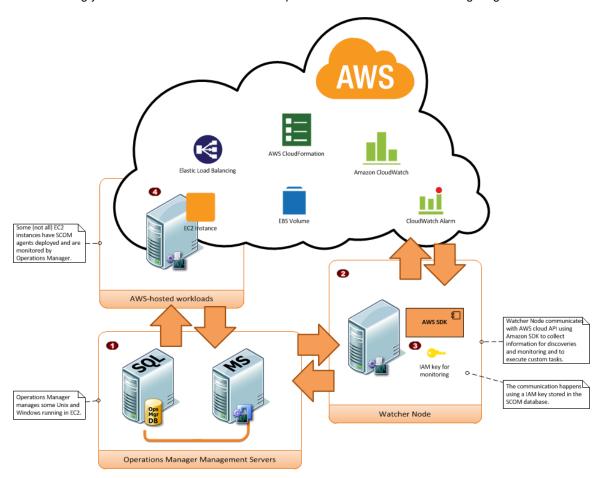

| Item | Component                         | Description                                                                                                    |
|------|-----------------------------------|----------------------------------------------------------------------------------------------------|
| 0    | Operations Manager infrastructure | One or more management servers and its dependencies, such as Microsoft SQL Server and a Microsoft Active Directory domain. These servers can either be deployed on-premises or in the AWS cloud; both scenarios are supported.                                                                                                    |
| 2    | Watcher node                      | A designated agent-managed computer used for communicating with AWS using the AWS SDK for .NET. It can either be deployed on premises or in the AWS cloud, but it must be an agent-managed computer and must have Internet connectivity. You can use exactly one watcher node for monitoring an AWS account. However, you can share the same watcher node for monitoring multiple AWS accounts. |

### Step 1: Installing the AWS Management Pack

| Item | Component            | Description                                                                                                    |
|------|----------------------|----------------------------------------------------------------------------------------------------|
| 3    | AWS credentials      | An access key ID and a secret access key used by the watcher node to make AWS API calls. You must specify these credentials while configuring the AWS Management Pack. We recommend that you create an IAM user with read-only privileges and use those credentials. For more information about creating an IAM user, see Adding a New User to Your AWS Account in Using IAM. |
| 4    | Amazon EC2 instances | Virtual computers running in the AWS cloud. Some Amazon EC2 instances may have the Operations Manager Agent installed, others may not. You can get deeper insights when Operations Manager Agent is installed because you can see the operating system and application health apart from the instance health.                                                                 |

### **Topics**

- Step 1: Installing the AWS Management Pack (p. 89)
- Step 2: Configuring the Watcher Node (p. 90)
- Step 3: Create an AWS Run As Account (p. 91)
- Step 4: Run the Add Monitoring Wizard (p. 93)

### **Step 1: Installing the AWS Management Pack**

After Downloading the AWS Management Pack you must import and configure it for monitoring one or more AWS accounts.

### To install the AWS Management Pack for System Center 2012

- In the Microsoft System Center Operations Manager Operations Console, on the Go menu, click Administration.
- 2. Right-click Management Packs, and then click Import Management Packs.
- 3. In the Import Management Packs Wizard, click Add, and then click Add from disk.
- 4. In the **Select Management Packs to import** dialog box, click **Amazon.AmazonWebServices.mpb** to import from the directory you downloaded it in, and then click **Open**.
- 5. On the **Select Management Packs** page, the Amazon Web Services Management Pack that you selected for import is listed. Click **Import**.

#### Note

When you click **Import**, any management packs in the **Import** list that display the **Error** icon are not imported.

6. The **Import Management Packs** page shows the progress for the management pack. If a problem occurs at any stage of the import process, select the management pack in the list to view the status details. Click **Close**.

### To install the AWS Management Pack for System Center 2007 R2

For System Center 2007 the management pack is distributed as a Microsoft System Installer file, AWS\_MP\_Setup.msi. It contains the required DLLs for the watcher node and System Center Operations Manager Root Server and Operations Console, as well as the Amazon.AmazonWebServices.mp file.

### Step 2: Configuring the Watcher Node

#### Note

If your Root Management Server, Operations Console, and AWS Watcher Node are on different computers, you will have to run the installer on each computer.

- 1. Run the AWS\_MP\_Setup.msi file.
- On the Welcome to the Amazon Web Services Management Pack Setup Wizard screen, click Next.
- On the End-User License Agreement screen, read the license agreement, select the I accept the terms in the License Agreement check box, and then click Next.
- 4. On the Custom Setup screen, select the features you want to install, and then click Next.
  - Operations Console Component installs the Amazon. AmazonWebServices.UI.Pages.dll library and registers it in the Global Assembly Cache (GAC), and installs the AWS management pack file Amazon. AmazonWebServices.mp.
  - Root Management Server installs the Amazon.AmazonWebServices.Modules.dll library and registers it in the GAC.
  - AWS Watcher Node installs the Amazon.AmazonWebServices.Modules.dll library and registers it in the GAC, and installs the AWS SDK for .NET (AWSSDK.dll) into the GAC.
- 5. On the Ready to install Amazon Web Services Management Pack screen, click Install.
- On the Completed the Amazon Web Services Management Pack Setup Wizard screen, click Finish.

#### Note

The required DLLs will be copied and registered in the GAC, and the management pack file (\*.mp) will be copied to the Program Files (x86)/Amazon Web Services Management Pack folder on the computer running the Operations Console. You must manually import the management pack into SCOM 2007 R2 SP1, just like any other management pack.

- 7. In the Operations Console, on the Go menu, click Administration.
- 8. In the **Administration** navigation pane, right-click **Administration**, and then click **Import Management Packs**.
- 9. In the Import Management Packs wizard, click Add, and then click Add from disk.
- 10. In the Select Management Packs to import dialog box, change to the directory to C:\Program Files (x86)\Amazon Web Services Management Pack, which holds your management pack file, click Amazon.AmazonWebServices.mp, and then click Open.
- 11. On the **Select Management Packs** page, in the **Import list**, select the **Amazon Web Services** management pack, and then click **Install**.

#### Note

When you click **Install**, any management packs in the **Import list** that display an **Error** icon are not imported.

12. The **Import Management Packs** page appears and shows the progress for the management pack. If a problem occurs at any stage of the import process, select the management pack in the list to view the status details. Click **Close**.

# **Step 2: Configuring the Watcher Node**

The watcher node runs discoveries that go beyond the watcher node computer, so you must enable the proxy agent option on the watcher node. The proxy agent allows those discoveries to manipulate the objects on other computers.

### To enable the proxy agent

- In the Microsoft System Center Operations Manager Operations Console, on the Go menu, click Administration.
- 2. In the Administration workspace, under Device Management, click Agent Managed.
- 3. In the list of Agent Managed items, right-click the watcher node, and then click Properties.
- 4. In the **Agent Properties** dialog box, click the **Security** tab, select the **Allow this agent to act as proxy and discover managed objects on other computers** check box, and then click **OK**.

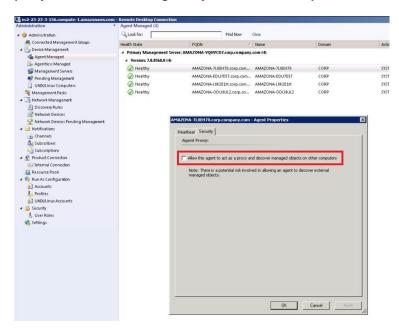

### Step 3: Create an AWS Run As Account

### To create an AWS Run As account

- In the Microsoft System Center Operations Manager Operations Console, on the Go menu, click Administration.
- In the Administration workspace, expand the Run As Configuration node, and then select Accounts.
- 3. Right-click the Accounts pane, and then click Create Run As Account.
- 4. In the Create Run As Account Wizard, on the General Properties page, in the Run As account type drop-down list, select Basic Authentication.
- 5. In the **Display name** box provide a display name (for example, "John IAM Account") and in the **Description** box, provide a description.

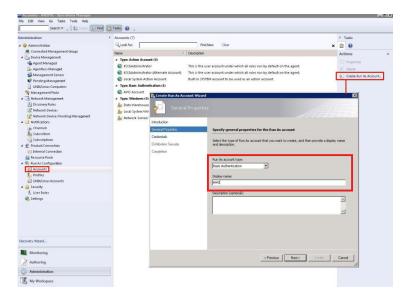

6. Click **Next** and, on the **Credentials** page in the **Account name** box, enter the access key ID. In the **Password** box, enter the secret access key.

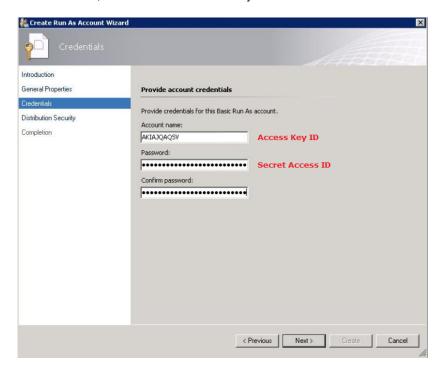

7. Click Next and, on the Distribution Security page, select More secure - I want to manually select the computers to which the credentials will be distributed.

### Step 4: Run the Add Monitoring Wizard

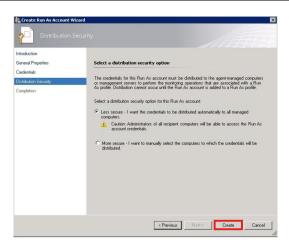

8. Click Create, and then click Close to complete the Run As account creation.

# Step 4: Run the Add Monitoring Wizard

You configure the AWS Management Pack for monitoring a particular AWS account by using the Add Monitoring Wizard, which is available in the Authoring workspace of the Operations Console. It creates a new management pack containing the settings for the AWS account to monitor. You have to run the wizard every time you want to monitor a new AWS account. For example, if you want to monitor two AWS accounts, you run the wizard twice.

### To run the Add Monitoring Wizard

- In the Microsoft System Center Operations Manager Operations Console, on the Go menu, click Authoring.
- 2. In the **Authoring** workspace, expand the **Management Pack Templates** node, right-click **Amazon Web Services**, and then click **Add Monitoring Wizard**.
- In the Add Monitoring Wizard, in the Select the monitoring type list, select Amazon Web Services, and then click Next.
- 4. On the **General Properties** page, in the **Name** box, enter a name (for example, "John AWS Resources"). In the **Description** box, enter a description.
- 5. In the **Select destination management pack** drop-down list, select an existing management pack (or click **New** to create a new one) where you'd like to save the settings. Then click **Next**.

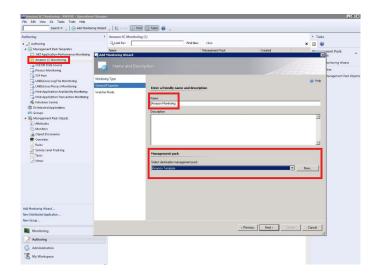

### Note

By default, when you create a management pack object, disable a rule or monitor, or create an override, Operations Manager saves the setting to the default management pack. As a best practice, you should create a separate management pack for each sealed management pack that you want to customize, instead of saving your customized settings to the default management pack.

6. On the **Watcher Node Configuration** page, in the **Watcher Node** list, select an agent-managed computer to act as the watcher node.

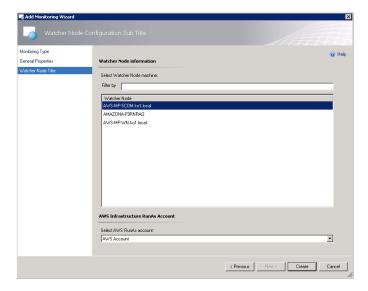

- 7. In the **Select AWS Run As account** drop-down list, select the Run As account you created in the previous step, and then click **Create**.
- 8. After the AWS Management Pack is configured, it first discovers the watcher node. To verify that the watcher node was discovered successfully, navigate to the **Monitoring** workspace in the Operations Console. You should see a new Amazon Web Services folder and an Amazon Watcher Nodes subfolder under it. This subfolder displays the Watcher Nodes. The AWS Management Pack automatically checks and monitors the watcher node connectivity to Amazon Web Services. When the watcher node is discovered, it shows up in this list. When the watcher node is ready, its state changes to **Healthy**.

### Note

To establish connectivity with Amazon Web Services, the AWS Management Pack requires that the AWS SDK for .NET, modules, and scripts be deployed to the watcher node. This may take about ten minutes. If the watcher node doesn't appear, or if you see the state as **Not Monitored**, then double-check your Internet connectivity and IAM permissions. For more information, see Troubleshooting the AWS Management Pack (p. 112).

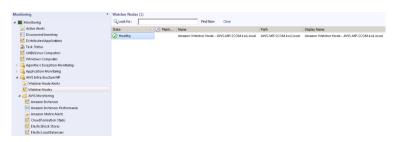

9. After the watcher node is discovered, dependent discoveries are triggered and you see AWS resources appearing in the Monitoring workspace of the Operations Console.

### Note

The discovery of AWS resources should complete within twenty minutes, but may take more time, based on your Operations Manager environment, your AWS environment, the load on the management server, and the load on the watcher node. For more information, see Troubleshooting the AWS Management Pack (p. 112).

# **Using the AWS Management Pack**

You can use AWS Management Pack to monitor the health of your AWS resources.

### **Topics**

- Views (p. 95)
- Discoveries (p. 106)
- Monitors (p. 108)
- Rules (p. 109)
- Events (p. 110)
- Health Model (p. 111)
- Customizing the AWS Management Pack (p. 112)

### **Views**

The AWS Management Pack provides the following views, which are displayed in the Monitoring workspace of the Operations Console.

### **Topics**

- Watcher Nodes (p. 96)
- EC2 Instances (p. 96)
- Amazon Instances Performance (p. 97)
- EC2 Instances Diagram View (p. 98)
- CloudWatch Alarms (p. 100)
- CloudFormation Stacks (p. 101)

- CloudFormation Stacks Diagram View (p. 102)
- EBS Volumes (p. 102)
- EBS Volumes Diagram View (p. 103)
- Elastic Load Balancers (p. 103)
- Elastic Load Balancer Diagram View (p. 103)
- Elastic Beanstalk Applications (p. 104)
- Elastic Beanstalk Applications Diagram View (p. 105)

### **Watcher Nodes**

Shows the health state of the watcher nodes across all of the AWS accounts that are being monitored. A **Healthy** state means that the watcher node is configured correctly and can communicate with AWS.

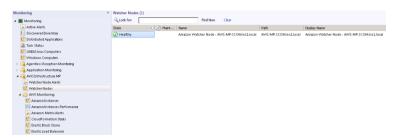

### **EC2 Instances**

Shows the health state of all the Amazon EC2 instances for a particular AWS account, from all Availability Zones and regions. The view also includes Amazon EC2 instances running in Amazon Virtual Private Cloud (VPC). The AWS Management Pack retrieves Amazon EC2 tags, so you can search and filter the list using those tags. The **Windows Computer** and **UNIX/Linux Computer** columns help you determine whether Operations Manager Agent is running inside the Amazon EC2 instance.

When you select an Amazon EC2 instance, you can perform instance health tasks.

- Open Amazon Console: Launches the AWS Management Console in a web browser.
- Open RDP to Amazon EC2 Instance: Opens an RDP connection to the selected Amazon EC2 instance for Windows.

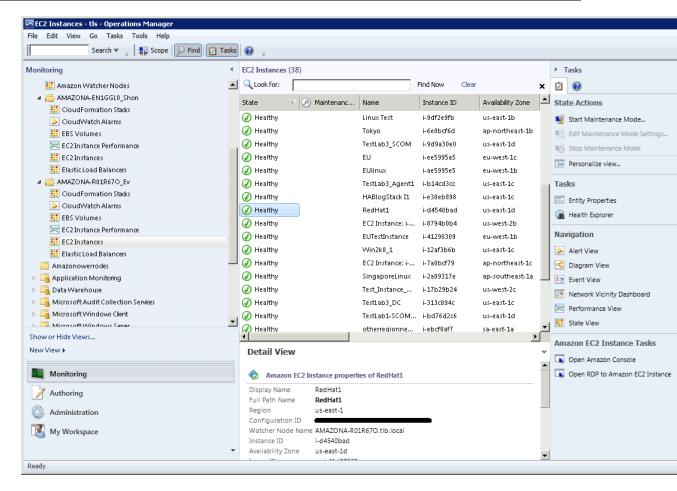

### **Amazon Instances Performance**

Shows the default Amazon CloudWatch metrics for Amazon EC2, Amazon EBS, and Elastic Load Balancing. For more information about these metrics, see the CloudWatch Metrics, Namespaces, and Dimensions Reference in the *Amazon CloudWatch Developer Guide*.

The following illustration shows an example:

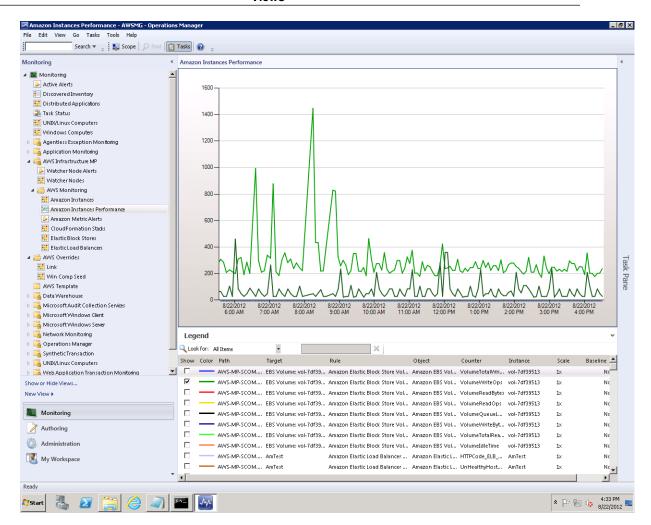

### **EC2 Instances Diagram View**

Shows the relationship of an Amazon EC2 instance with other components.

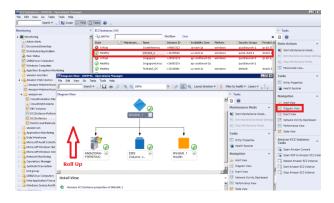

If a relationship between an Amazon EC2 instance and its operating system can be established, the diagram view automatically displays the operating system along with its underlying components.

The following illustration shows an example of an Amazon EC2 instance running Windows:

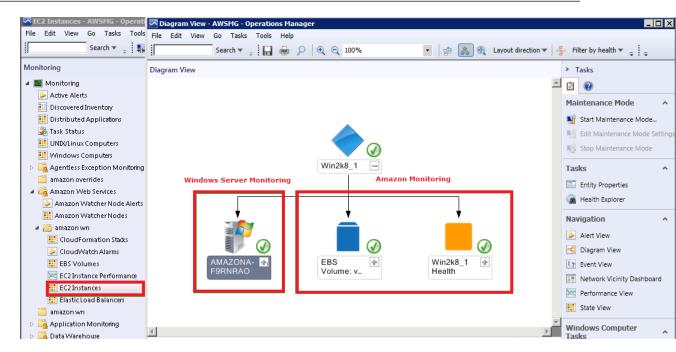

The following illustration shows an example of an Amazon EC2 instance running UNIX:

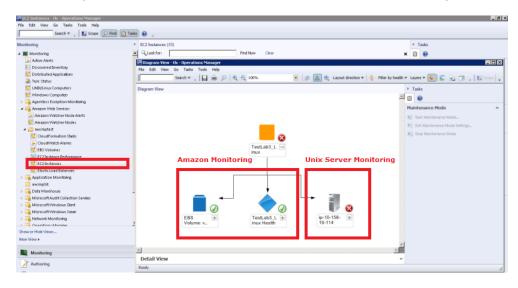

The following tasks are available when you select an Amazon EC2 instance health entity in the diagram view:

- Reboot Amazon EC2 Instance: Remotely reboots the Amazon EC2 instance.
- Start Amazon EC2 Instance: Remotely starts the Amazon EC2 instance if it's stopped.
- Stop Amazon EC2 Instance: Remotely stops the Amazon EC2 instance if it's running.

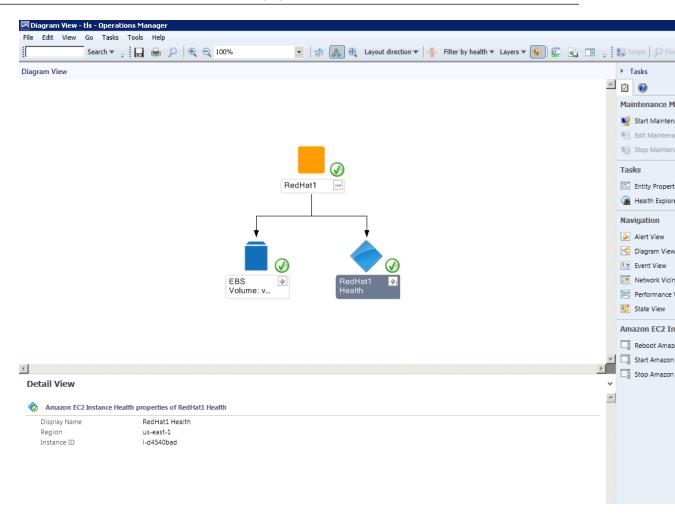

### **CloudWatch Alarms**

Shows Amazon CloudWatch alarms related to the discovered AWS resources.

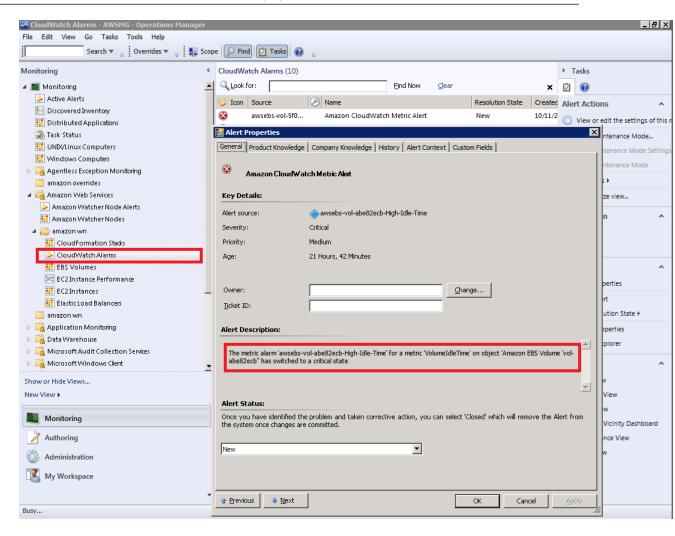

### **CloudFormation Stacks**

Shows the health state of all the AWS CloudFormation stacks for a particular AWS account from all regions.

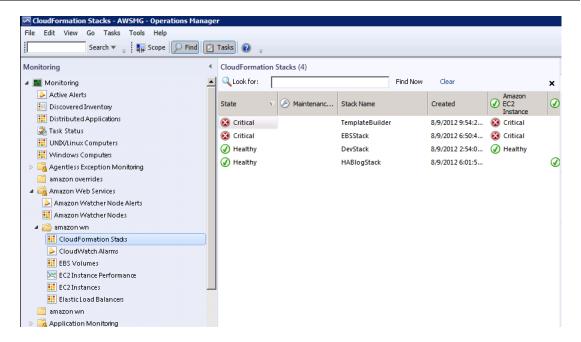

### **CloudFormation Stacks Diagram View**

Shows the AWS CloudFormation stack relationship with other components. An AWS CloudFormation stack may contain Amazon EC2 or Elastic Load Balancing resources. The following illustration shows an example:

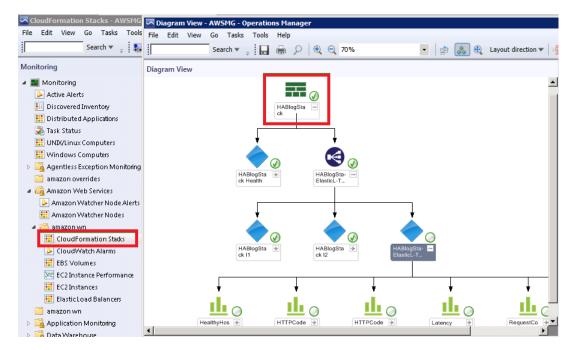

### **EBS Volumes**

Shows the health state of all the Amazon EBS volumes for a particular AWS account from all Availability Zones and regions.

### **EBS Volumes Diagram View**

Shows an Amazon EBS volume and its default Amazon CloudWatch metrics. If an Amazon CloudWatch metric shows as **Not Monitored**, check to see if at least one Amazon CloudWatch alarm has been defined for that Amazon CloudWatch metric. The following illustration shows an example:

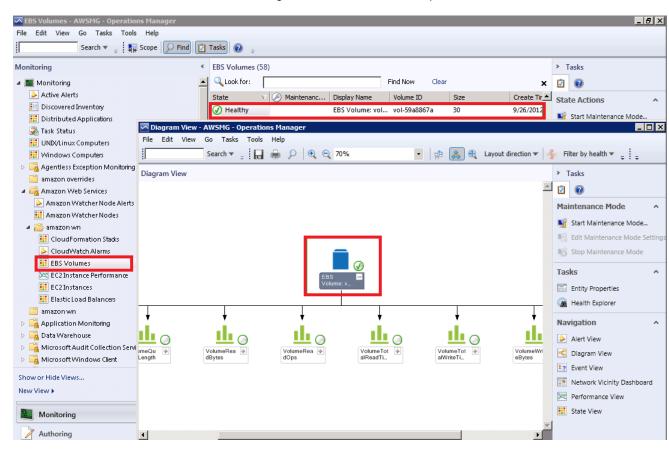

### **Elastic Load Balancers**

Shows the health state of all the load balancers for a particular AWS account from all regions.

### **Elastic Load Balancer Diagram View**

Shows the Elastic Load Balancing relationship with other components. The following illustration shows an example:

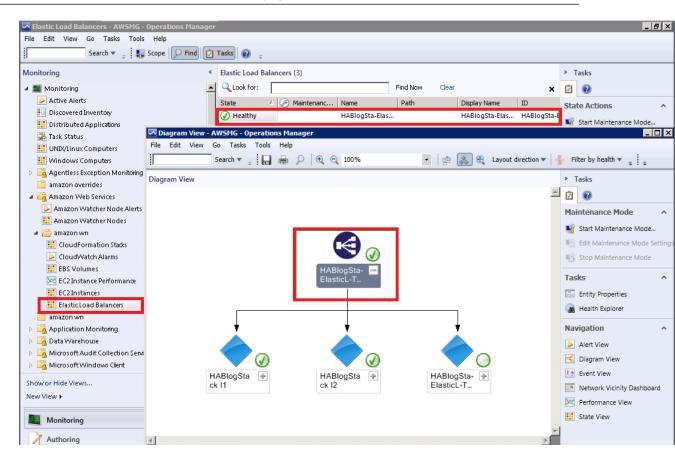

### **Elastic Beanstalk Applications**

Shows the state of all discovered AWS Elastic Beanstalk applications.

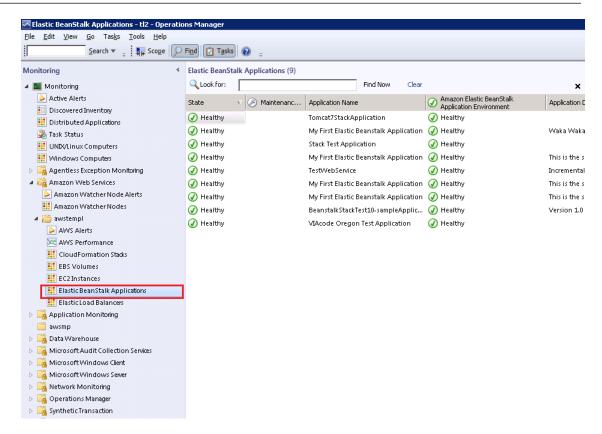

#### **Elastic Beanstalk Applications Diagram View**

Shows the AWS Elastic Beanstalk application, application environment, application configuration, and application resources objects.

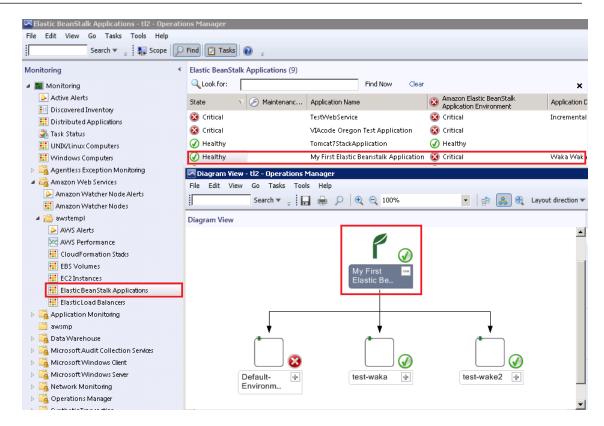

#### **Discoveries**

Discoveries are the AWS resources that are monitored by the AWS Management Pack. The AWS Management Pack discovers the following objects:

- · Amazon EC2 instances
- Amazon EBS volumes
- · Elastic Load Balancing
- AWS CloudFormation stacks
- Amazon CloudWatch metrics (the default metrics for the discovered Amazon EC2, Amazon EBS, and Elastic Load Balancing resources)
- Amazon CloudWatch alarms (defined for the discovered metrics)
- AWS Elastic Beanstalk applications
- · Auto Scaling groups and Availability Zones

For Amazon CloudWatch metrics discovery, the following guidelines apply:

- Amazon CloudWatch metrics in the diagram views appear as Not Monitored if no Amazon CloudWatch alarms are defined for that metric.
- Only default Amazon CloudWatch metrics appear in Operations Manager. Custom Amazon CloudWatch metrics do not appear in Operations Manager.
- AWS CloudFormation stacks do not have any default Amazon CloudWatch metrics.
- Stopped Amazon EC2 instances or unused Amazon EBS volumes do not generate data for their default Amazon CloudWatch metrics.
- After starting an Amazon EC2 instance, it can take up to 30 minutes for the Amazon CloudWatch metrics to appear in Operations Manager.

• Amazon CloudWatch retains the monitoring data for two weeks, even if your AWS resources have been terminated. This data appears in Operations Manager.

The AWS Management Pack also discovers the following relationships:

- AWS CloudFormation stack and its Elastic Load Balancing or Amazon EC2 resources
- Elastic Load Balancing load balancer and its Amazon EC2 instances
- Amazon EC2 instance and its Amazon EBS volumes
- · Amazon EC2 instance and its Windows/Linux operating system
- AWS Elastic Beanstalk application and its environment, configuration, and resources

The AWS Management Pack automatically discovers the relationship between an Amazon EC2 instance and the operating system running on it. To discover this relationship, the Operations Manager Agent must be installed and configured on the Amazon EC2 instance and the corresponding operating system management pack must be imported in Operations Manager.

| Discovery                                                                                                    | Runs On                 | Interval (seconds) |
|----------------------------------------------------------------------------------------------------|-------------------------|--------------------|
| Watcher Node<br>Discovery                                                                                                    | Management server       | 14400              |
| Targets the root<br>management<br>server and creates<br>the watcher node<br>objects.                                                                                                    |                         |                    |
| UNIX and<br>Windows<br>Computer<br>Discovery                                                                                                    | UNIX / Windows computer | 14400              |
| Finds UNIX and Windows computers that are running on Amazon EC2 instances. As a result, a simple URL-querying script is executed on the computers to identify the Amazon EC2 instance ID that can be used for linking Amazon EC2 instance objects to Windows and UNIX computers. This discovery populates the properties of the AmazonComputerLink objects. |                         |                    |

| Discovery                                                                                            | Runs On           | Interval (seconds) |
|----------------------------------------------------------------------------------------------------|-------------------|--------------------|
| Amazon EC2<br>Instance to<br>Windows or UNIX<br>Computer Relation<br>Discovery                       | Management server | 14400              |
| Discovers the relationship between the Amazon EC2 instance and the Windows or UNIX computer.         |                   |                    |
| AWS Elastic<br>Beanstalk<br>Discovery                                                                | Watcher node      | 14400              |
| Discovers AWS Elastic Beanstalk and its relationship with environment, resources, and configuration. |                   |                    |

## **Monitors**

Monitors are used to measure the health of your AWS resources.

| Monitor                                         | Runs On      | Interval (seconds) |
|-------------------------------------------------|--------------|--------------------|
| AWS<br>CloudFormation<br>Stack Status           | Watcher node | 900                |
| Amazon<br>CloudWatch Metric<br>Alarm            | Watcher node | 900                |
| Amazon EBS<br>Volume Status                     | Watcher node | 900                |
| Amazon EC2<br>Instance Status                   | Watcher node | 900                |
| Amazon EC2<br>Instance System<br>Status         | Watcher node | 900                |
| Watcher Node to<br>Amazon Cloud<br>Connectivity | Watcher node | 900                |

### **Rules**

Rules create alerts (based on Amazon CloudWatch metrics) and collect data for analysis and reporting.

| Rule                                                                                                    | Runs On      | Interval (seconds) |
|----------------------------------------------------------------------------------------------------|--------------|--------------------|
| AWS Resource Discovery Rule  Targets the watcher node and uses the AWS API to discover objects for following AWS resources: Amazon EC2 instances, Amazon Elastic Block Store volumes, Elastic Load Balancing, and AWS CloudFormation stacks. This discovery does not include discovery of Amazon CloudWatch metrics or alarms. After this discovery is complete, you see the objects for AWS resources in the Not Monitored state. | Watcher node | 14400              |
| Amazon CloudWatch Metrics and Alarms Discovery Rule Targets the objects for already-discovered AWS resources and discovers the default Amazon CloudWatch metrics and alarms, if any, associated with those metrics.                                                                                                    | Watcher node | 14400              |

| Rule                                                                                      | Runs On      | Interval (seconds) |
|-------------------------------------------------------------------------------------------|--------------|--------------------|
| Amazon Elastic<br>Block Store<br>Volume<br>Performance<br>Metrics Data<br>Collection Rule | Watcher node | 900                |
| Amazon EC2<br>Instance<br>Performance<br>Metrics Data<br>Collection Rule                  | Watcher node | 900                |
| Elastic Load Balancing Balancing Performance Metrics Data Collection Rule                 | Watcher node | 900                |

### **Events**

Events report on activities that involve the monitored resources. Events are written to the Operations Manager event log.

| Event ID | Description                                                   |
|----------|---------------------------------------------------------------|
| 4101     | Amazon EC2 Instance Discovery (General Discovery) finished    |
| 4102     | Elastic Load Balancing Metrics Discovery,                     |
|          | Amazon EBS Volume Metrics Discovery,                          |
|          | Amazon EC2 Instance Metrics Discovery finished                |
| 4103     | Amazon CloudWatch Metric Alarms Discovery finished            |
| 4104     | Amazon Windows Computer Discovery finished                    |
| 4105     | Collecting Amazon Metrics Alarm finished                      |
| 4106     | EC2 Instance Computer Relation Discovery finished             |
| 4107     | Collecting AWS CloudFormation Stack State finished            |
| 4108     | Collecting Watcher Node Availability State finished           |
| 4109     | Amazon Metrics Collection Rule finished                       |
| 4110     | Task to change Amazon Instance State finished                 |
| 4111     | EC2 Instance Status Monitor State finished                    |
| 4112     | Amazon EBS Volume Status Monitor State finished               |
| 4113     | Amazon EC2 Instance Scheduled Events Monitor State calculated |

## Amazon Elastic Compute Cloud Microsoft Windows Guide Health Model

| Event ID | Description                                                      |
|----------|------------------------------------------------------------------|
| 4114     | Amazon EBS Scheduled Events Monitor State calculated             |
| 4115     | AWS Elastic Beanstalk Discovery finished                         |
| 4116     | AWS Elastic Beanstalk Environment Status State calculated        |
| 4117     | AWS Elastic Beanstalk Environment Operational State calculated   |
| 4118     | AWS Elastic Beanstalk Environment Configuration State calculated |

#### **Health Model**

The following illustration shows how the health states roll up in the AWS Management Pack.

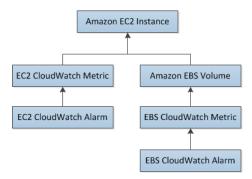

The health state for an Amazon CloudWatch alarm rolls up to the corresponding Amazon CloudWatch metric. So the Amazon CloudWatch metrics for Amazon EC2 roll up their health state to the Amazon EC2 instance. Similarly, the Amazon CloudWatch metrics for Amazon EBS roll up their health state to the Amazon EBS volume. The Amazon EBS volumes used by an Amazon EC2 instance roll up their health state to the Amazon EC2 instance.

When the relationship between an Amazon EC2 instance and its operating system has been discovered, the operating system health state rolls up to the Amazon EC2 instance.

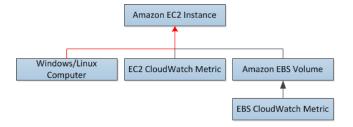

The health state of an AWS CloudFormation stack depends on the status of the AWS CloudFormation stack itself and the health states of its resources, namely the Elastic Load Balancing load balancers and Amazon EC2 instances.

The following table illustrates how the status of the AWS CloudFormation stack corresponds to its health state.

## Amazon Elastic Compute Cloud Microsoft Windows Guide Customizing the AWS Management Pack

| Health State | AWS CloudFormation Stack Status              | Notes                 |  |
|--------------|----------------------------------------------|-----------------------|--|
| Error        | CREATE_FAILED                                | Most likely usable    |  |
|              | DELETE_IN_PROGRESS                           |                       |  |
|              | DELETE_FAILED                                |                       |  |
|              | UPDATE_ROLLBACK_FAILED                       |                       |  |
| Warning      | UPDATE_ROLLBACK_IN_PROGRESS                  | Recovering after some |  |
|              | UPDATE_ROLLBACK_COMPLETE_CLEANUP_IN_PROGRESS | problem               |  |
|              | UPDATE_ROLLBACK_COMPLETE                     |                       |  |
| Healthy      | CREATE_COMPLETE                              | Usable                |  |
|              | UPDATE_IN_PROGRESS                           |                       |  |
|              | UPDATE_COMPLETE_CLEANUP_IN_PROGRESS          |                       |  |
|              | UPDATE_COMPLETE                              |                       |  |

The full health roll up model for an AWS CloudFormation stack is as follows:

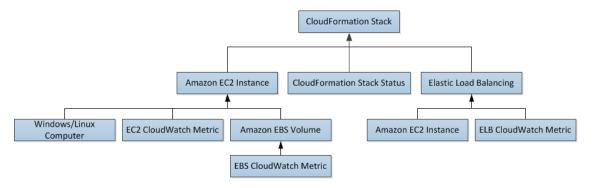

## **Customizing the AWS Management Pack**

For information about creating overrides, see Tuning Monitoring by Using Targeting and Overrides at the *Microsoft TechNet* website.

For information about creating custom rules and monitors, see Authoring for System Center 2012 - Operations Manager or System Center Operations Manager 2007 R2 Management Pack Authoring Guide at the *Microsoft TechNet* website.

## **Troubleshooting the AWS Management Pack**

If you run into trouble, the following tips may help.

- Ensure that you have installed the latest Update Roll up for System Center 2012 Operations Manager.
- The AWS Management Pack requires at least Update Roll up 1.
- Ensure that you have configured the AWS Management Pack after importing it by running the Add Monitoring Wizard. For more information, see Step 1: Installing the AWS Management Pack (p. 89).

## Amazon Elastic Compute Cloud Microsoft Windows Guide Troubleshooting

- Ensure that you give enough time for the AWS resources to be discovered (10–20 minutes).
- Ensure that the watcher node is configured properly.
  - The proxy agent is enabled. For more information, see Step 2: Configuring the Watcher Node (p. 90).
  - · The watcher node has Internet connectivity.
  - The action account for the watcher node has local administrator privileges.
  - The watcher node must have .NET framework 3.5.1. or newer installed
- Ensure that the watcher node is healthy and resolve all alerts. For more information, see Views (p. 95).
- Ensure that the AWS Run As account is valid.
  - The values for the Access Key ID and the Secret Access Key are accurate.
  - The Access Key is active: In AWS Management Console, click your name in the navigation bar and then click **Security Credentials**.
  - The IAM user has at least read-only access permission.
    - If an Amazon CloudWatch metric shows as **Not Monitored**, check whether at least one Amazon CloudWatch alarm has been defined for that Amazon CloudWatch metric.
    - For further troubleshooting, use the information from the event logs.
    - Check the Operations Manager event log on the management server as well as the watcher node.
       For more information, see Events (p. 110) for a list of all the events that the AWS Management Pack writes to the Operations Manager event log.

## **AWS Diagnostics for Microsoft Windows Server - Beta**

AWS Diagnostics for Microsoft Windows Server is a easy-to-use tool that can run on an Amazon EC2 Windows Server instance to diagnose and troubleshoot possible problems. It is valuable not just for collecting log files and troubleshooting issues, but also proactively searching for possible areas of concern. For example, this tool can diagnose configuration issues between the Windows Firewall and the AWS security groups that may affect your applications. It can even examine EBS boot volumes from other instances and collect relevant logs for troubleshooting Windows Server instances on that volume.

One use for AWS Diagnostics for Microsoft Windows Server is diagnosing problems with Key Management Service (KMS) activations. KMS activation can fail if you have changed the DNS server, added instances to a domain, or if the server time is out of sync. In this case, instead of trying to examine your configuration settings manually and debugging the issue, run the AWS Diagnostics for Microsoft Windows Server tool to give you all the information you need on possible issues.

The tool can also find differences between the rules in an Amazon EC2 security group and the Windows Firewall. If you provide your AWS user credentials to describe your security groups, the AWS Diagnostics for Microsoft Windows Server tool is able verify whether the ports listed in a security group are allowed through the Windows Firewall. You will not have to look at firewall rules manually and verify them against security group rules.

The AWS Diagnostics for Microsoft Windows Server tool is free and can be downloaded and installed from https://s3.amazonaws.com/ec2-downloads-windows/AWSDiagnostics/AWSDiagnostics.zip.

AWS Diagnostics for Microsoft Windows Server has two different modules: a data collector module that collects data from all different sources, and an analyzer module that parses the data collected against a series of predefined rules to identify issues and provide suggestions.

The AWS Diagnostics for Microsoft Windows Server tool only runs on Windows Server running in an EC2 instance. When the tool starts, it checks whether it is running in an EC2 instance. If the check fails, the tool displays the EC2InstanceCheckFailed error message.

## **Analysis Rules**

AWS Diagnostics for Microsoft Windows Server provides the following analysis rules:

#### **Analyzing the Current Instance**

- · Check for activation status and KMS settings
- · Check for proper route table entries for metadata and KMS access
- Compare Amazon EC2 security group rules with Windows Firewall rules
- · Check the version of the PV driver (RedHat or Citrix)
- Check whether the RealTimeIsUniversal registry key is set
- Check the default gateway settings if using multiple NICs
- Bug check code in mini dump files

Even if the analyzer doesn't report any problems, the data collected by the tool may still be useful. You can view the data files created by the tool to look for problems or provide these files to AWS Premium Support to help resolve a support case.

## **Analyzing the Current Instance**

To analyze the current instance, run the AWS Diagnostics for Microsoft Windows Server tool and select **Current Instance** for the type of instance. In the **Data to Collect** section of the main window, specify the data that AWS Diagnostics for Microsoft Windows Server collects.

## Amazon Elastic Compute Cloud Microsoft Windows Guide Analyzing the Current Instance

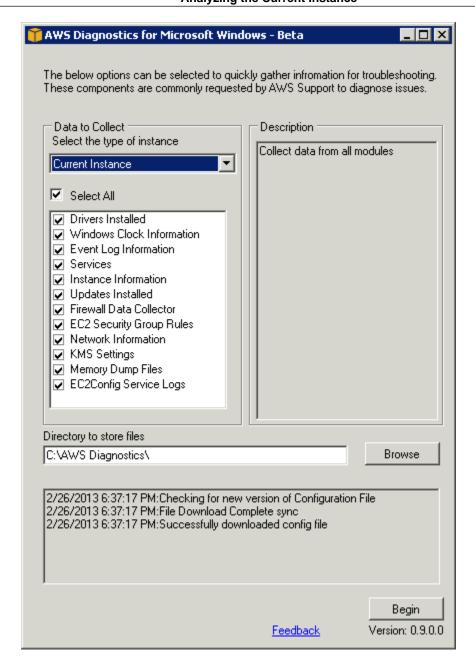

| Data                      | Description                                                                 |
|---------------------------|-----------------------------------------------------------------------------|
| Drivers Installed         | Collects information about all drivers installed on the instance.           |
| Windows Clock Information | Collects current time and time zone information for the instance.           |
| Event Log Information     | Collects critical, error, and warning messages from the event logs.         |
| Services                  | Collects information about the services that are installed on the instance. |

#### **Collecting Data From an Offline Instance**

| Data                     | Description                                                                                          |
|--------------------------|----------------------------------------------------------------------------------------------------|
| Instance Information     | Collects information from metadata and local environment variables.                                  |
| Updates Installed        | Collects information about the updates that are installed on the instance.                           |
| Firewall Data Collector  | Collects information about the Windows Firewall settings.                                            |
| EC2 Security Group Rules | Collects information about the rules in the Amazon EC2 security groups associated with the instance. |
| Network Information      | Collects route table and IP address information for the instance.                                    |
| KMS Settings             | Collects Key Management Service settings.                                                            |
| Memory Dump Files        | Collects any memory dump files that exist on the instance.                                           |
| EC2Config Service Logs   | Collects log files generated by the EC2Config service.                                               |

## **Collecting Data From an Offline Instance**

The **Offline Instance** option is useful when you want to debug a problem with an EC2 Windows Server instance that is either unable to boot up or is preventing you from running the AWS Diagnostics for Microsoft Windows Server tool on it. In such a case, you can detach the EBS boot volume from that instance and attach the EBS volume to another EC2 Windows Server instance.

#### To collect data from an offline instance

- 1. Stop the faulty instance, if it is not stopped already.
- 2. Detach the EBS boot volume from the faulty instance.
- Attach the EBS boot volume to another working Windows Server instance that has AWS Diagnostics for Microsoft Windows Server installed on it.
- 4. Mount the volume in the working instance, assigning it a drive letter (e.g., "F:").
- 5. Run the AWS Diagnostics for Microsoft Windows Server tool on the working instance and select the **Offline Instance** option.
- 6. Choose the drive letter of the newly mounted volume (e.g., "F:").
- 7. Click Begin.

The AWS Diagnostics for Microsoft Windows Server tool scans the volume and collects troubleshooting information based on the log files that are on the volume. For offline instances, the data collected is a fixed set, and no analysis of the data is performed.

## **Data File Storage**

By default, the AWS Diagnostics for Microsoft Windows Server tool places its data files in the directory from which you launch the tool. You can choose where to save the data files that are collected by the AWS Diagnostics for Microsoft Windows Server tool. Within the chosen directory, the tool creates a

#### Amazon Elastic Compute Cloud Microsoft Windows Guide Data File Storage

directory named DataCollected. Each time it runs, the tool also creates a separate directory with the current date and time stamp. Each data collection module produces an XML file that contains information for that data set. Finally, the tool creates a ZIP file archive containing copies of all of the data files generated. You can provide this archive to a AWS Premium support engineer if needed.

# Installing the Amazon EC2 Command Line Interface Tools on Windows

The Amazon EC2 command line interface tools (also called the *CLI tools*) wrap the Amazon EC2 API actions. These tools are written in Java and include shell scripts for both Windows and Linux/UNIX/Mac OSX.

#### Note

Alternatively, you can use the AWS Command Line Interface (CLI), which provides commands for a broad set of AWS products, including Amazon EC2. To get started, see AWS Command Line Interface User Guide. For more information about the AWS CLI commands for Amazon EC2, see ec2.

Before you can use the Amazon EC2 CLI tools, you need to download them and configure them to use your AWS account. You can set up the tools on your own computer or on an Amazon EC2 instance.

Complete the following tasks to set up your Amazon EC2 environment:

- 1. Download the CLI tools (p. 120).
- 2. Set the JAVA\_HOME environment variable (p. 120).
- 3. Set the EC\_HOME environment variable (p. 121).
- 4. Set the AWS\_ACCESS\_KEY and AWS\_SECRET\_KEY environment variables (p. 122).
- 5. (Optional) Set the region (p. 123).
- 6. (Optional) Use a proxy (p. 124).
- 7. Download Remote Desktop (p. 124).

#### Note

These instructions are written for a Windows 7 client. What you need to do to complete some tasks may vary if you're using a different version of Windows.

Task 1: Download the Command Line Interface Tools (CLI Tools)

## Task 1: Download the Command Line Interface Tools (CLI Tools)

The CLI tools are available as a .zip file on the Amazon EC2 CLI Tools site. The tools are written in Java and include shell scripts for both Windows and Linux/UNIX/Mac OSX. The .zip file is self-contained; no installation is required. You can simply download the file and unzip it.

## Task 2: Set the JAVA\_HOME Environment Variable

The Amazon EC2 CLI tools require Java. They read the <code>JAVA\_HOME</code> environment variable to locate the Java runtime. This environment variable should specify the full path of the folder that contains a subfolder named <code>bin</code> that contains the Java executable you installed (<code>java.exe</code>).

#### To set the JAVA HOME environment variable on your computer or instance

- If you don't have Java 1.6 or later installed, download and install Java. Either a JRE or JDK installation is acceptable. To view and download JREs for a range of platforms, see Free Java Download.
- 2. Set JAVA\_HOME to the full path of the Java home. For example, if your Java executable is in C:\Program Files (x86)\Java\jre7\bin, set JAVA\_HOME to C:\Program Files (x86)\Java\jre7.

#### **Important**

These steps don't update the environment variables in your current Command Prompt windows. The Command Prompt windows that you open after you complete these steps will contain the updates. This is why it's necessary for you to open a new Command Prompt window to verify that your environment is set up properly.

- a. Click Start, right-click Computer, and then click Properties.
- b. Click Advanced system settings.
- c. Click Environment Variables.
- d. Under System variables, click New.
- e. In Variable name, type JAVA\_номе.
- f. In **Variable value**, type the path to your Java home (for example, C:\Program Files (x86)\Java\jre7).

#### **Important**

Don't include the bin folder in  ${\tt JAVA\_HOME}$ . This is a common mistake, but the CLI tools won't work if you do this.

- g. Click OK.
- 3. Open a new Command Prompt window and verify your JAVA HOME setting using this command:

C:\> "%JAVA\_HOME%"\bin\java -version

If you've set the environment variable correctly, the output looks something like this:

#### Task 3: Set the EC2\_HOME Environment Variable

```
java version "1.7.0_05"

Java(TM) SE Runtime Environment (build 1.7.0_05-b05)

Java HotSpot(TM) Client VM (build 23.1-b03, mixed mode, sharing)
```

Otherwise, check the setting of JAVA\_HOME, fix any errors, open a new Command Prompt window, and try the command again.

- 4. Add the bin folder that contains the Java executable to your path before other versions of Java.
  - Return to the Environment Variables window. In System variables, select Path, and then click Edit.
  - b. In Variable values, before any other versions of Java add ; %JAVA HOME% \bin. Then click OK.
- 5. Open a new Command Prompt window and verify your update to the Path environment variable using this command.

```
C:\> java -version
```

You should see the same output as before. Otherwise, check the setting of Path, fix any errors, open a new Command Prompt window, and try the command again.

## Task 3: Set the EC2\_HOME Environment Variable

The Amazon EC2 CLI tools read the EC2\_HOME environment variable to locate supporting libraries. You'll need to set this environment variable to the path where you unzipped the CLI tools. This folder is named ec2-api-tools-w.x.y.z (where w, x, y, and z are components of the version number). It contains subdirectories named bin and lib.

#### To set the EC2\_HOME environment variable on your computer or instance

1. Set EC2\_HOME to the path of the folder into which you unzipped the CLI tools.

#### Important

These steps don't update the environment variables in your current Command Prompt windows. The Command Prompt windows that you open after you complete these steps will contain the updates. This is why it's necessary for you to open a new Command Prompt window to verify that your environment is set up properly.

- a. Click Start, right-click Computer, and then click Properties.
- b. Click Advanced system settings.
- c. Click Environment Variables.
- d. Under System variables, click New.
- e. In Variable name, type EC2\_HOME.
- f. In **Variable value**, type the path to the folder where you installed the CLI tools. For example, C:\AWS\EC2\ec2-api-tools-1.6.7.2. Click **OK**.
- 2. Open a new Command Prompt window and verify your EC2\_HOME setting using this command.

```
C:\> dir "%EC2_HOME%"
```

## Task 4: Set the AWS\_ACCESS\_KEY and AWS\_SECRET\_KEY Environment Variables

If you've set the environment variable correctly, you'll see output for the folder listing. If you get a File Not Founderror, check the setting of EC2\_HOME, fix any errors, open a new Command Prompt window, and try the command again.

3. Add the bin folder for the tools to your system Path environment variable. The rest of this guide assumes that you've done this.

You can update your Path as follows:

- Return to the Environment Variables window. In System variables, select Path, and then click Edit.
- b. In Variable values, add ;%EC2\_HOME%\bin. Then click OK.

## Task 4: Set the AWS\_ACCESS\_KEY and AWS\_SECRET\_KEY Environment Variables

Your access keys identify you to the Amazon EC2 CLI tools. There are two types of access keys: access key IDs and secret access keys. You should have stored your access keys in a safe place when you created them. Although you can retrieve your access key ID from the Your Security Credentials page, you can't retrieve your secret access key. Therefore, if you can't find your secret access key, you'll need to create new access keys before you can use the CLI tools.

Every time you issue a command, you must specify your access keys using the **--aws-access-key** and **--aws-secret-key** (or **-O** and **-W**) options. Alternatively, you might find it easier to store your access keys using the following environment variables:

- AWS\_ACCESS\_KEY—Your access key ID
- AWS\_SECRET\_KEY—Your secret access key

If these environment variables are set properly, their values serve as the default values for these required options, so you can omit them from the command line.

The following procedure describes how to create environment variables that specify your access keys.

#### To set up your environment variables on your computer or instance

- 1. Click Start, right-click Computer, and then click Properties.
- 2. Click Advanced system settings.
- 3. Click Environment Variables.
- 4. Under System variables, click New.
- 5. In Variable name, type Aws\_ACCESS\_KEY.
- 6. In Variable value, specify your access key ID. Click OK.
- 7. Under System variables, click New.
- 8. In Variable name, type AWS\_SECRET\_KEY.
- 9. In Variable value, specify your secret access key. Click OK.

To verify that all your environment variables are set up correctly, open a new Command Prompt window and run the following command.

#### Task 5: Set the Region (Optional)

```
C:\> ec2-describe-regions
```

If your environment variables are set correctly, you'll see output that looks something like this.

```
REGION us-east-1 ec2.us-east-1.amazonaws.com
REGION eu-west-1 ec2.eu-west-1.amazonaws.com
REGION sa-east-1 ec2.sa-east-1.amazonaws.com
REGION ap-northeast-1 ec2.ap-northeast-1.amazonaws.com
REGION us-west-2 ec2.us-west-2.amazonaws.com
REGION us-west-1 ec2.us-west-1.amazonaws.com
REGION ap-southeast-1 ec2.ap-southeast-1.amazonaws.com
```

If you get an error that this command is not recognized as an internal or external command, check the setting of Path, fix any errors, open a new Command Prompt window, and try the command again.

If you get an error that required option **-O** is missing, check the setting of AWS\_ACCESS\_KEY, fix any errors, open a new Command Prompt window, and try the command again.

If you get an error that required option **-W** is missing, check the setting of AWS\_SECRET\_KEY, fix any errors, open a new Command Prompt window, and try the command again.

## Task 5: Set the Region (Optional)

By default, the Amazon EC2 CLI tools use the us-east-1 region with the ec2.us-east-1.amazonaws.com service endpoint URL. If your instances are in a different region, you must specify the region where your instances reside. For example, if your instances are in Europe, you must specify the eu-west-1 region by using the --region eu-west-1 option or by setting the EC2\_URL environment variable.

This section describes how to specify a different region by changing the service endpoint URL.

#### To specify a different region on your computer or instance

- To view available regions, see Regions and Endpoints in the Amazon Web Services General Reference.
- 2. To change the service endpoint, set the EC2\_URL environment variable.

The following example sets EC2\_URL.

- a. Click Start, right-click Computer, and then click Properties.
- b. Click Advanced system settings.
- c. Click Environment Variables.
- d. Under System variables, click New.
- e. In Variable name, type EC2\_URL.
- f. In Variable value, type https://ec2.eu-west-1.amazonaws.com. Click OK.

Task 6: Use a Proxy (Optional)

## Task 6: Use a Proxy (Optional)

If the computer with the installed CLI tools requires the use of a proxy server, you must tell the CLI tools to use the proxy server with the EC2\_JVM\_ARGS environment variable.

The following table contains the proxy configuration properties that can be set for the  $EC2\_JVM\_ARGS$  variable. The properties that are required will depend on the type of proxy server being used. For example, the http.proxyDomain and http.proxyWorkstation properties are only used with a Windows NTLM proxy.

| Property              | Description                                                                                                    |
|-----------------------|----------------------------------------------------------------------------------------------------|
| https.proxyHost       | HTTPS proxy host. Use when EC2_URL specifies an HTTPS host.                                                      |
| https.proxyPort       | HTTPS proxy port. Use when EC2_URL specifies an HTTPS host.                                                      |
| http.proxyHost        | HTTP proxy host. Use when EC2_URL specifies an HTTP host.                                                        |
| http.proxyPort        | HTTP proxy port. Use when EC2_URL specifies an HTTP host.                                                        |
| http.proxyDomain      | Proxy domain (HTTPS and HTTP)                                                                                    |
| http.proxyWorkstation | Proxy workstation (HTTPS and HTTP)                                                                               |
| http.proxyUser        | Proxy user name (HTTPS and HTTP)                                                                                 |
| http.proxyPass        | Proxy password (HTTPS and HTTP)                                                                                  |
| http.nonProxyHosts    | A list of hosts that should be reached directly, bypassing the proxy. Each item in the list is separated by ' '. |

#### To set up the EC2\_JVM\_ARGS environment variable on your computer or instance

- 1. Click Start, right-click Computer, and then click Properties.
- Click Advanced system settings.
- 3. Click Environment Variables.
- 4. Under System variables, click New.
- 5. In Variable name, type EC2\_JVM\_ARGS.
- 6. In Variable value, specify the proxy configuration properties. For example,
  - "-Dhttps.proxyHost=my.proxy.com -Dhttps.proxyPort=8080". Then click OK.

### **Task 7: Download Remote Desktop**

To connect to a Windows instance, you'll need a Remote Desktop client. The most recent versions of Windows include a Remote Desktop client already. To check whether you have one, open a Command Prompt window and type **mstsc**. If this command displays the Remote Desktop Connection window, you're set. Otherwise, go to the Microsoft Windows home page and search for the download for Remote Desktop Connection.

#### Task 7: Download Remote Desktop

|         | iuon                                                                     | 7. DOWINGAG INCHIOL | o Doomop |  |  |
|---------|--------------------------------------------------------------------------|---------------------|----------|--|--|
| Now you | Now you're ready to start using Amazon EC2 from a Command Prompt window! |                     |          |  |  |
|         |                                                                          |                     |          |  |  |
|         |                                                                          |                     |          |  |  |
|         |                                                                          |                     |          |  |  |
|         |                                                                          |                     |          |  |  |
|         |                                                                          |                     |          |  |  |
|         |                                                                          |                     |          |  |  |
|         |                                                                          |                     |          |  |  |
|         |                                                                          |                     |          |  |  |
|         |                                                                          |                     |          |  |  |
|         |                                                                          |                     |          |  |  |
|         |                                                                          |                     |          |  |  |
|         |                                                                          |                     |          |  |  |
|         |                                                                          |                     |          |  |  |
|         |                                                                          |                     |          |  |  |
|         |                                                                          |                     |          |  |  |
|         |                                                                          |                     |          |  |  |
|         |                                                                          |                     |          |  |  |
|         |                                                                          |                     |          |  |  |
|         |                                                                          |                     |          |  |  |
|         |                                                                          |                     |          |  |  |
|         |                                                                          |                     |          |  |  |
|         |                                                                          |                     |          |  |  |
|         |                                                                          |                     |          |  |  |

## **Document History**

The following table describes important additions to the *Amazon Elastic Compute Cloud Microsoft Windows Guide*. We also update this guide to address the feedback that you send us.

| Change                                                   | Description                                                                                                    | Release Date         |
|----------------------------------------------------------|----------------------------------------------------------------------------------------------------|----------------------|
| Enhanced networking                                      | Added information about enhanced networking. For more information, see Enabling Enhanced Networking on Windows Instances in a VPC (p. 74).                                                                                                    | November 14,<br>2013 |
| New launch wizard                                        | Added information about the redesigned EC2 launch wizard. For more information, see Launch a Windows Instance (p. 6).                                                                                                    | October 10,<br>2013  |
| Added new section<br>covering the AWS<br>Management Pack | The AWS Management Pack links Amazon EC2 instances and the Microsoft Windows or Linux operating systems running inside them. The AWS Management Pack is an extension to Microsoft System Center Operations Manager. For more information, see AWS Management Pack for Microsoft System Center Operations Manager (p. 86).                                                                                                    | May 8, 2013          |
| Added content                                            | The topic Upgrading PV Drivers on Your Windows AMI (p. 68) explains how to upgrade the paravirtualized (PV) drivers on your Windows AMI.                                                                                                    | March 2013           |
| Added content                                            | The topic AWS Diagnostics for Microsoft Windows Server - Beta (p. 114) describes how to diagnose and troubleshoot possible issues using the AWS Diagnostics for Microsoft Windows Server.                                                                                                    | March 2013           |
| Added content                                            | The topic Getting Started with Amazon EC2 Windows Instances (p. 5) helps you launch and connect to your first Windows instance. The topic Controlling Access to Amazon EC2 Windows Instances (p. 33) provides an overview of controlling access to your instances. The topic Tutorial: Deploying a WordPress Blog on Your Amazon EC2 Windows Instance (p. 12) shows how to create and deploy a WordPress blog on your Amazon EC2 instance. | December<br>2011     |

| Change        | Description                                                                                                    | Release Date      |
|---------------|----------------------------------------------------------------------------------------------------|-------------------|
| Added content | The topic Tutorial: Setting Up a Windows HPC Cluster on Amazon EC2 (p. 16) explains how to configure a Windows HPC Cluster on Amazon Elastic Compute Cloud.                                                                                                    | November<br>2011  |
|               | This guide provides information about using Amazon EC2 Windows instances. For information about the basic infrastructure components of Windows instances, see What is Amazon EC2? (p. 1). For information about using Windows AMIs, see Windows Amazon Machine Images (AMI) (p. 39). For information about setting up your command line interface, see Installing the Amazon EC2 Command Line Interface Tools on Windows (p. 119). | September<br>2011 |